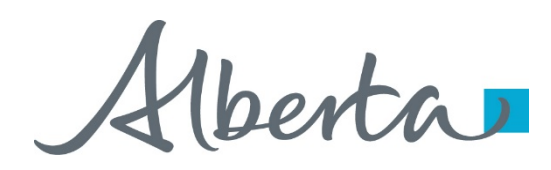

Webcome!

**To the ETS – PNG Continuation: Continuation Online Training Course**

PNG Continuation – Continuation: This is the process to complete and submit an Online Continuation Application via ETS. The process begins with the creation of a new application through to submission. The application progresses through various stages (statuses) until completion.

Alberta

#### **Revisions**

# **Revisions Table**

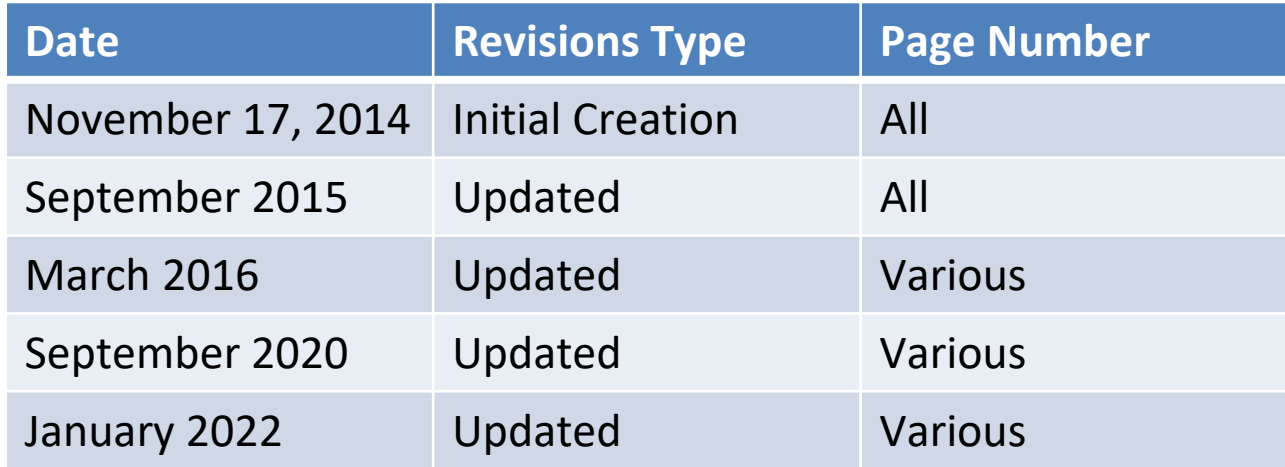

Henta

#### **Introduction**

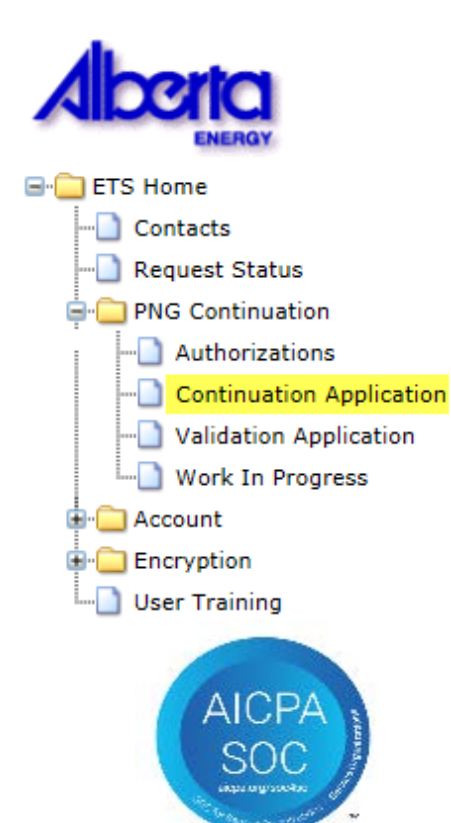

#### **In this module you will learn how to:**

- Create and submit an Online Continuation Application.
- Cancel or withdraw an Online Continuation Application.
- Review and respond to an offer.
- Amend a submitted (Processing) application where the agreement has expired.
- View a final document.

Alberta

## **Login to ETS**

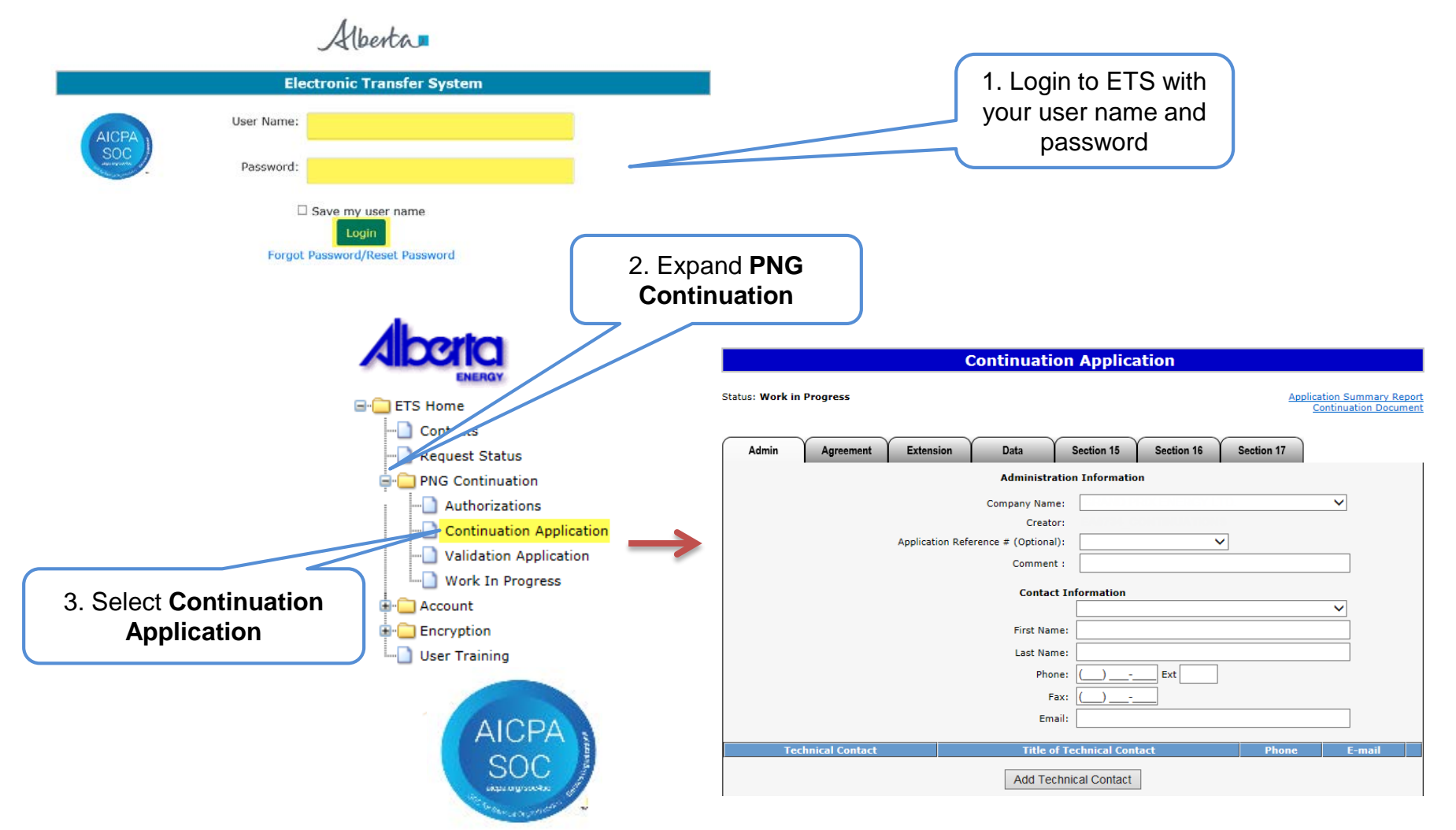

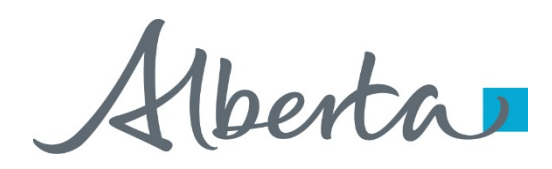

# **Create and Submit a Continuation Application**

- You must have the Creator role to create or amend an application and the Submitter role to submit an application.
- All the lands (or a portion of lands) within your application must be associated with an extension or continuation.
- If any part of your application includes lands where the balance of the spacing unit is freehold, you may be required to provide proof you have the right to drill for and recover petroleum or natural gas or both with respect to that spacing unit. Please refer to Section 25 of the PNG Tenure Regulation. Note – this information can accompany your application, or be dropped off at our office.

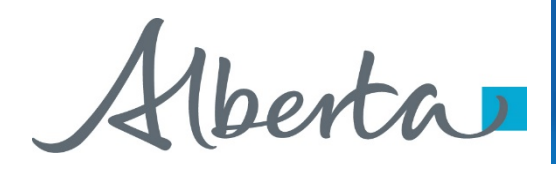

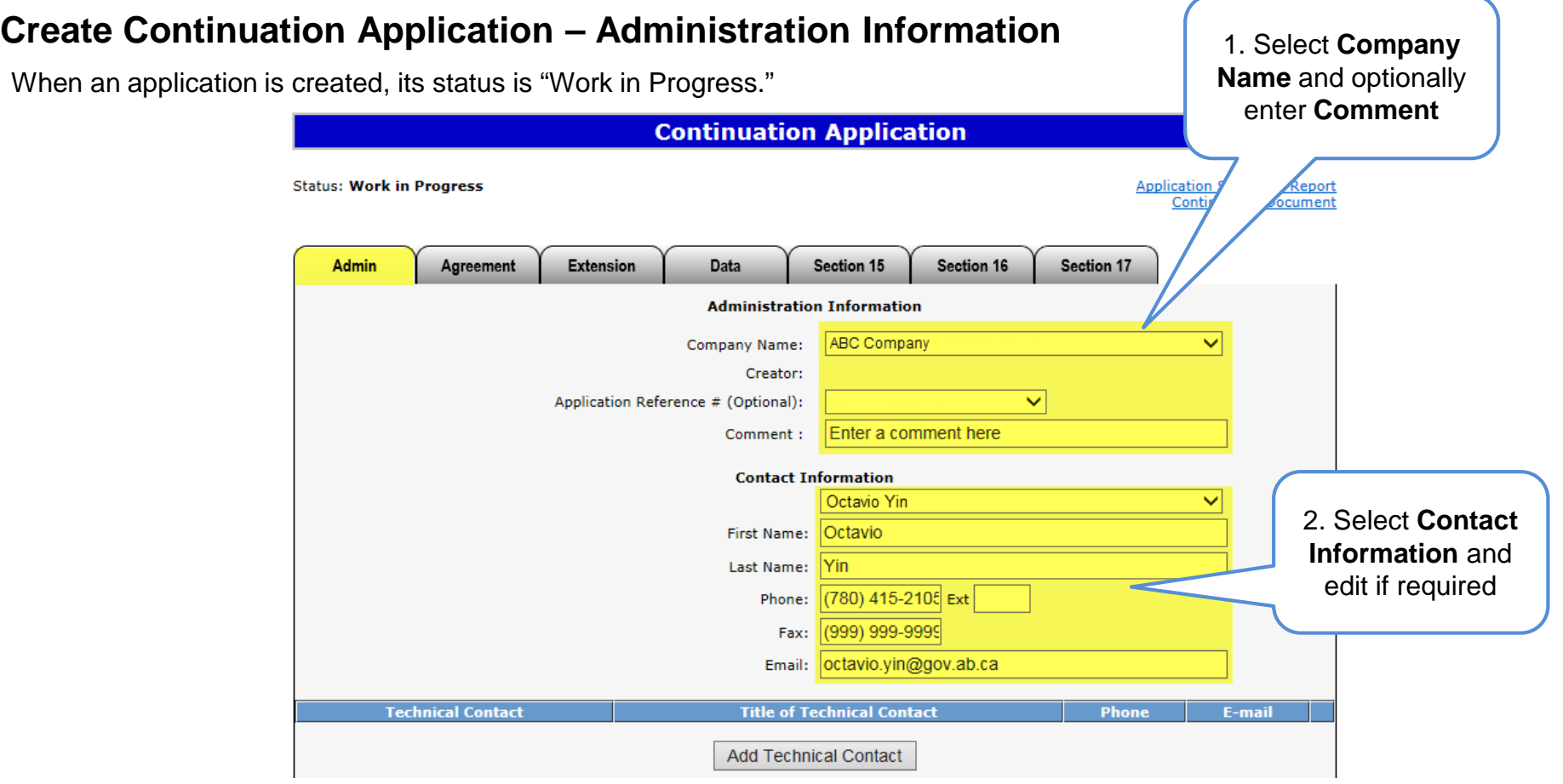

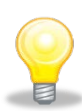

An Application Reference Number is not necessary for creating a new application. You may add an agreement to an existing application already submitted to Alberta Energy by using the Application Reference Number in the Administrative Tab in ETS. This is also referred to as the Application Number on your Continuation Document PDF. For example, a qualifying well has already been used and you want to add an agreement to the submitted application. Contact Information can be updated at anytime.

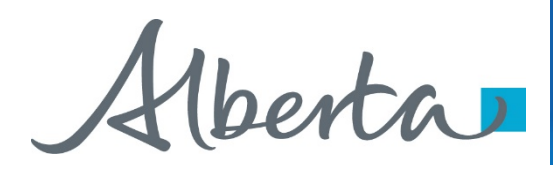

#### **Create Continuation Application – Administration Information – Add Technical Contact (optional)**

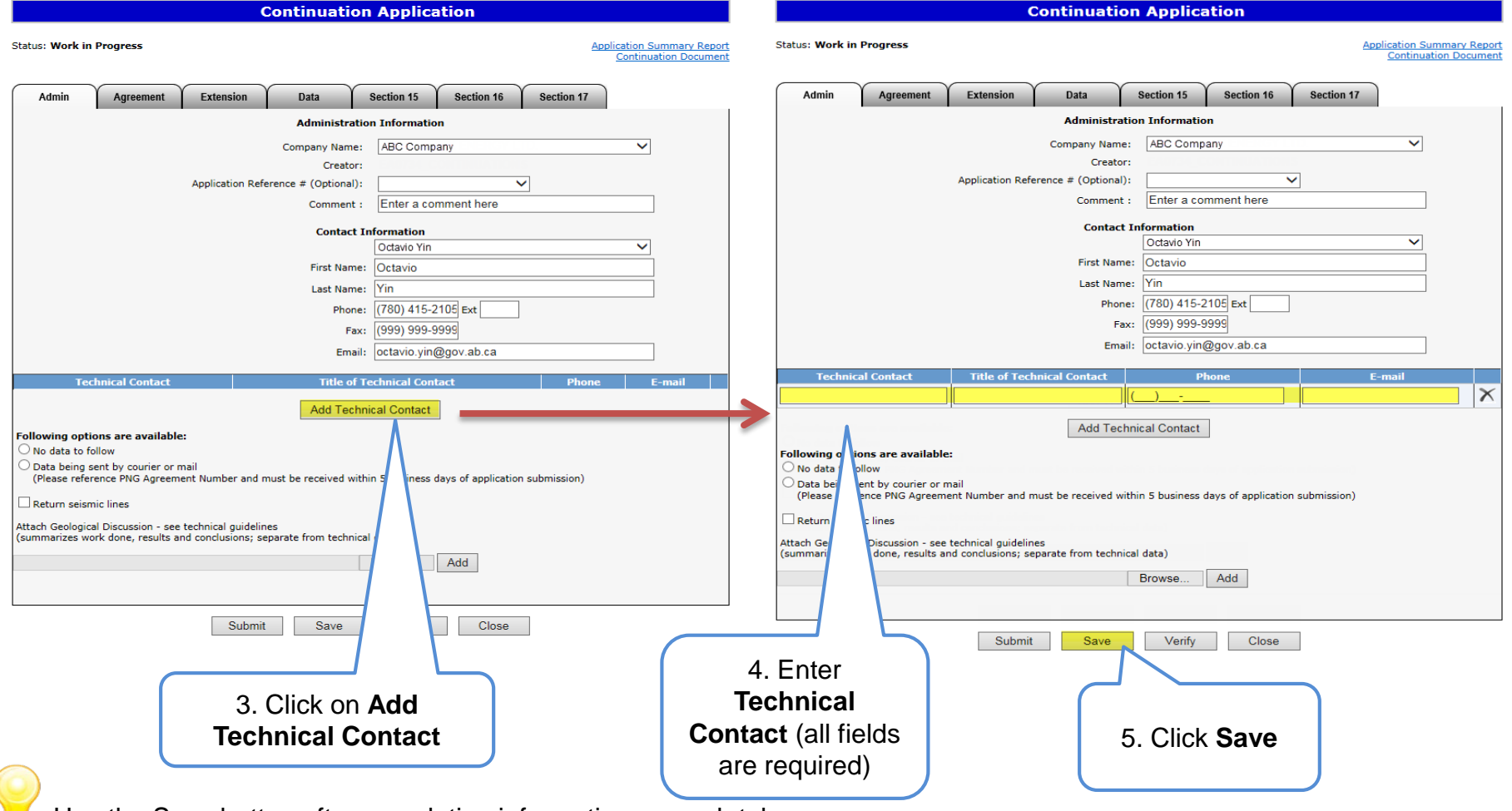

Use the Save button after completing information on each tab.

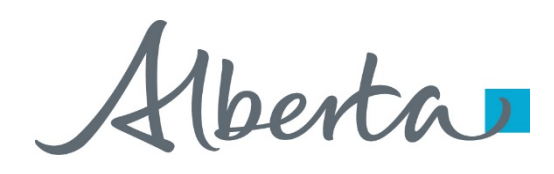

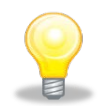

If information in not entered into an optional field, the screen may display a blue/green warning message. However, warning messages do not prevent you from saving the application data.

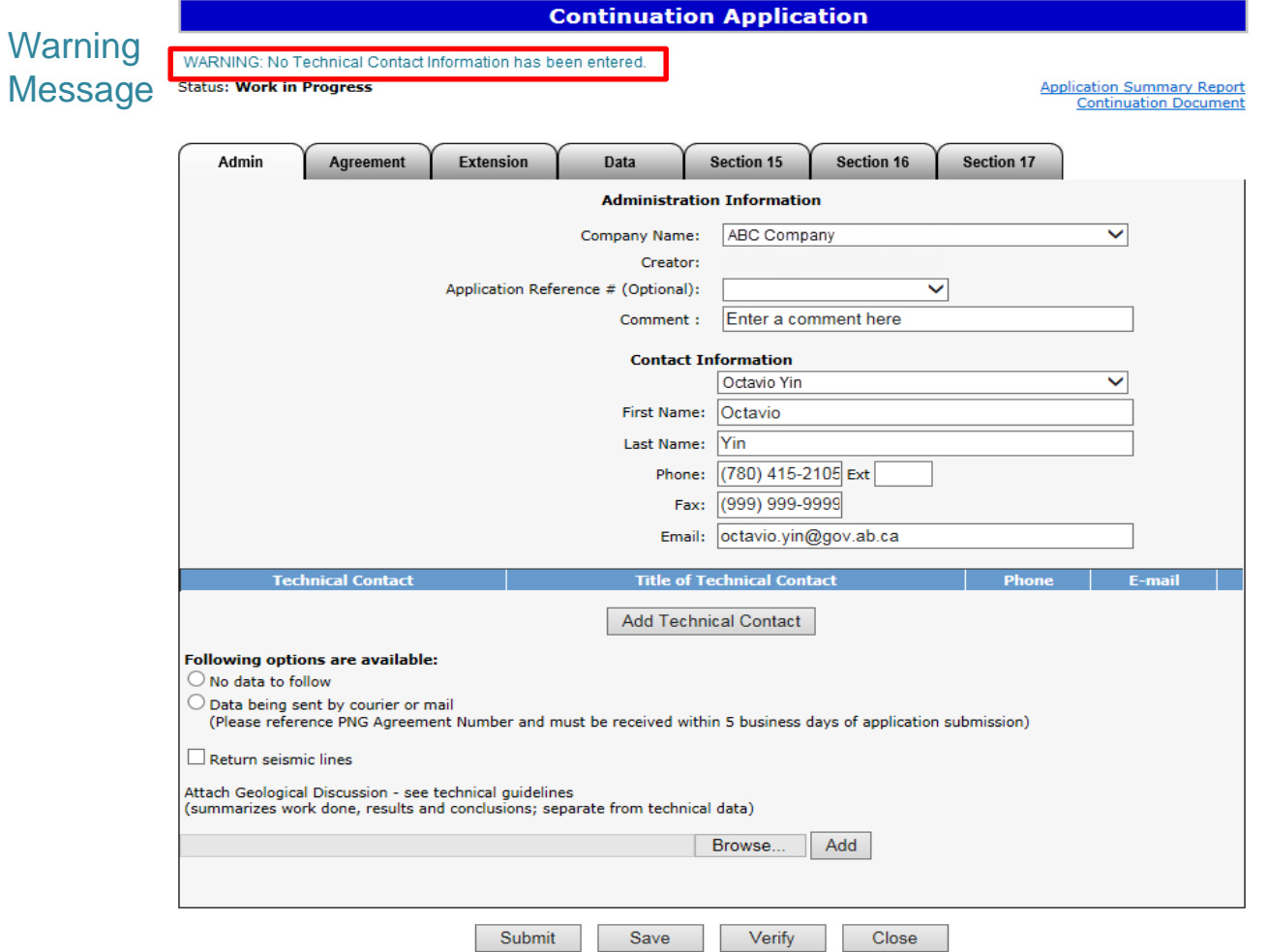

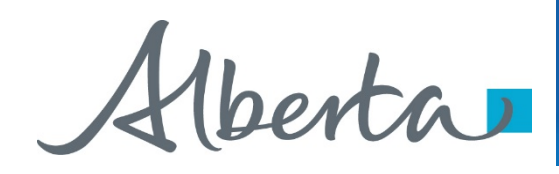

Error

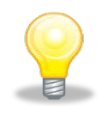

If information in not entered into a mandatory field, or the application validation fails, the screen will display a red error message. The application must be corrected and then you can try to save again.

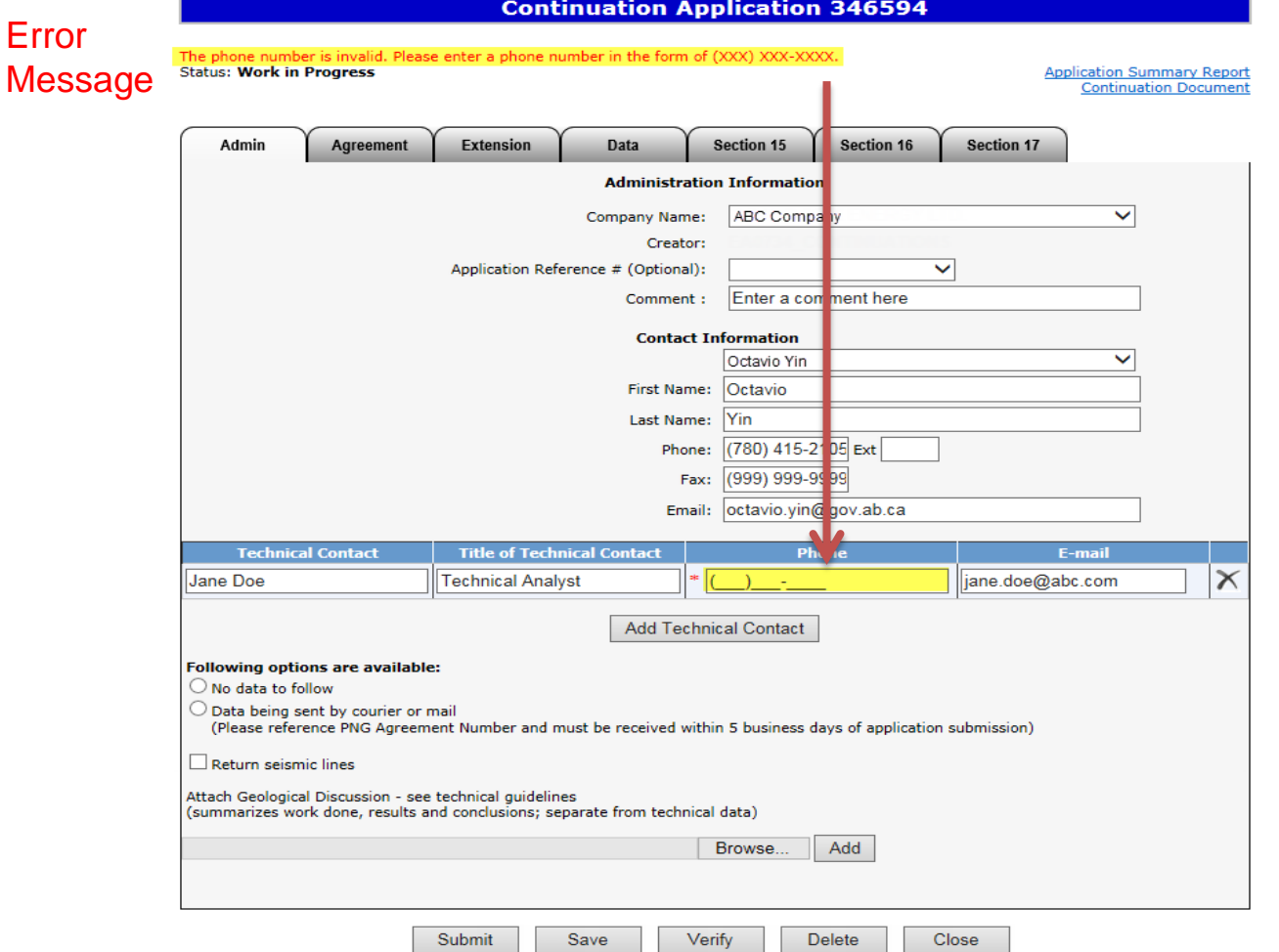

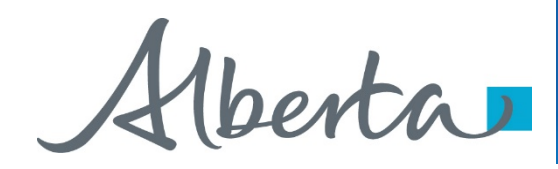

ETS request number for the application is generated and displayed upon successful save. At this time, the application can be retrieved and opened from your Work In Progress list.

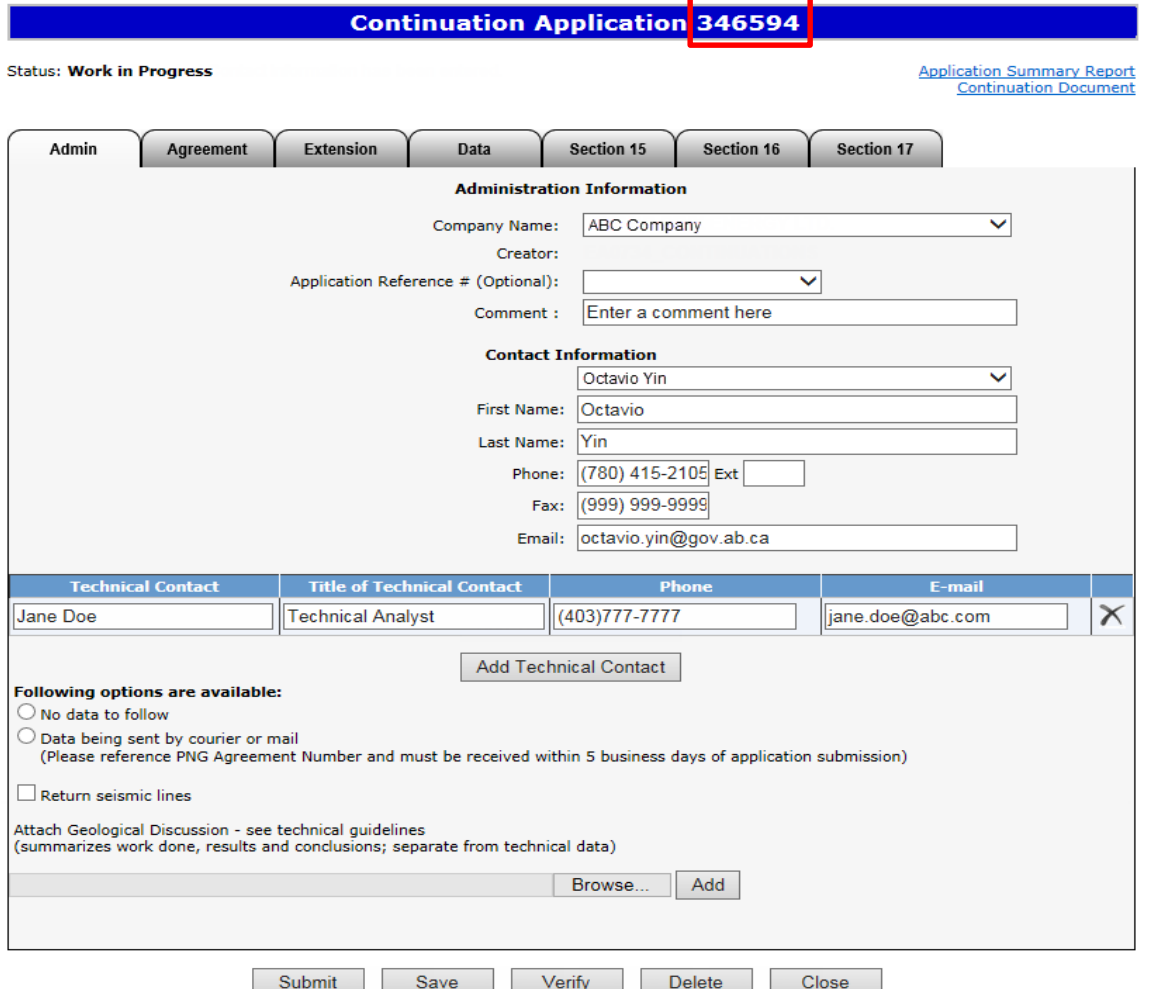

Alberta

# **Create Continuation Application – Administration Information**

#### **– Data Options**

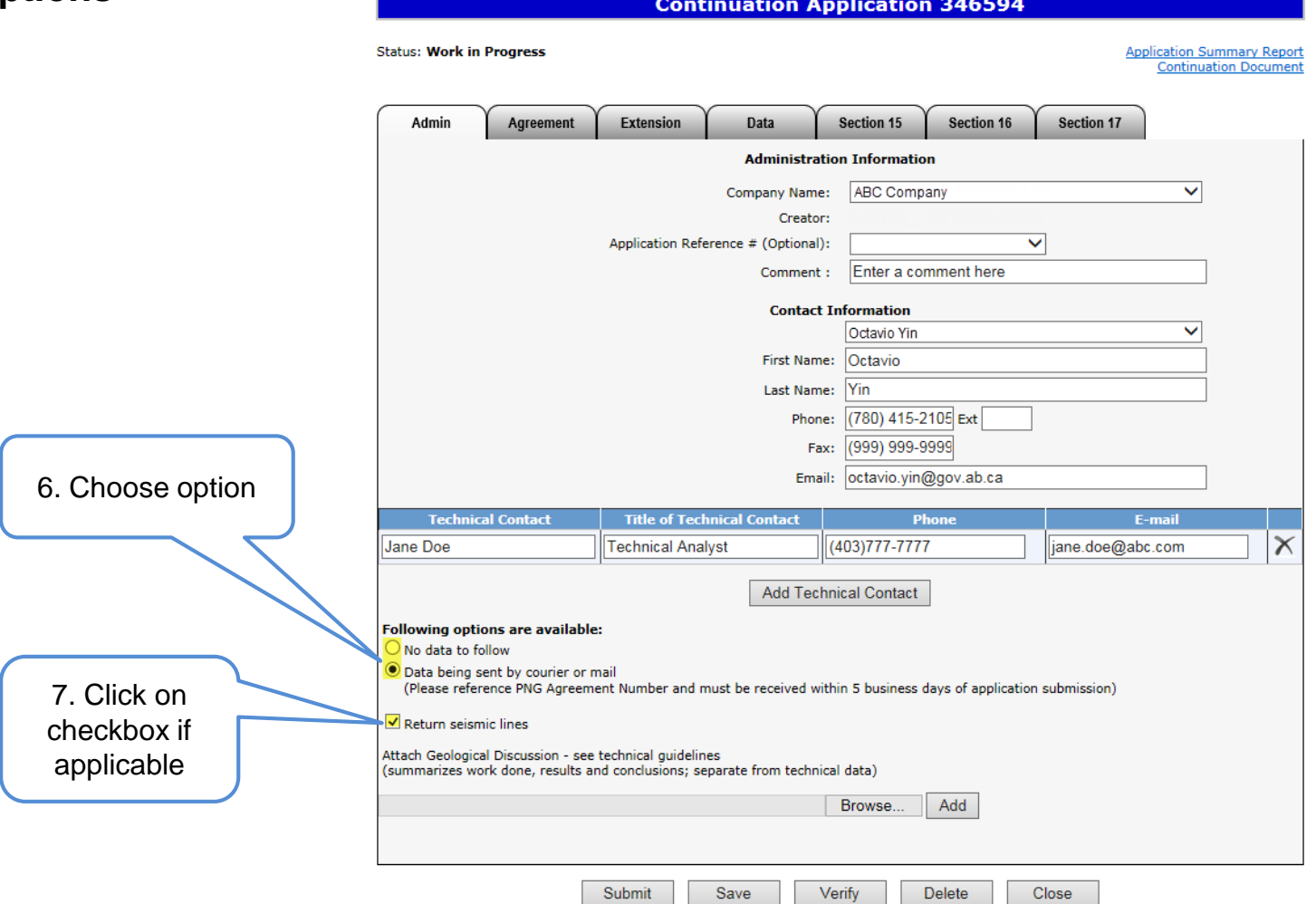

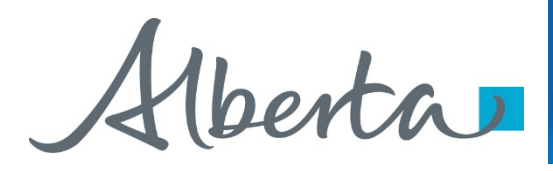

#### **Create Continuation Application – Administration Information – Attach Geological Discussion**

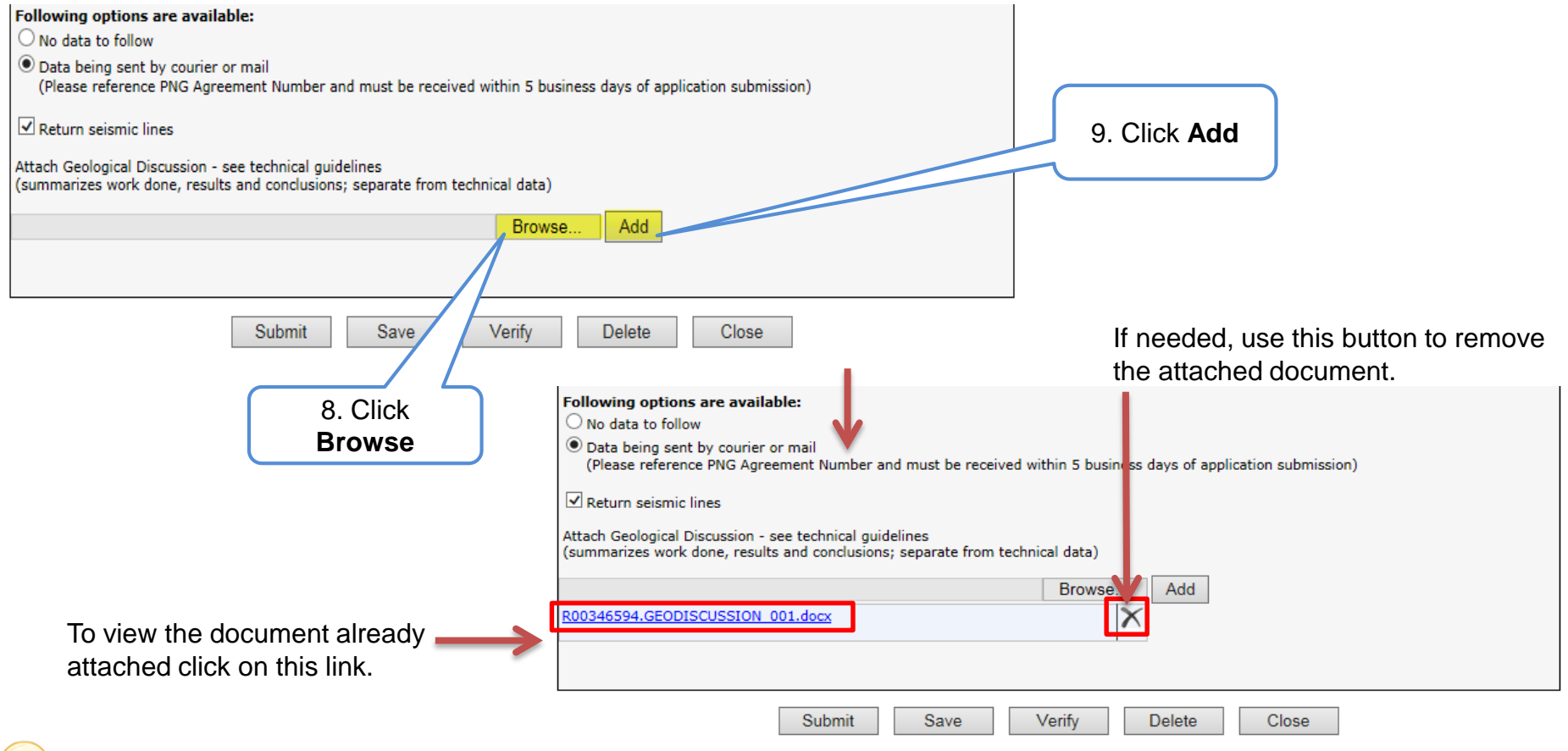

Geological Discussion should always be attached and submitted with an application. It needs to be text only and must not include any maps or diagrams. Technical Data cannot be submitted through ETS.

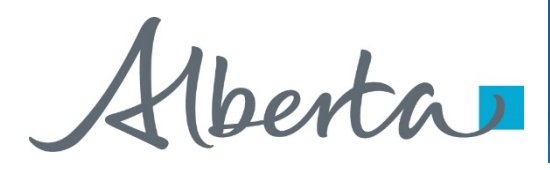

#### **Create Continuation Application – Agreement Information – Add Agreement**

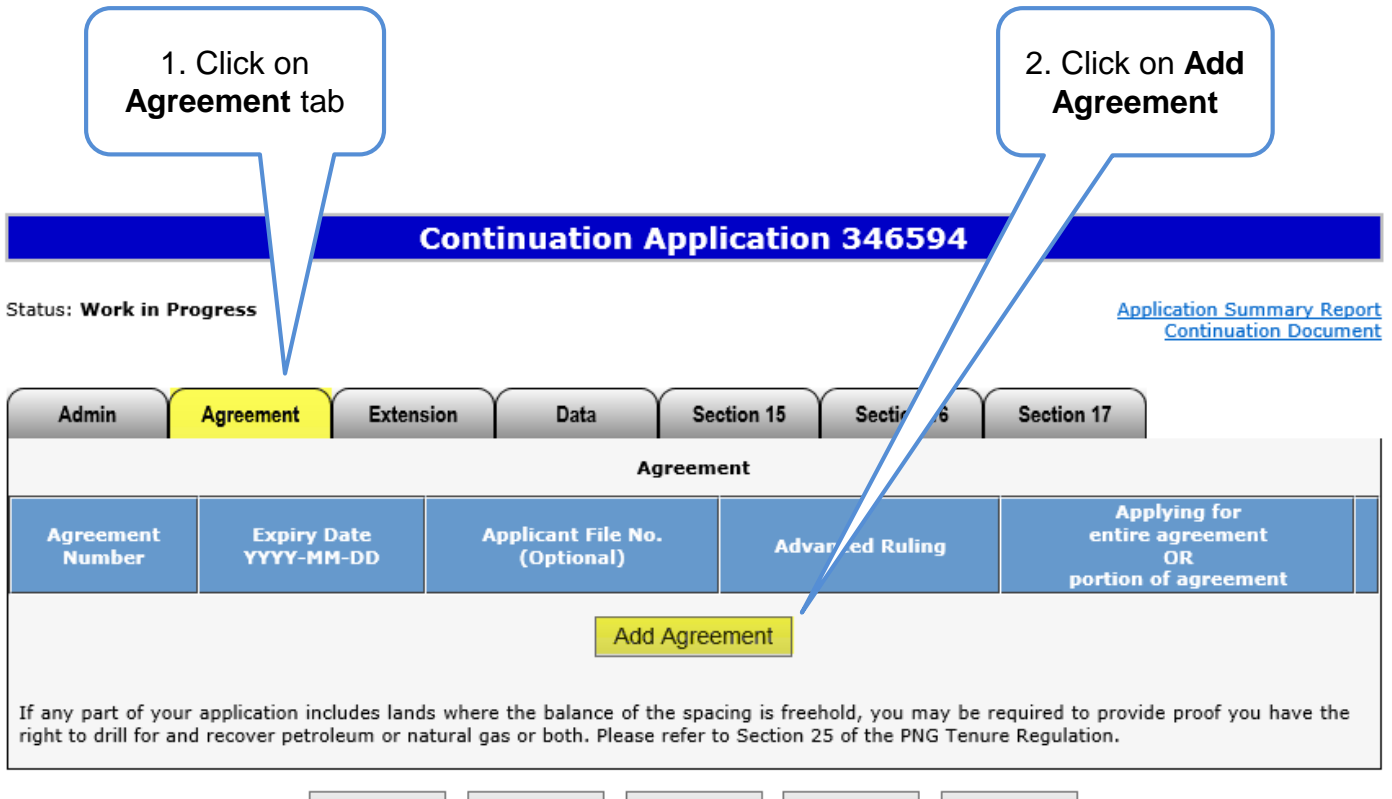

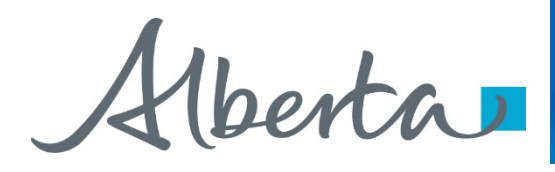

#### **Create Continuation Application – Agreement Information – Add Agreement (continued)**

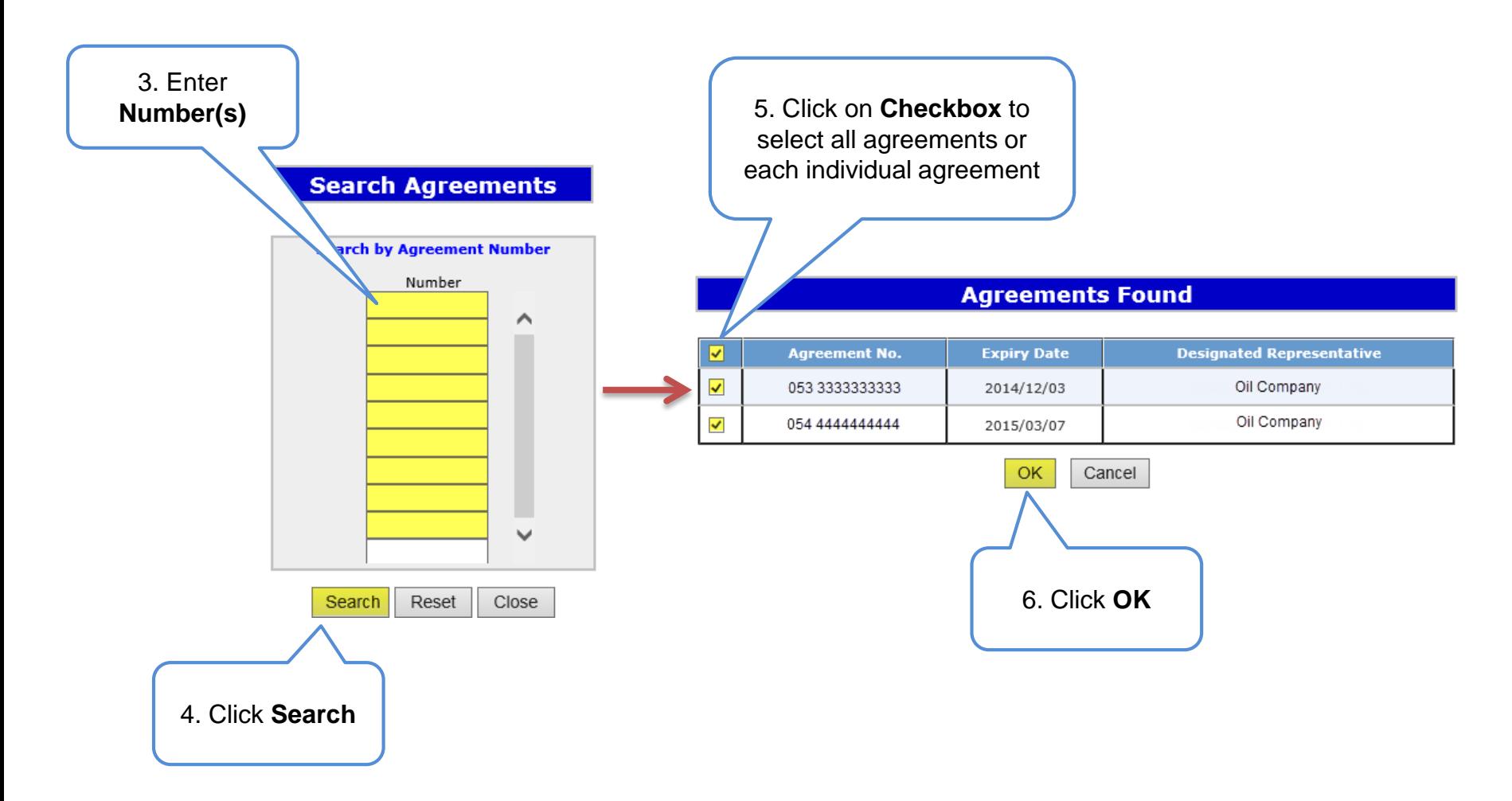

Alberta

- **Create Continuation Application – Agreement Information**
- **– Add Agreement (continued)**

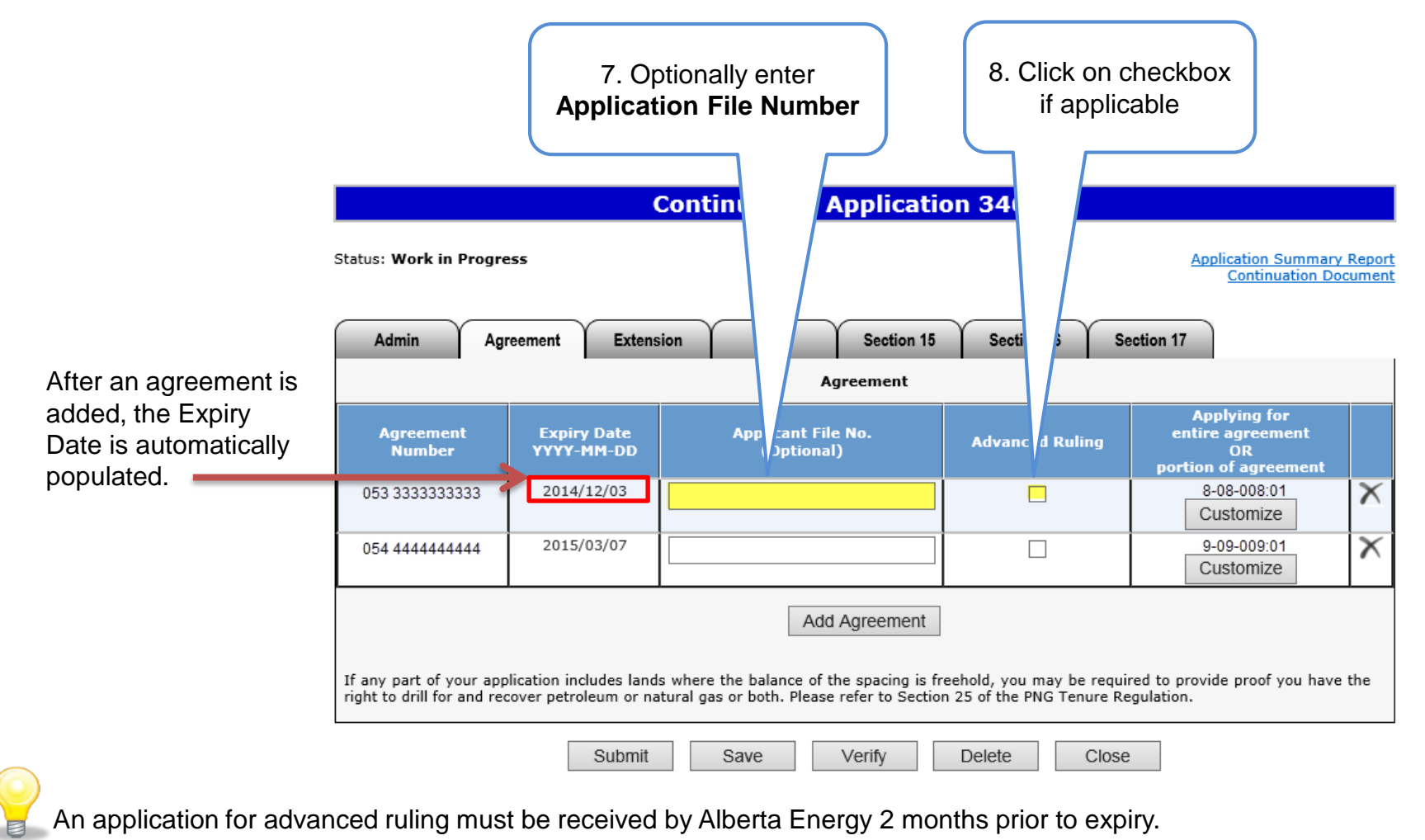

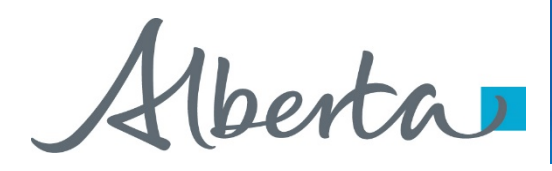

#### **Create Continuation Application – Agreement Information – Customize/Breakdown Land**

If land needs to be broken down, it must be done at this point. You may wish to breakdown land if applying for a portion of the agreement expiry or if you wish to select a portion of a land in the Section 16 and Section 17 tabs.

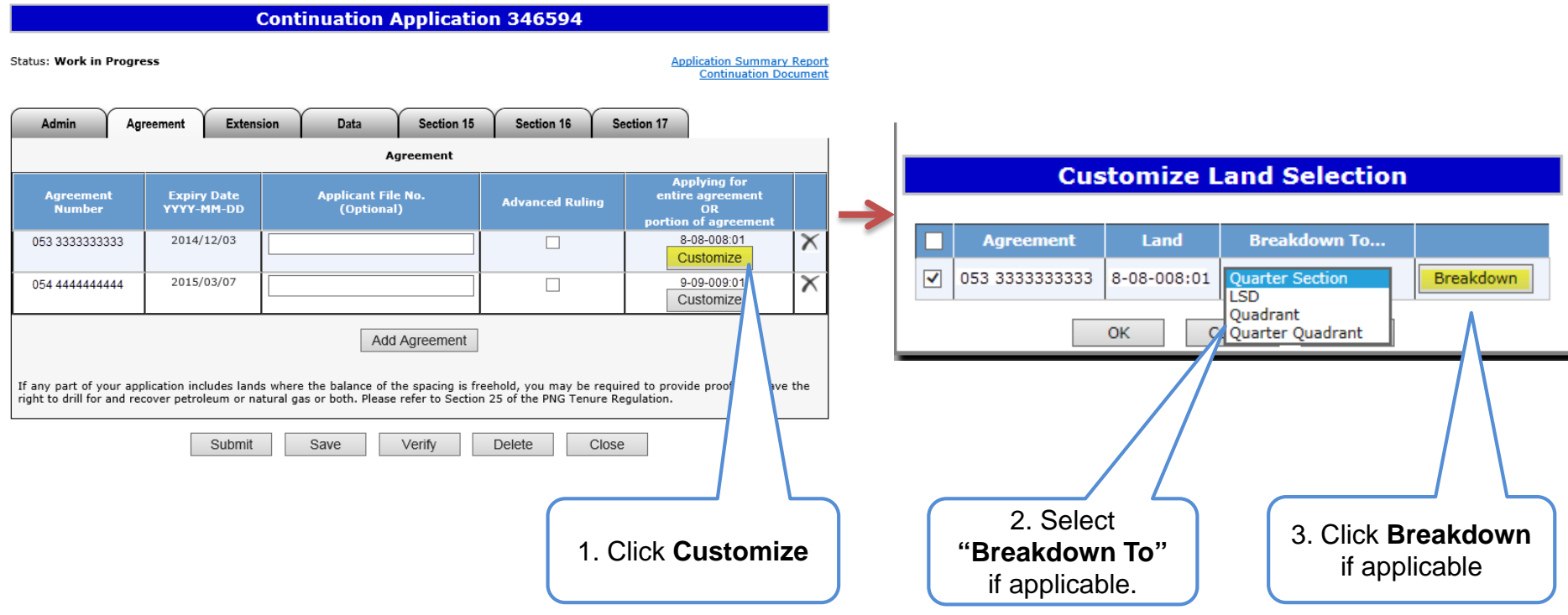

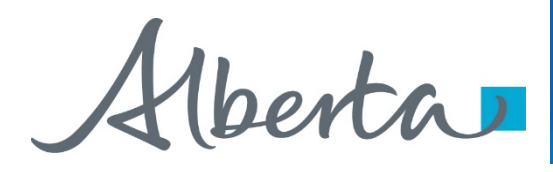

### **Create Continuation Application – Agreement Information – Customize/Breakdown Land (continued)**

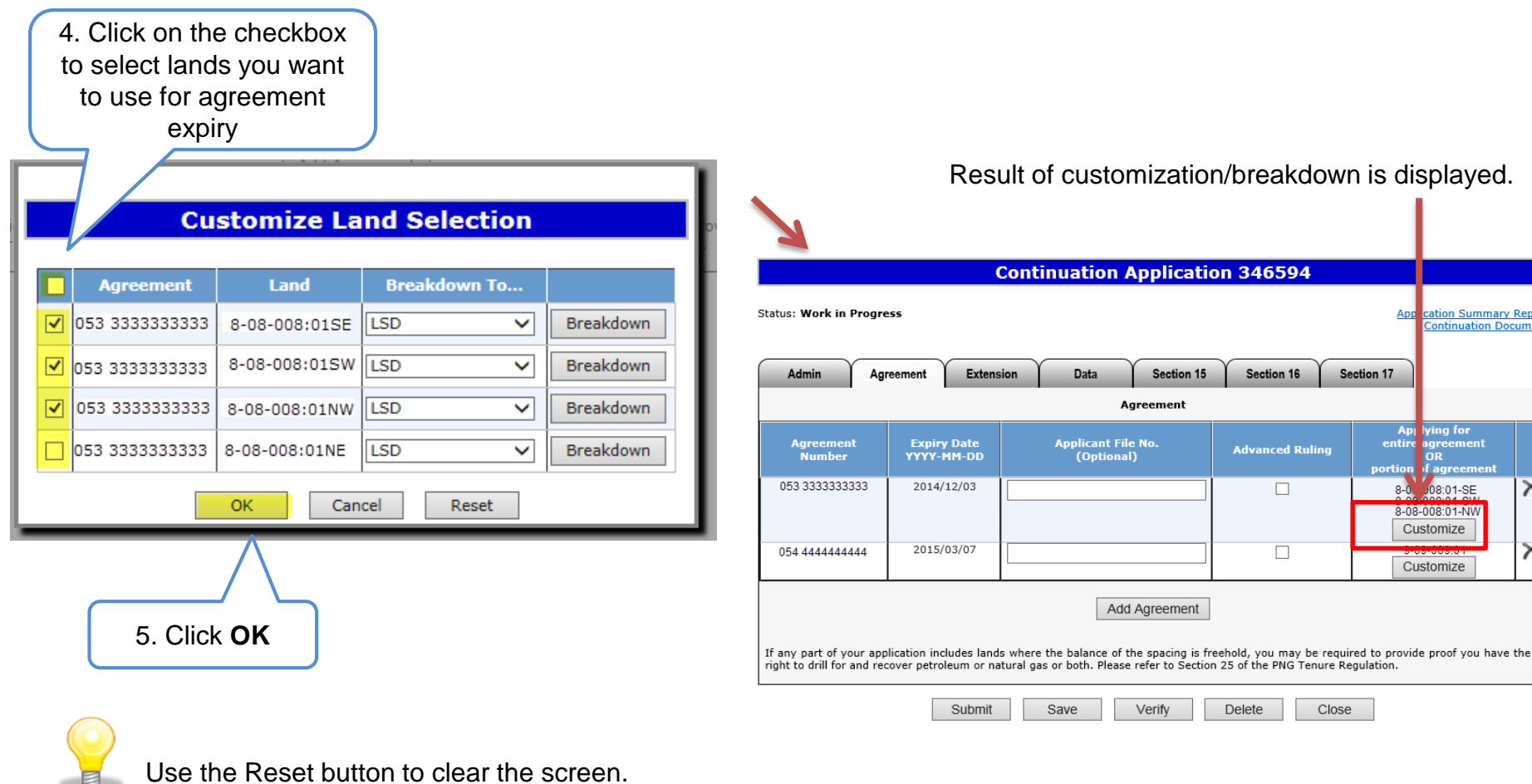

#### Result of customization/breakdown is displayed.

Section 16

**Advanced Ruling** 

 $\Box$ 

 $\Box$ 

Close

Delete

Section 17

entire

Section 15

Verify

<u>ition Summary Report</u>

**Intinuation Document** 

 $\overline{\times}$ 

lying for **ADI** 

08:01-SE

**DR** agreen

8-08-008:01-NW Customize

Customize

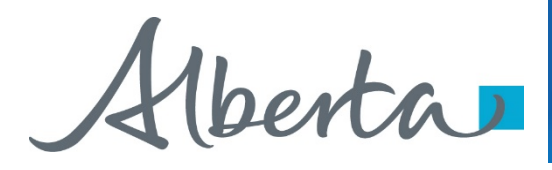

## **Create Continuation Application – Agreement Information – Remove Agreement**

#### **Continuation Application 346594 Status: Work in Progress Application Summary Report** If needed, use this button to **Continuation Document** remove the added agreement.Admin Agreement **Extension** Data Section 15 Section 16 Section 17 Agreement **Applying for Expiry Date Agreement Applicant File No.** entire agreement **Advanced Ruling** YYYY-MM-DD **Number** (Optional) **OR** portion of agreement 053 3333333333 2014/12/03  $\times$ П 8-08-008:01-SE 8-08-008:01-SW<br>8-08-008:01-NW Customize 054 4444444444 2015/03/07 9-09-009:01 X □ Customize Add Agreement If any part of your application includes lands where the balance of the spacing is freehold, you may be required to provide proof you have the right to drill for and recover petroleum or natural gas or both. Please refer to Section 25 of the PNG Tenure Regulation. Submit Save Verify Delete Close

Classification: Protected A **Page 18 of 83** 

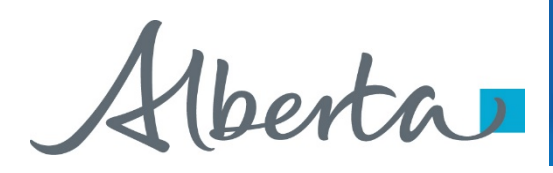

#### **Create Continuation Application – Extension Information**

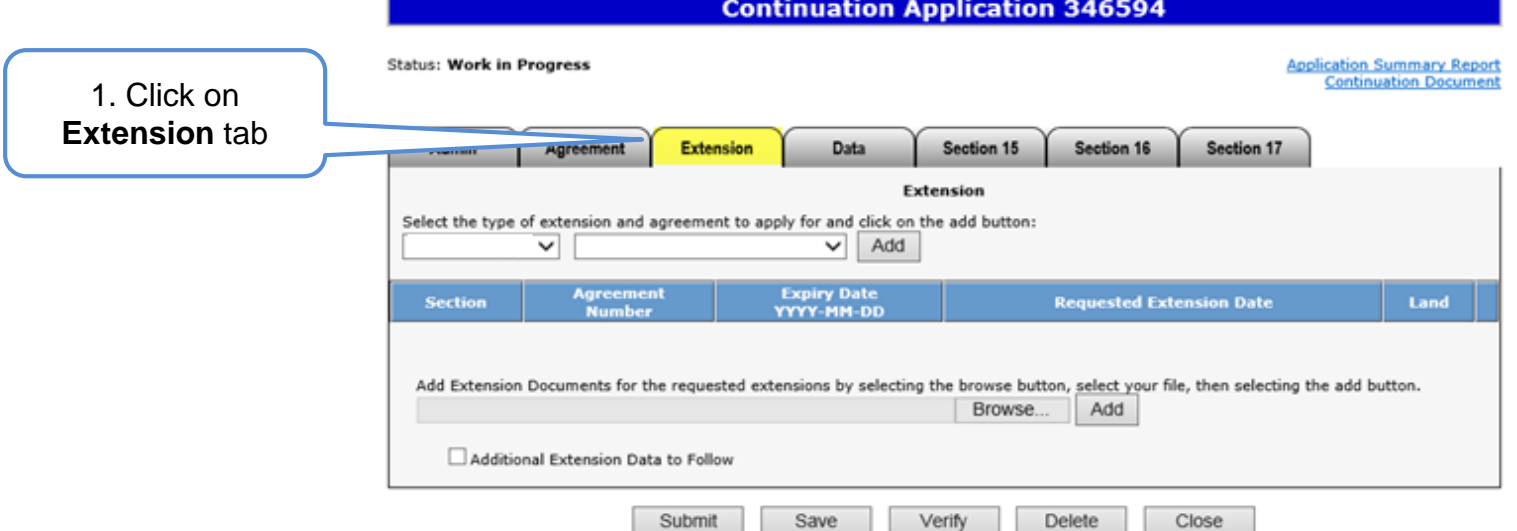

This table shows the extensions that can be applied for:

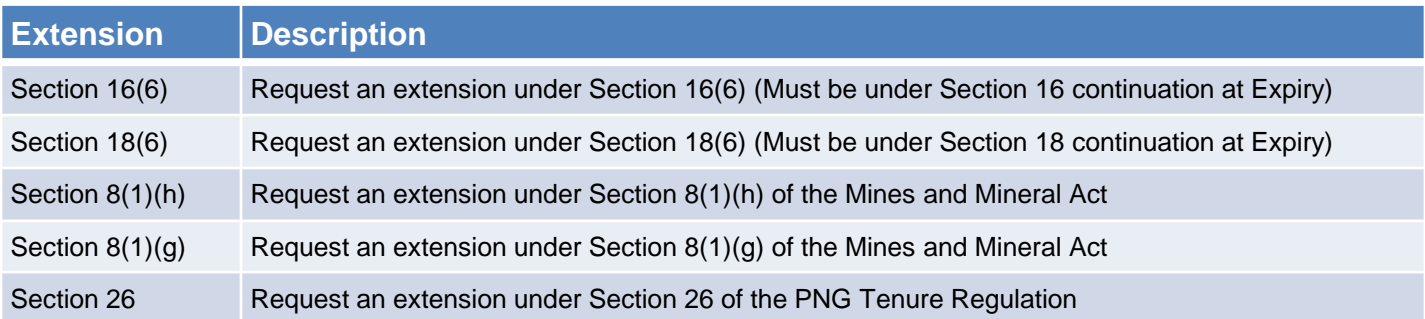

8(1)(g) extends the period of time you can submit your application and it must be requested with another type of continuation. You may apply for an extension on one or multiple agreements.

Alberta

#### **Create Continuation Application – Extension Information – Add Extension**

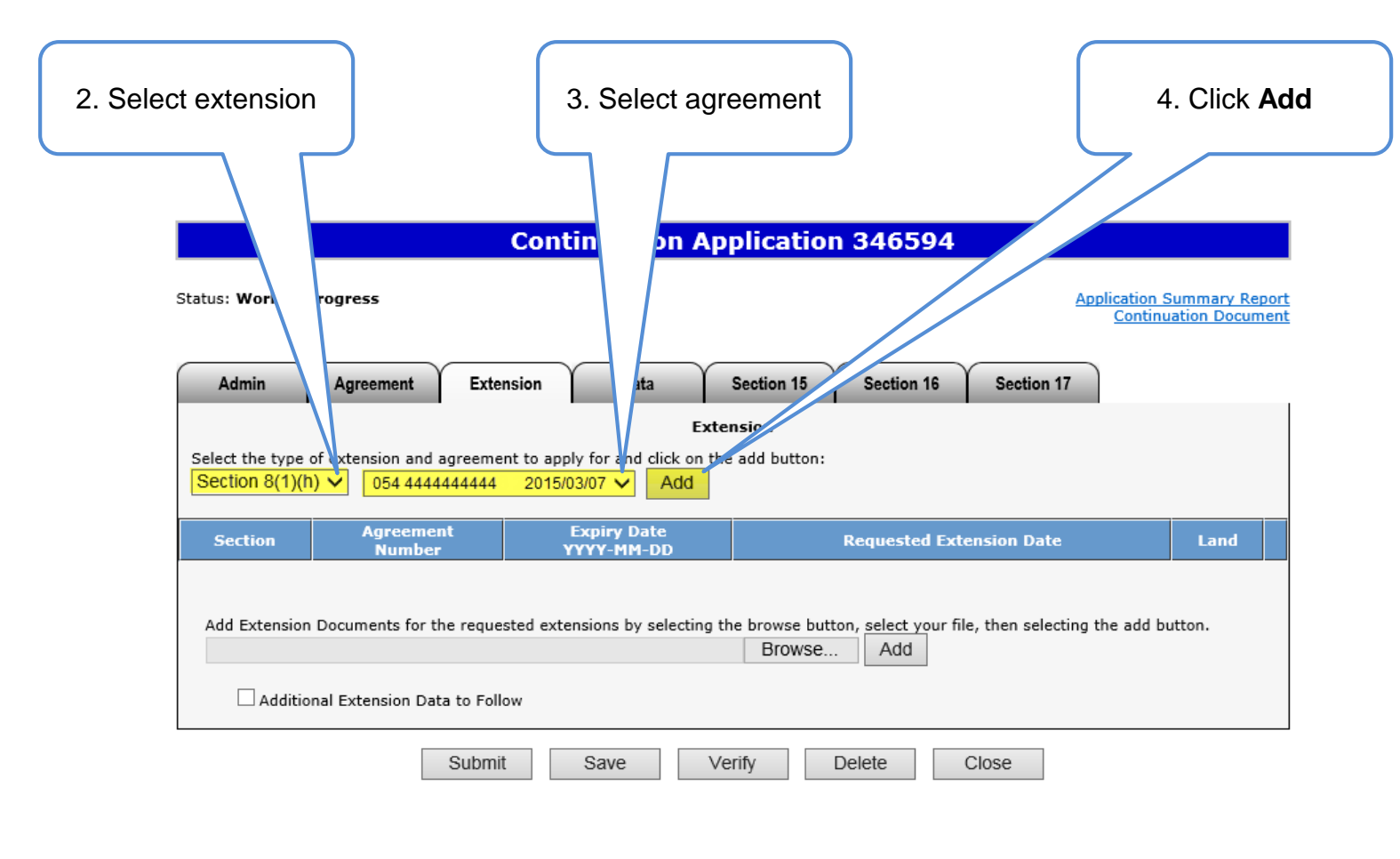

Select land sections if the extension applied for is Section 8(1)(g), 16(6), 18(6), or 26.

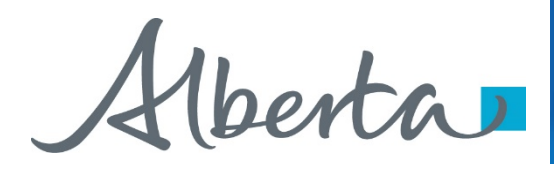

#### **Create Continuation Application – Extension Information – Add Extension (continued)**

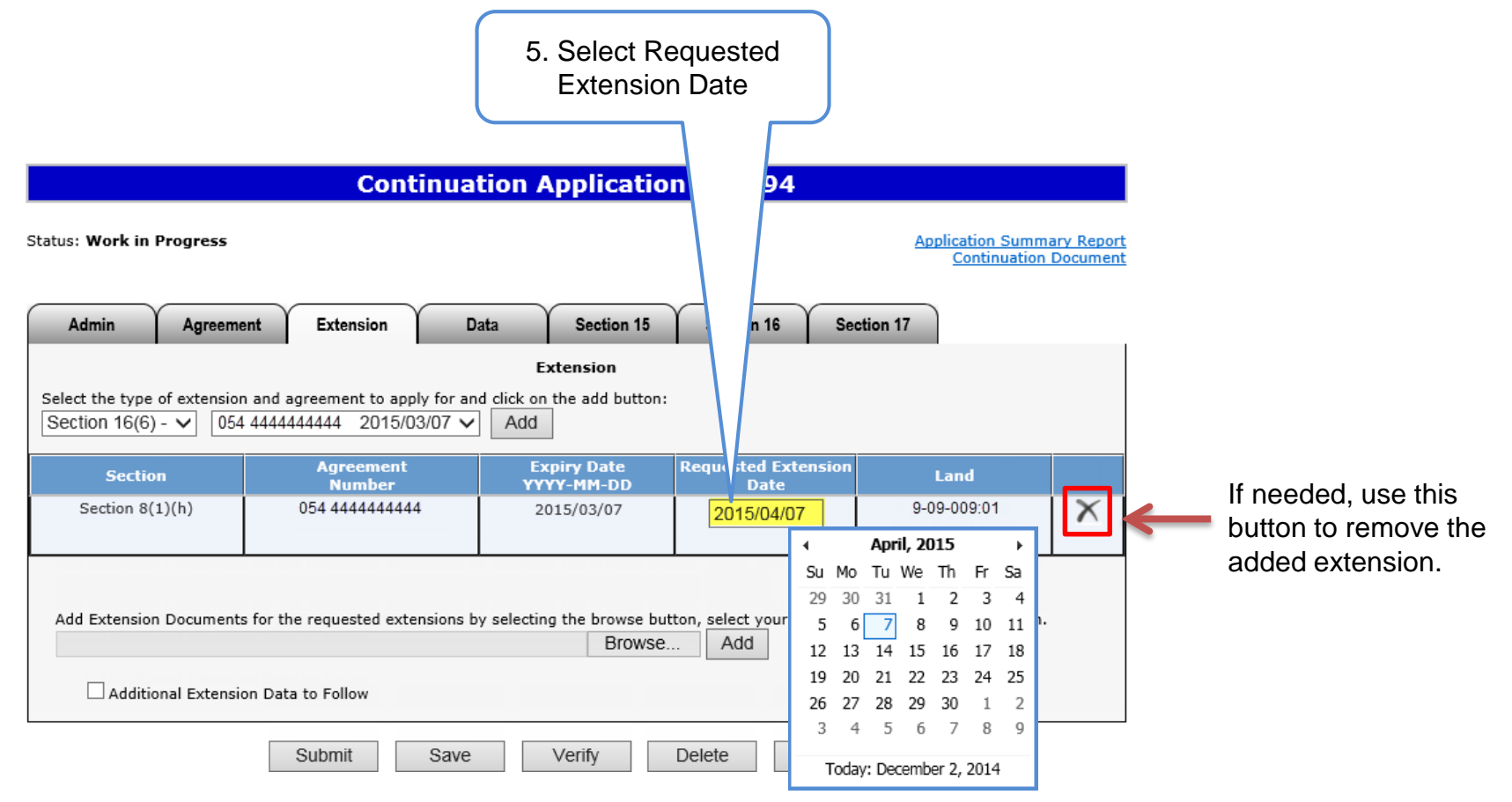

The extension date is the date you wish to have the agreement term date extended to. It cannot be the current date or a past date.

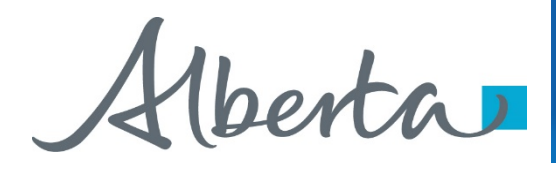

#### **Create Continuation Application – Extension Information**

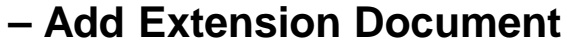

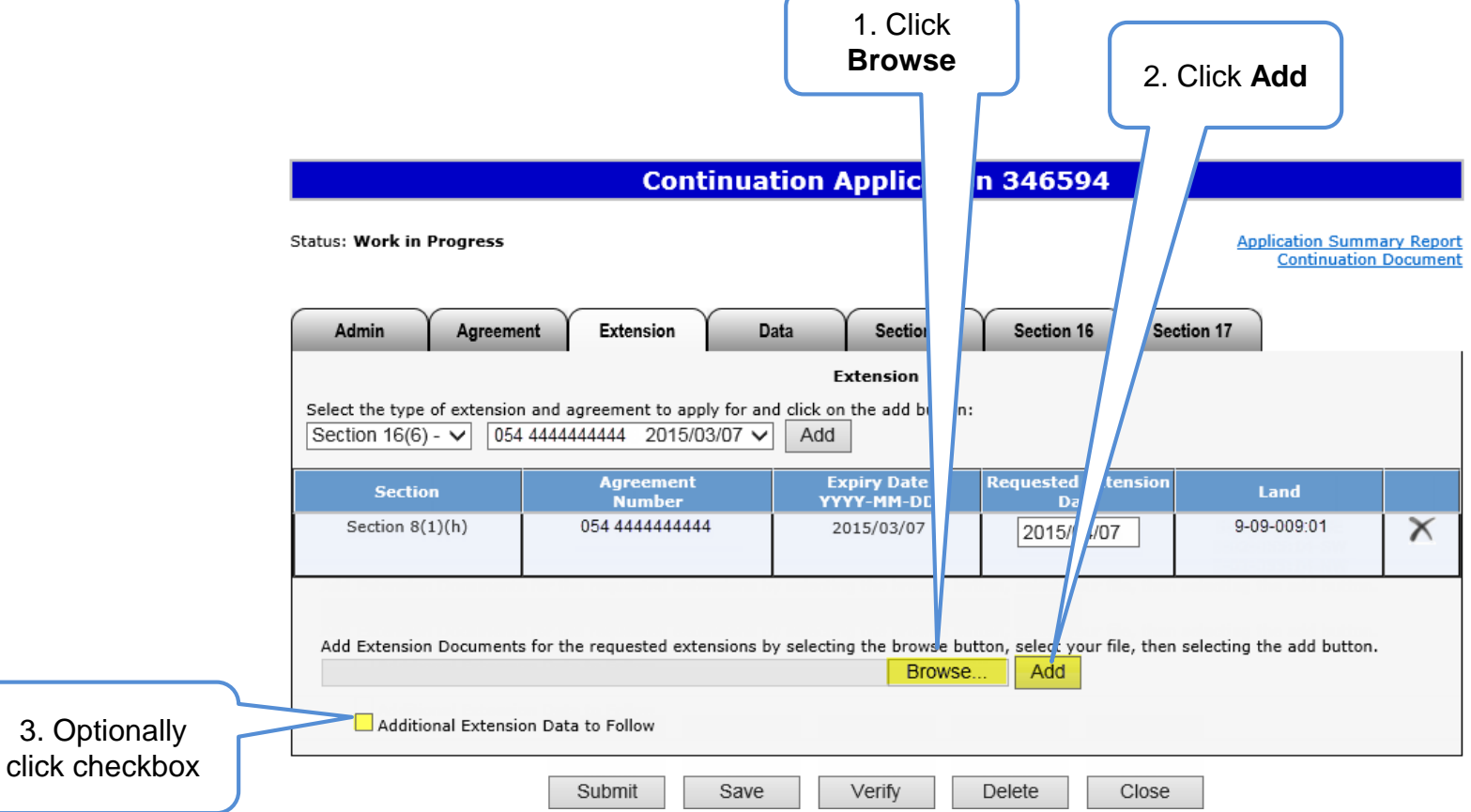

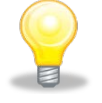

Extension Document, which contains the reason for needing the extension, must be attached and be in either Word or PDF format. No technical data can be attached.

Alberta

#### **Create Continuation Applicat**

This tab is required only if the data is going to be submitted by another company or the data is already provided for an existing PNG agreement.

An authorization request is also required (see **Request Authorization for Data** in PNG Continuation: Authorization online training course).

If your application is for more than one agreement but this data is only to be use for one of the agreements you can enter that in under "Data for Agreement" If it is left blank the data will be used for all the agreements in the application.

If the data will be coming from other companies, complete the New Data section.

If the data is already with Alberta Energy, complete the Previously Submitted Data section.

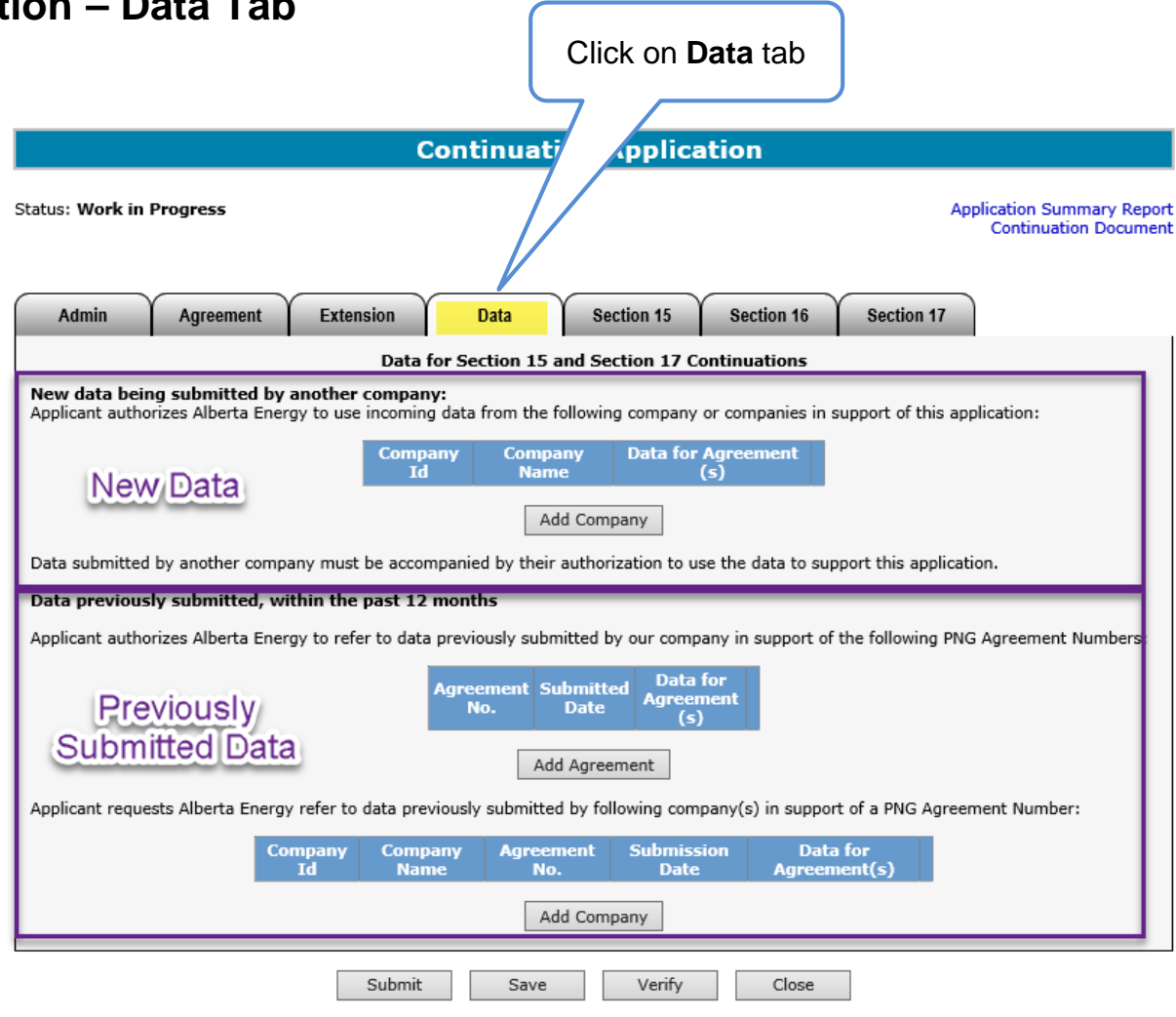

Alberta

#### **Create Continuation Application – Data Tab – Add Company**

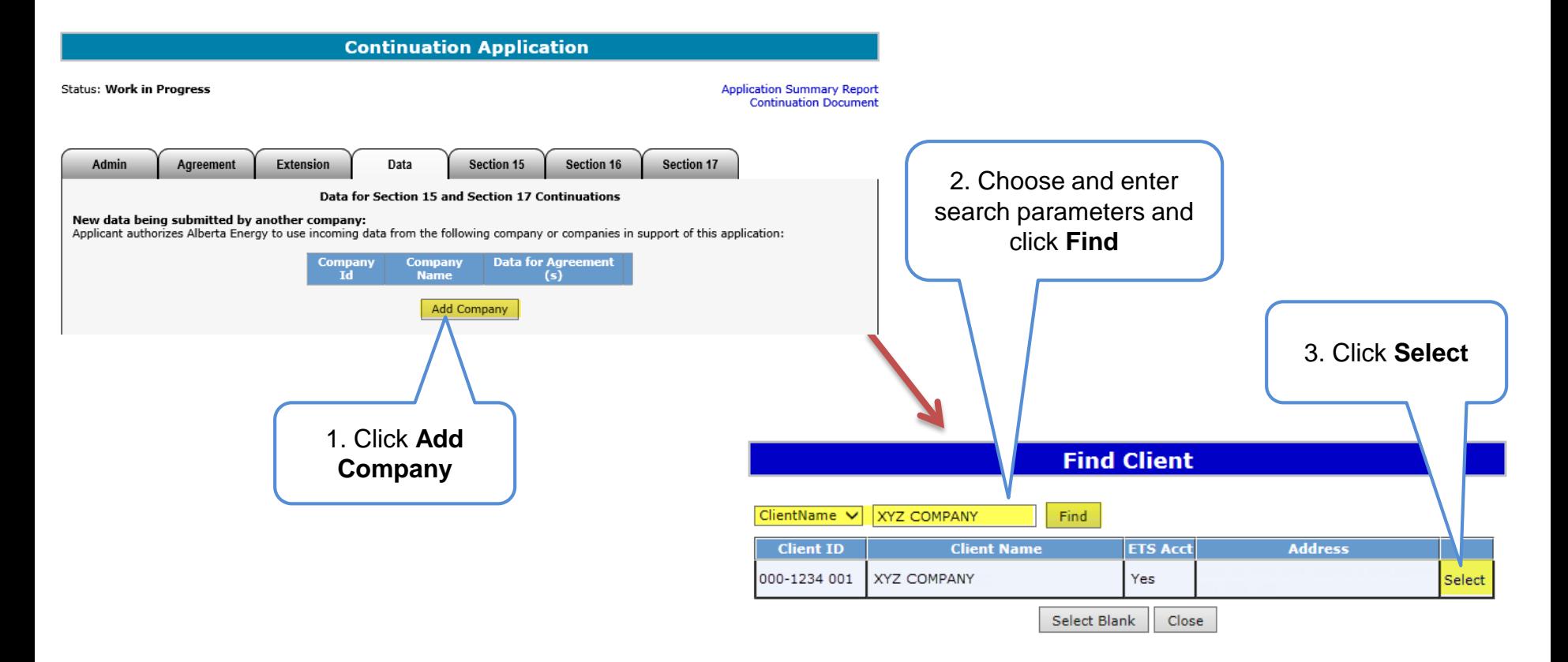

Classification: Protected A Page 24 of 83

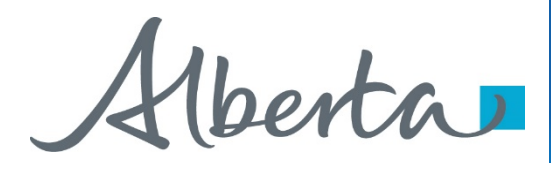

#### **Create Continuation Application – Data Tab – Remove Company**

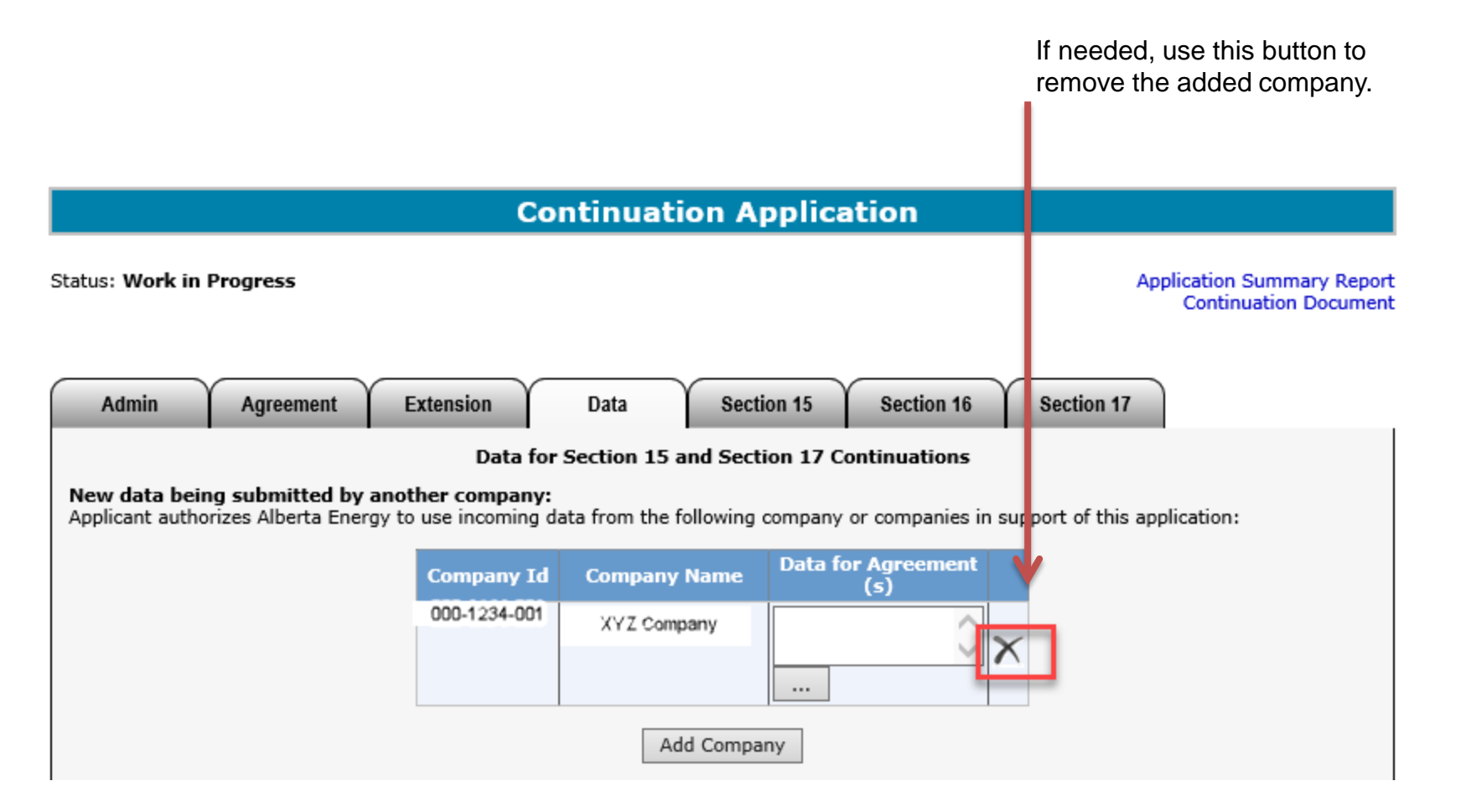

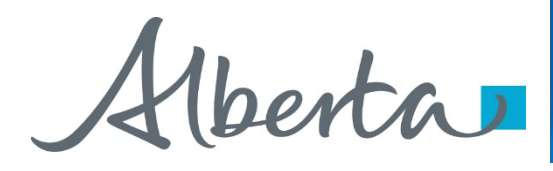

#### **Create Continuation Application – Data Tab – Add Data for Agreement** If the data submitted is not to be used for all the agreements. Click the … to add which agreement(s) you want us to use the data for.**Continuation Application Status: Work in Progress Application Summary Report Continuation Document Agreement** Section 15 Section 16 Section 17 **Admin Extension** Data Data for Section 15 and Section 17 Continuations New data being submitted by another company: Applicant authorizes Alberta Energy to use incoming data from the following company or companies in support of this application: Data for / greement **Company Id Company Name** G xyz 125424 company  $\cdots$ Add Company

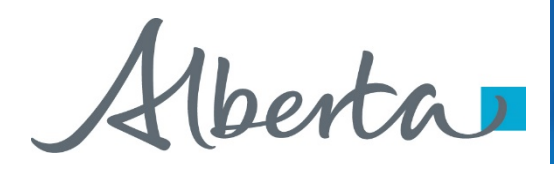

#### **Create Continuation Application – Data Tab – Add Agreement for Previously Submitted Data**

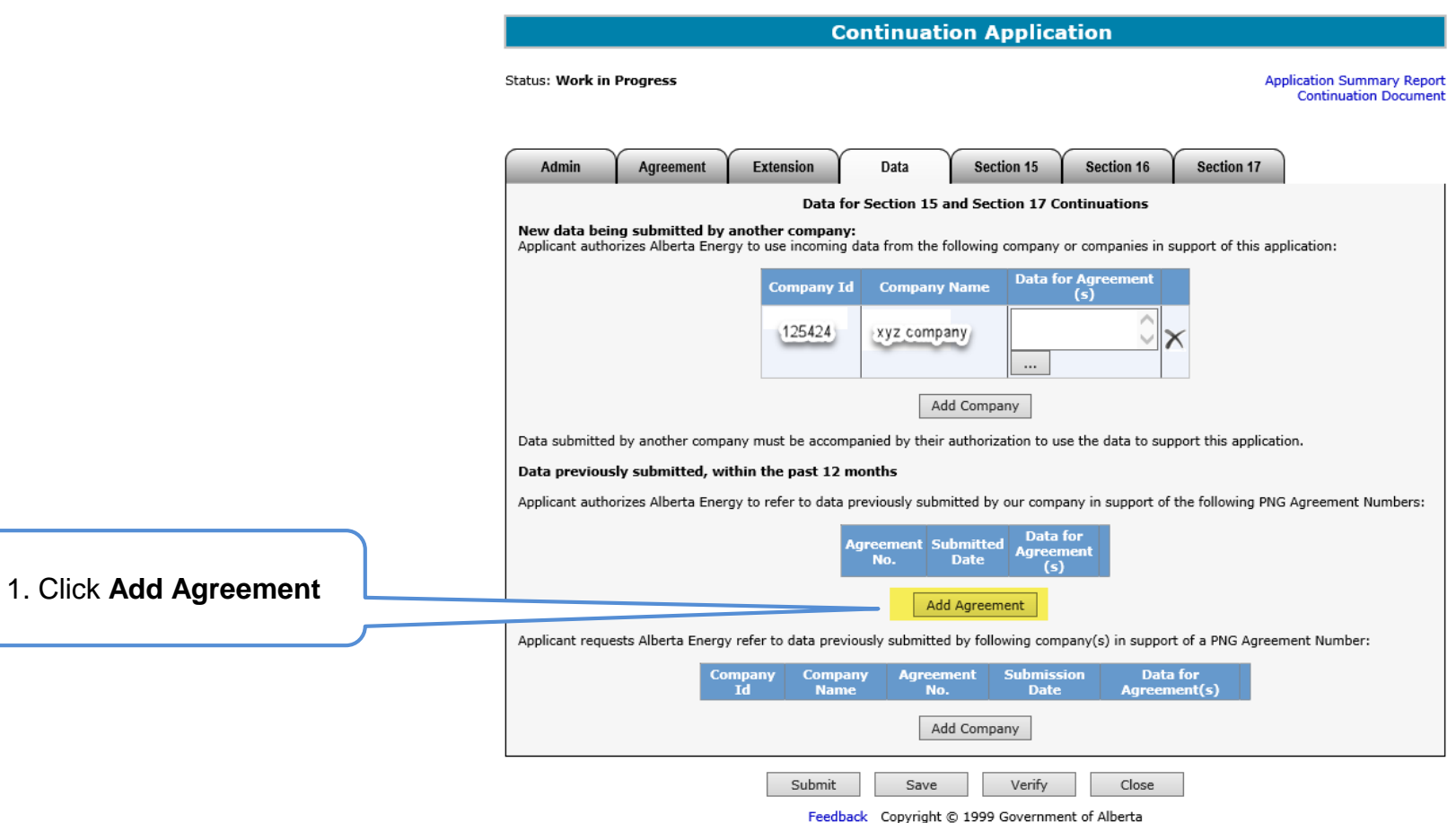

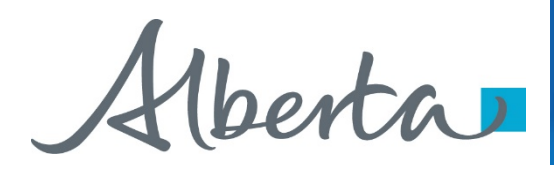

**Create Continuation Application – Data Tab – Add Agreement for Previously Submitted Data (continued)**

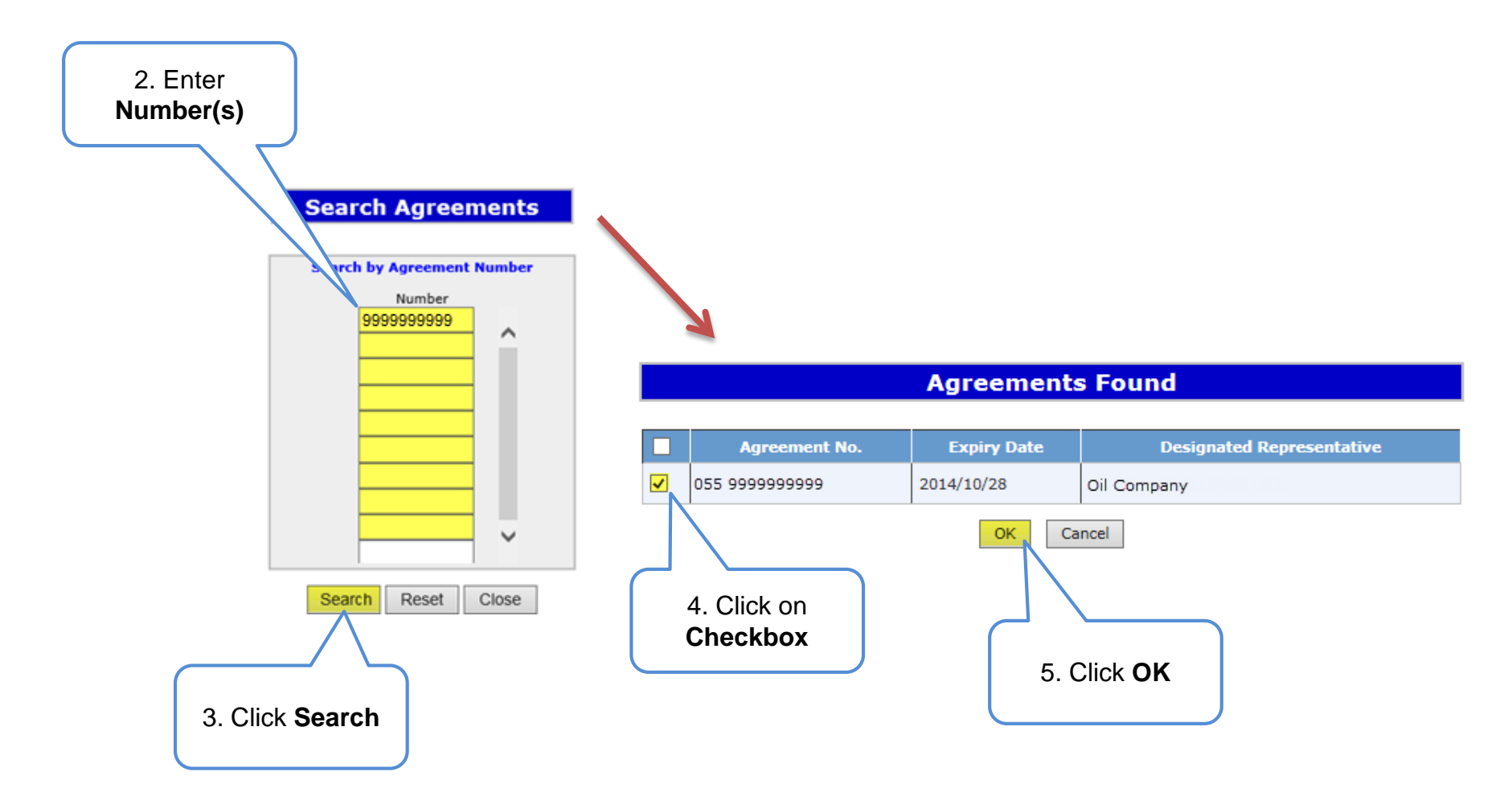

Alberta

**Create Continuation Application – Data Tab – Add Agreement for Previously Submitted Data (continued)**

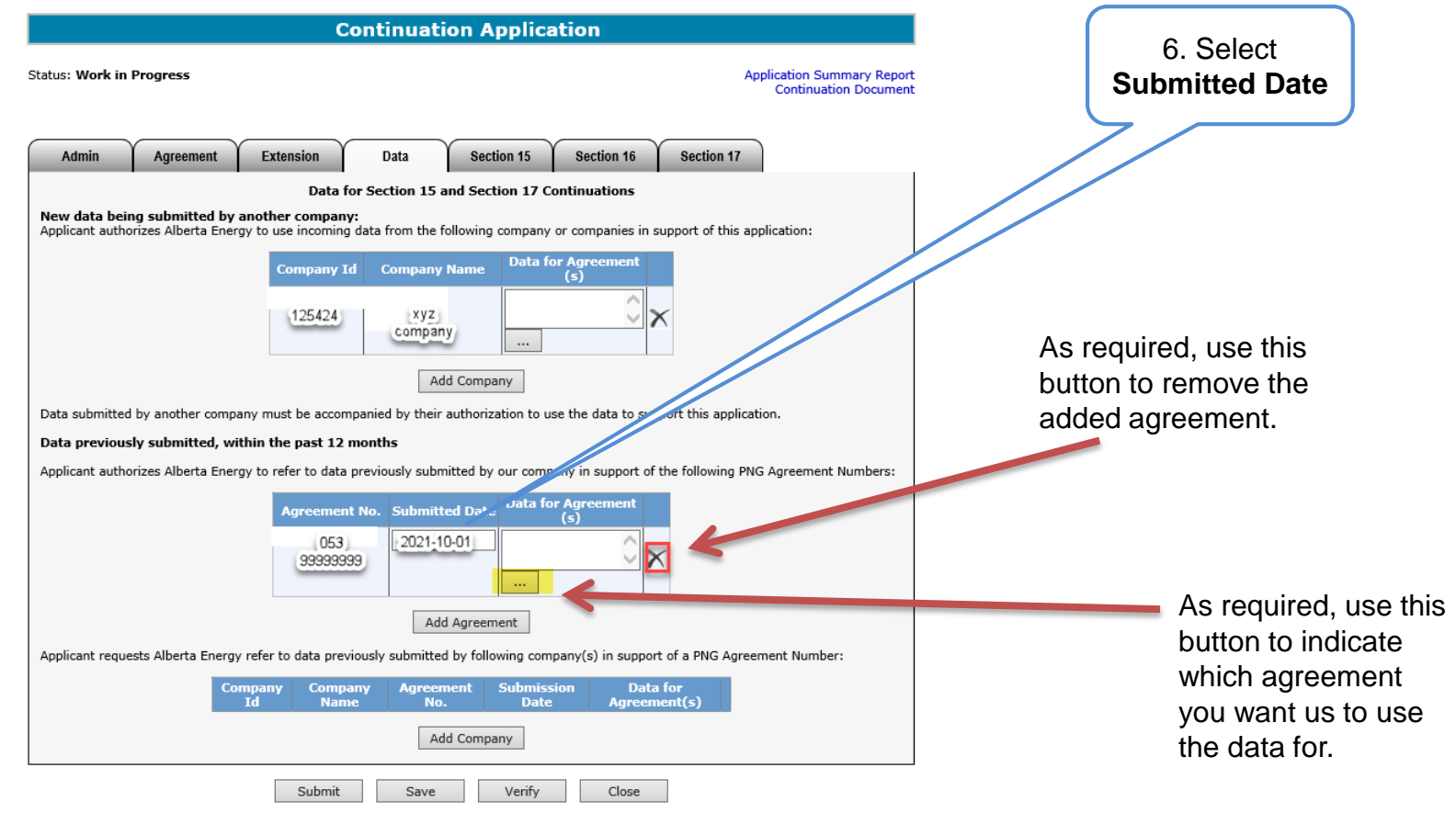

Feedback Copyright @ 1999 Government of Alberta

The Submitted Date is the date when the data was previously submitted to Alberta Energy. The bottom portion of the screen is for data previously submitted by another company. The company's name must be provided.

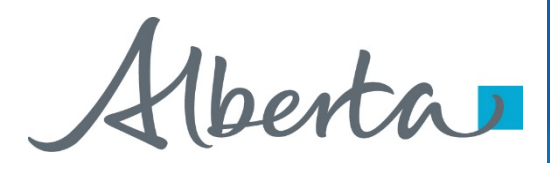

#### **Create Continuation Application – Section 15 Information**

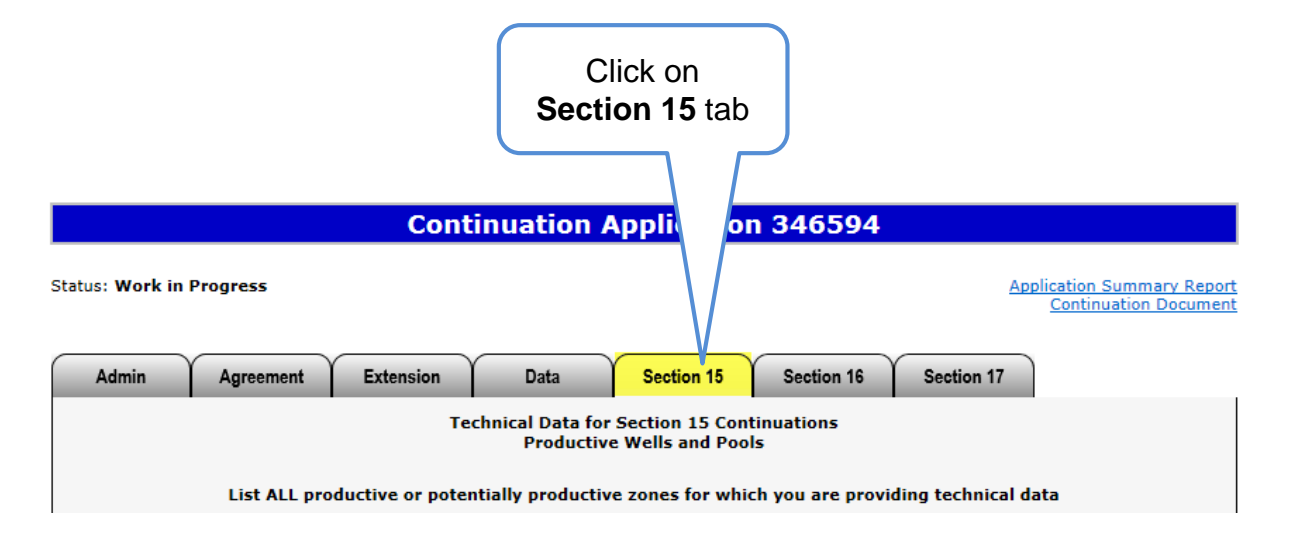

This table shows the Section 15 continuations that can be applied for:

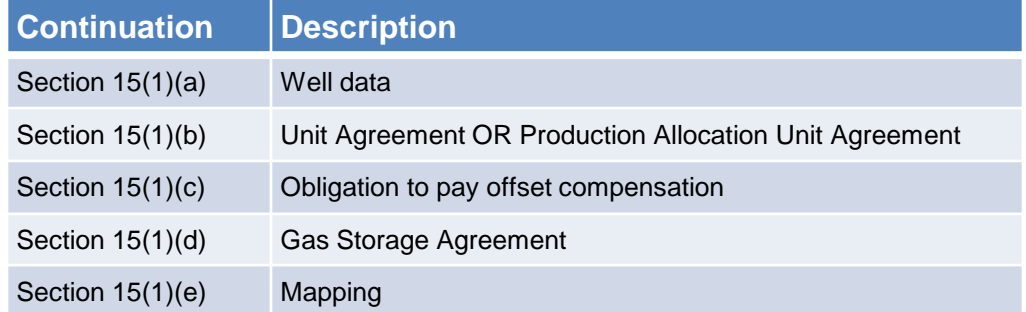

Alberta

## **Create Continuation Application – Section 15 Information – Select Agreement**

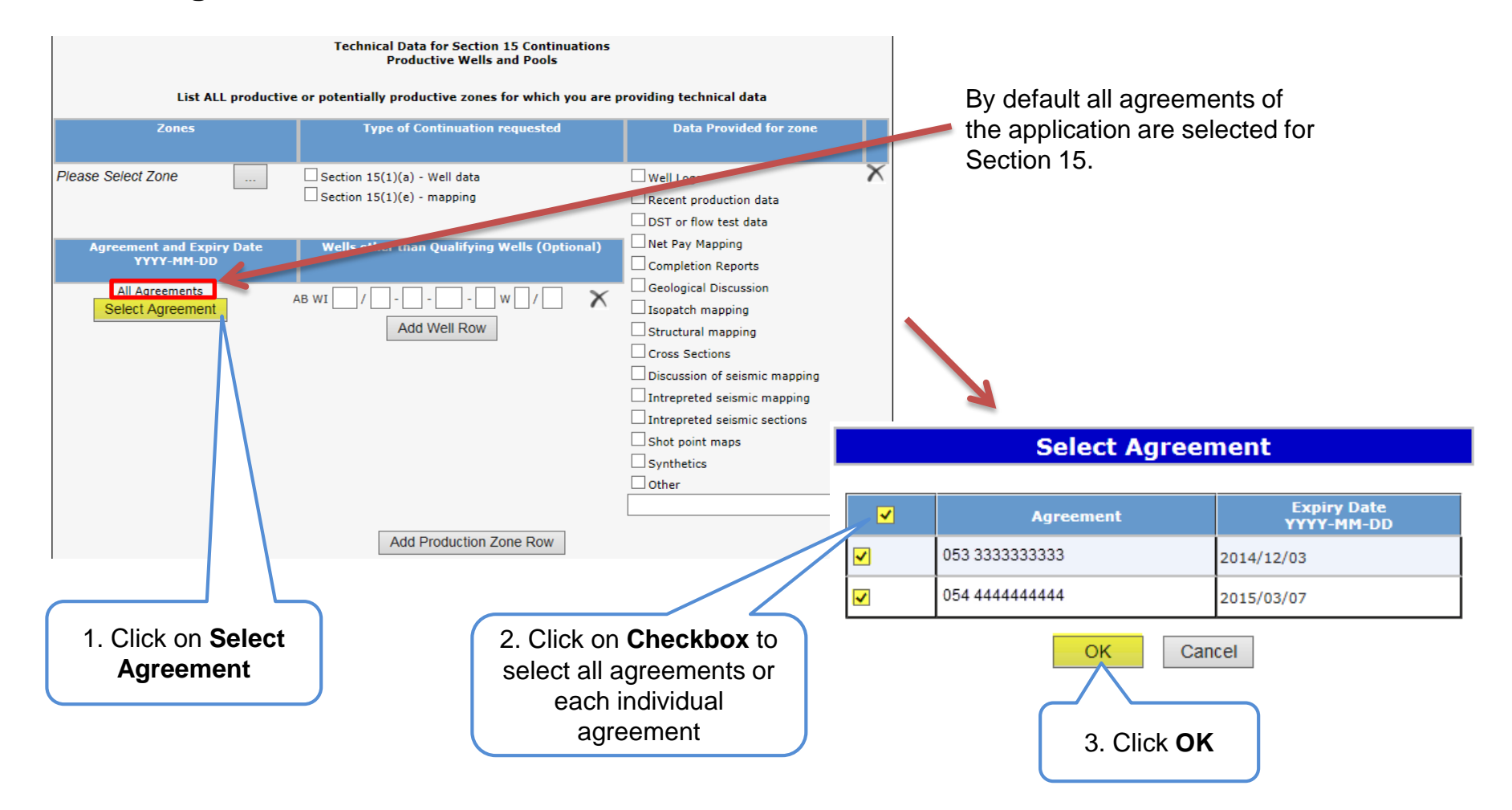

Alberta

#### **Create Continuation Application – Section 15 Information – Select Zone**

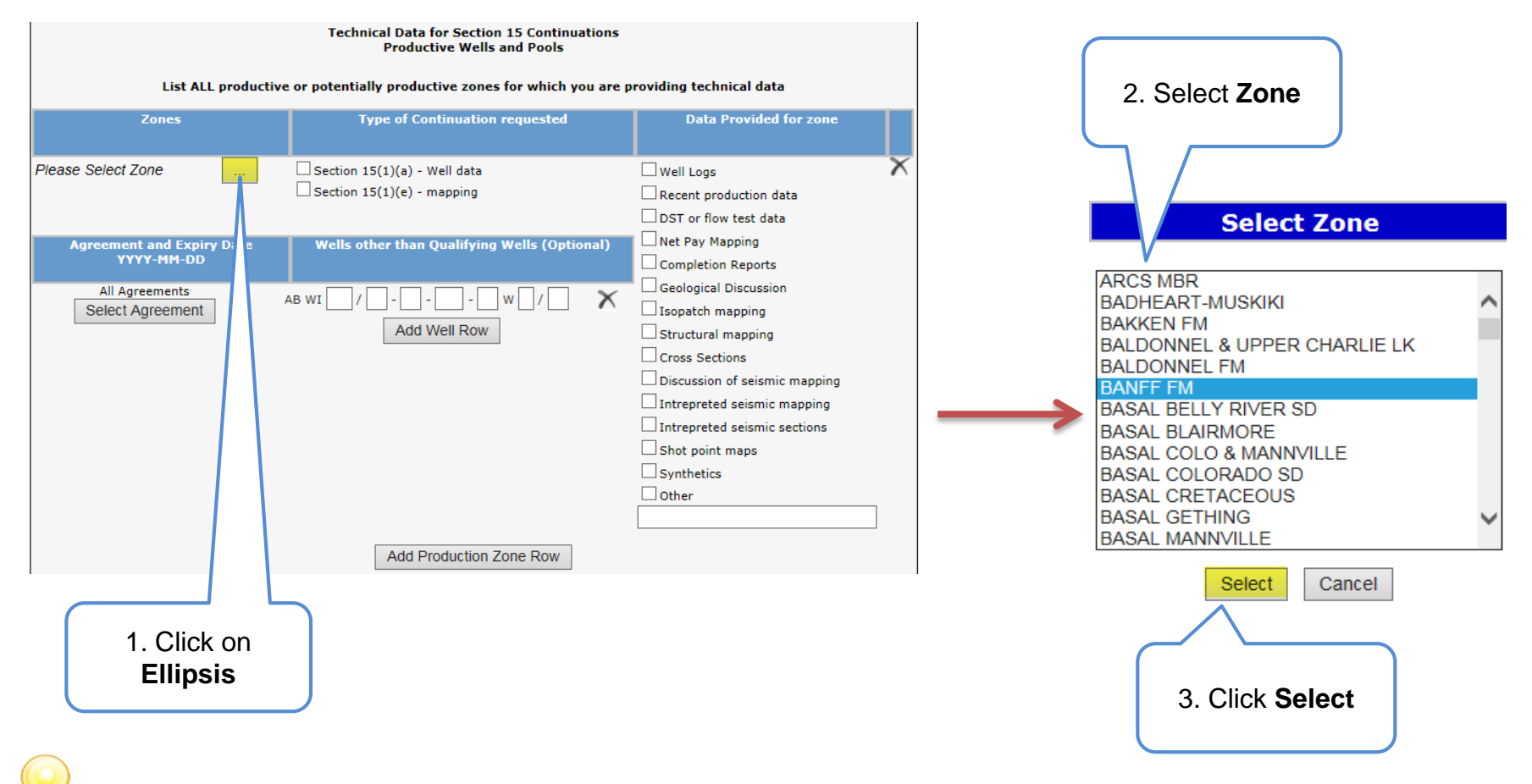

In the Select Zone list, first click on any zone and type the first letter of the zone you are searching for. The system will navigate alphabetically.

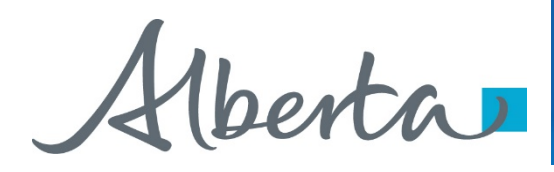

# **Create Continuation Application – Section 15 Information – Request Continuation for 15(1)(a) and 15(1)(e)**

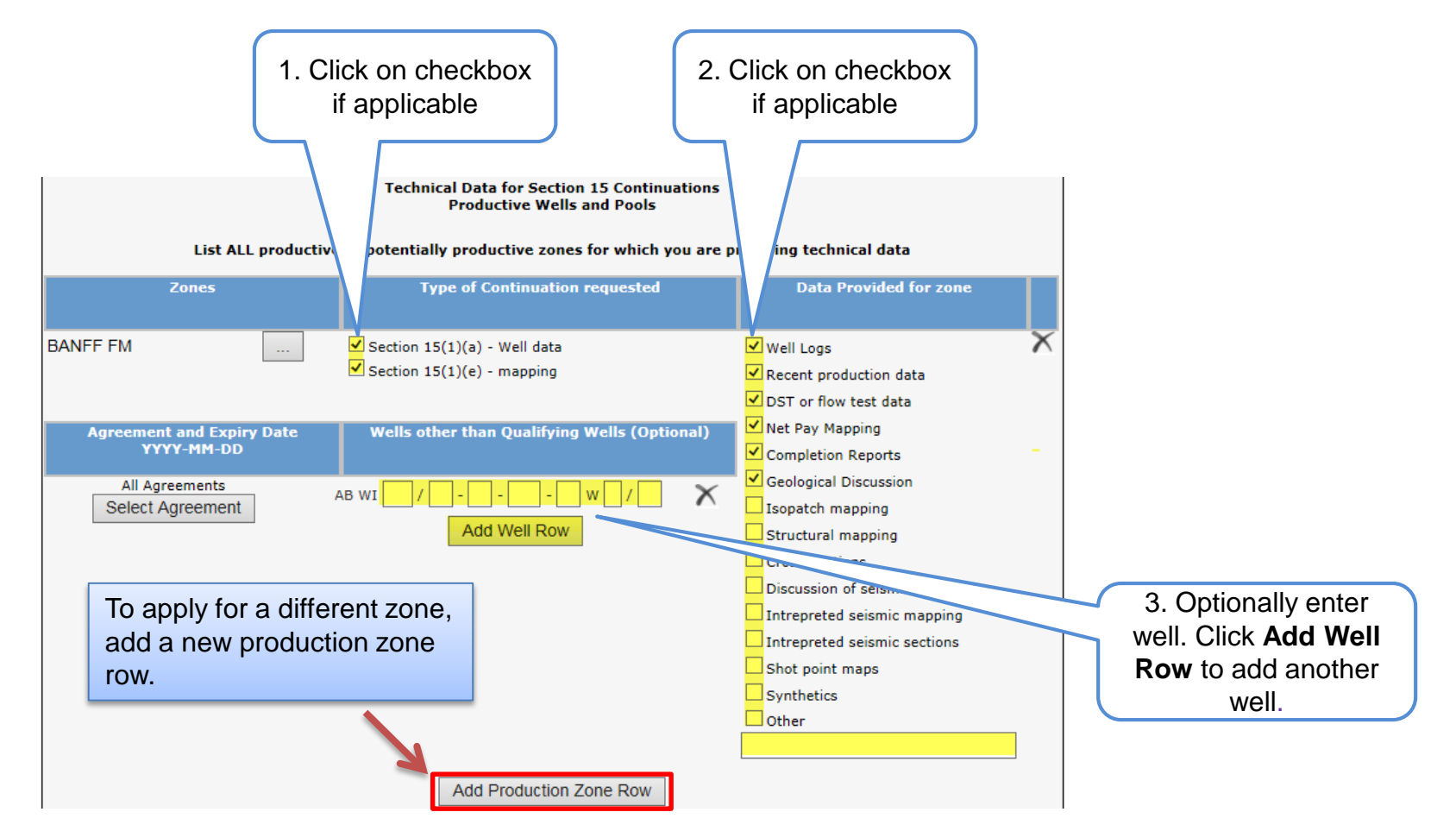

If the Geological Discussion option is checked, you must attach the related document in the Admin tab.

Alberta

## **Create Continuation Application – Section 15 Information – Request Continuation for 15(1)(b), 15(1)(c), and 15(1)(d)**

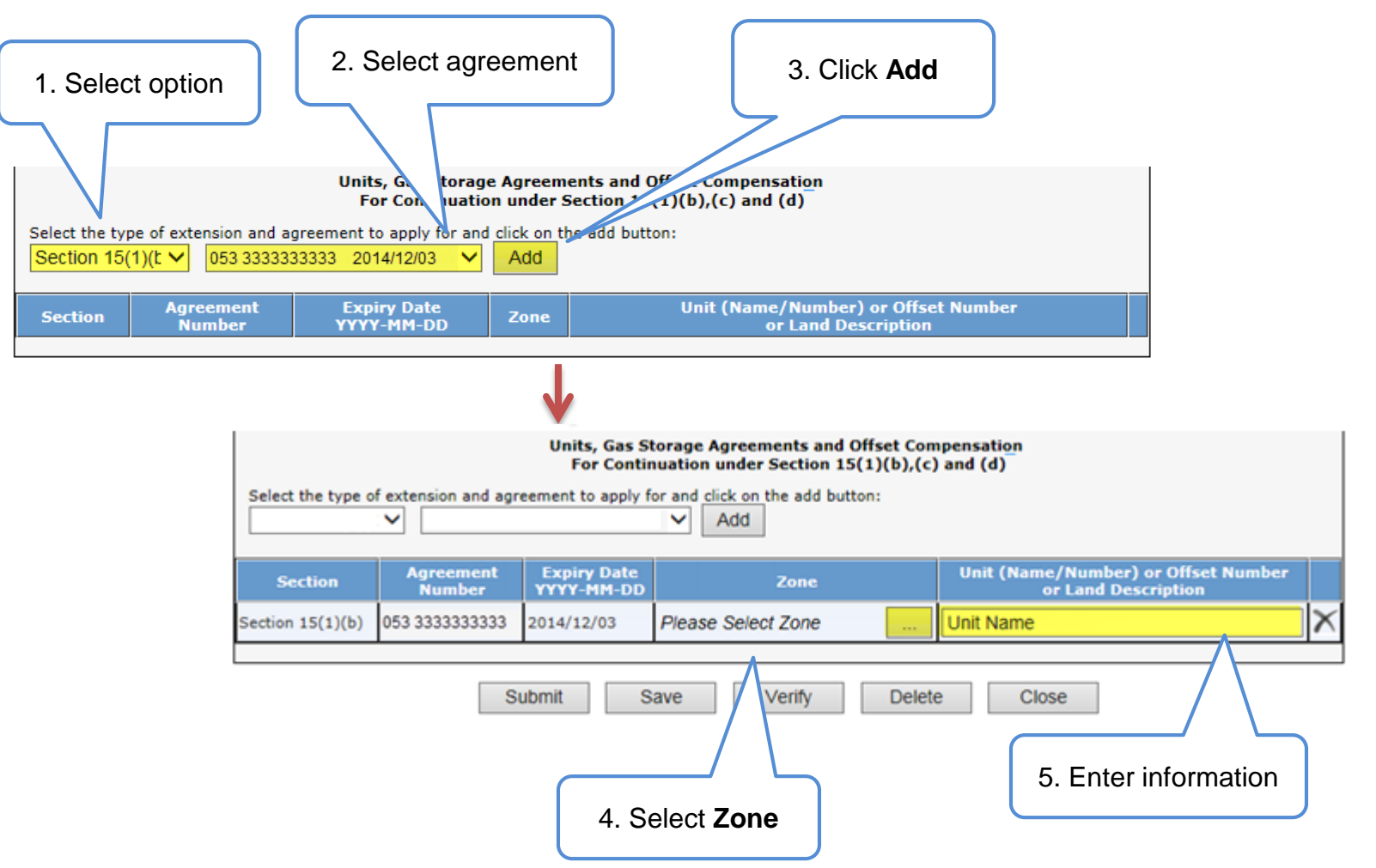

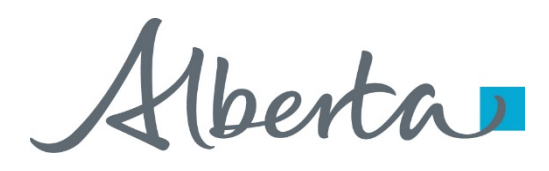

#### **Create Continuation Application – Section 16**

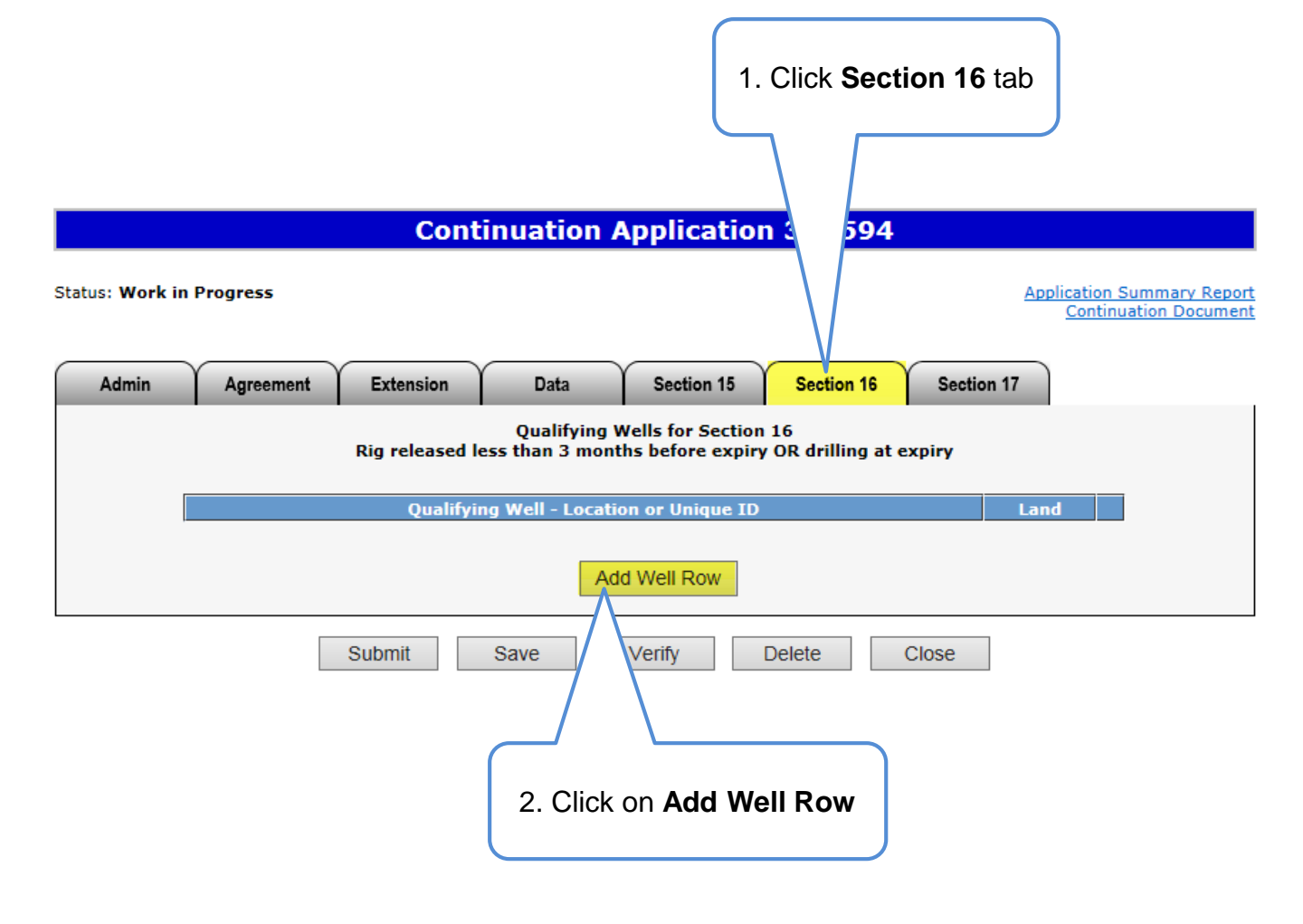

More than one qualifying well may be added for Section 16.

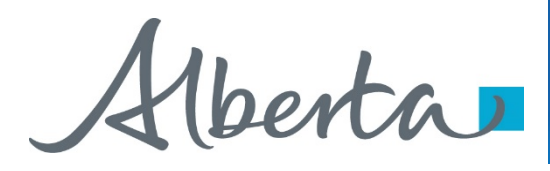

#### **Create Continuation Application – Section 16 (continued)**

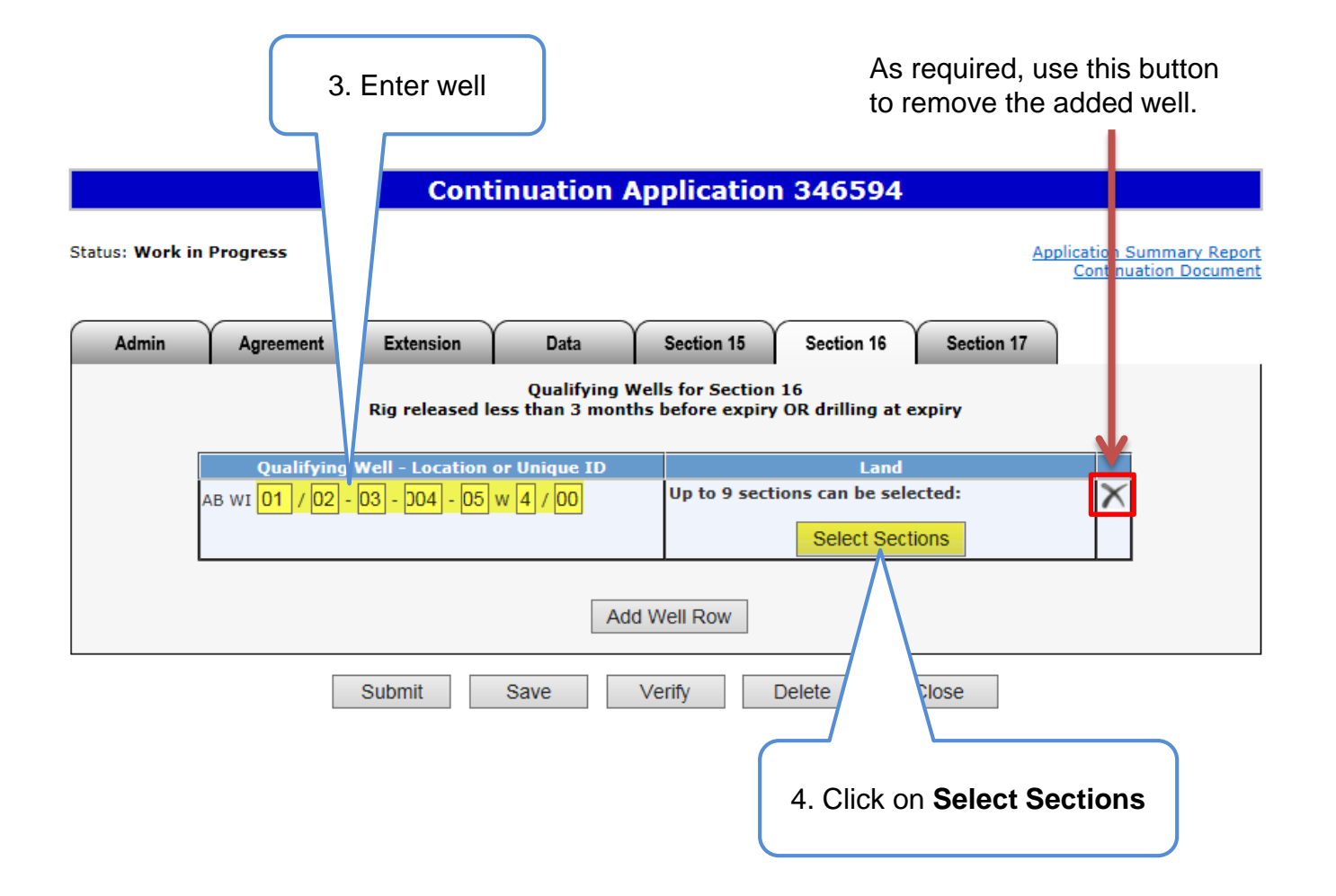
Alberta

#### **Create Continuation Application – Section 16 (continued)**

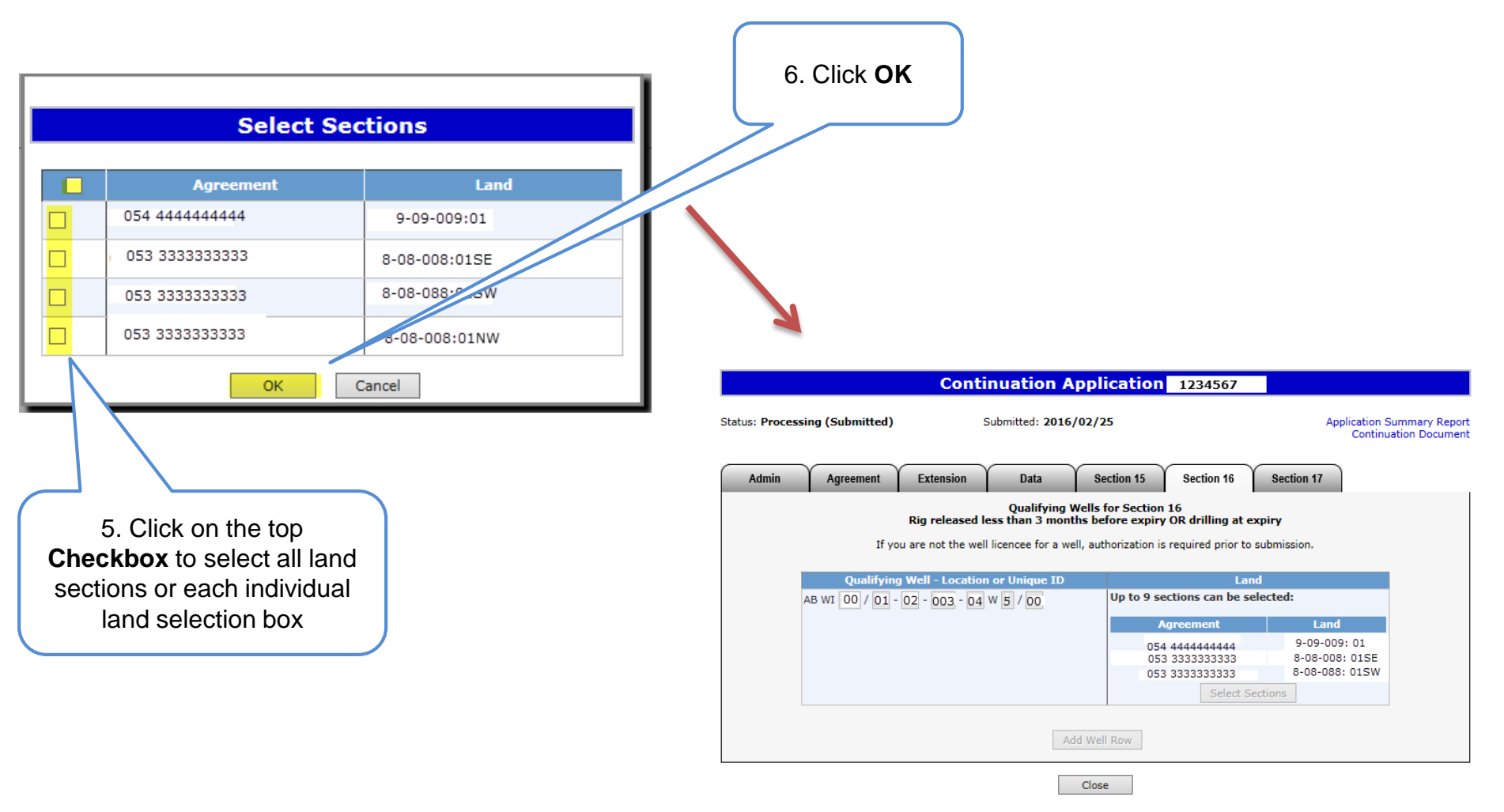

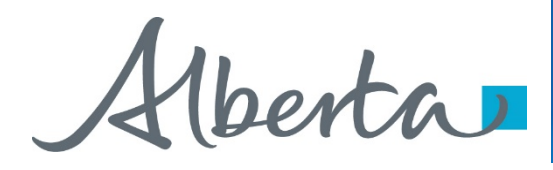

# **Create Continuation Application – Section 17**

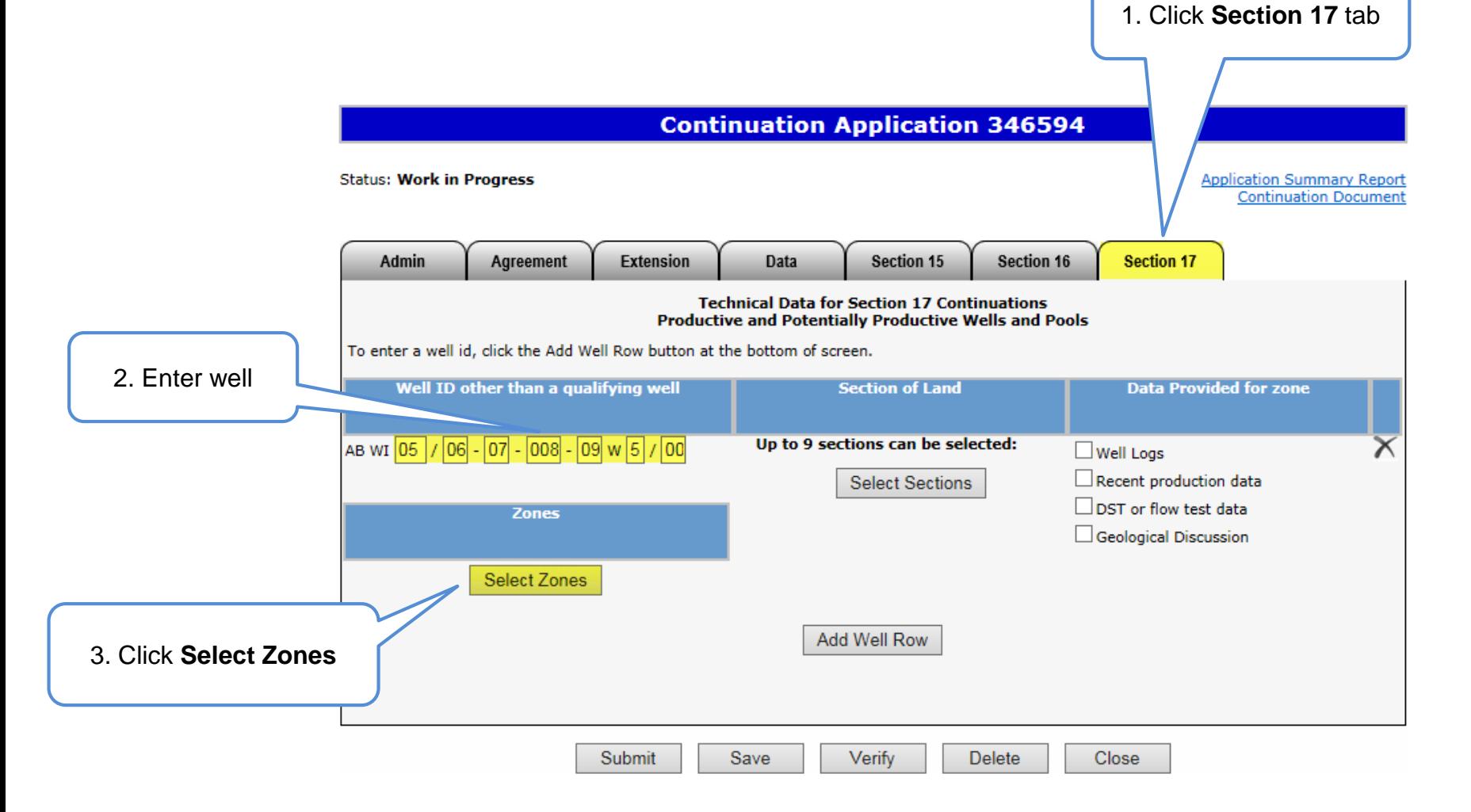

Alberta

#### **Create Continuation Application – Section 17 (continued)**

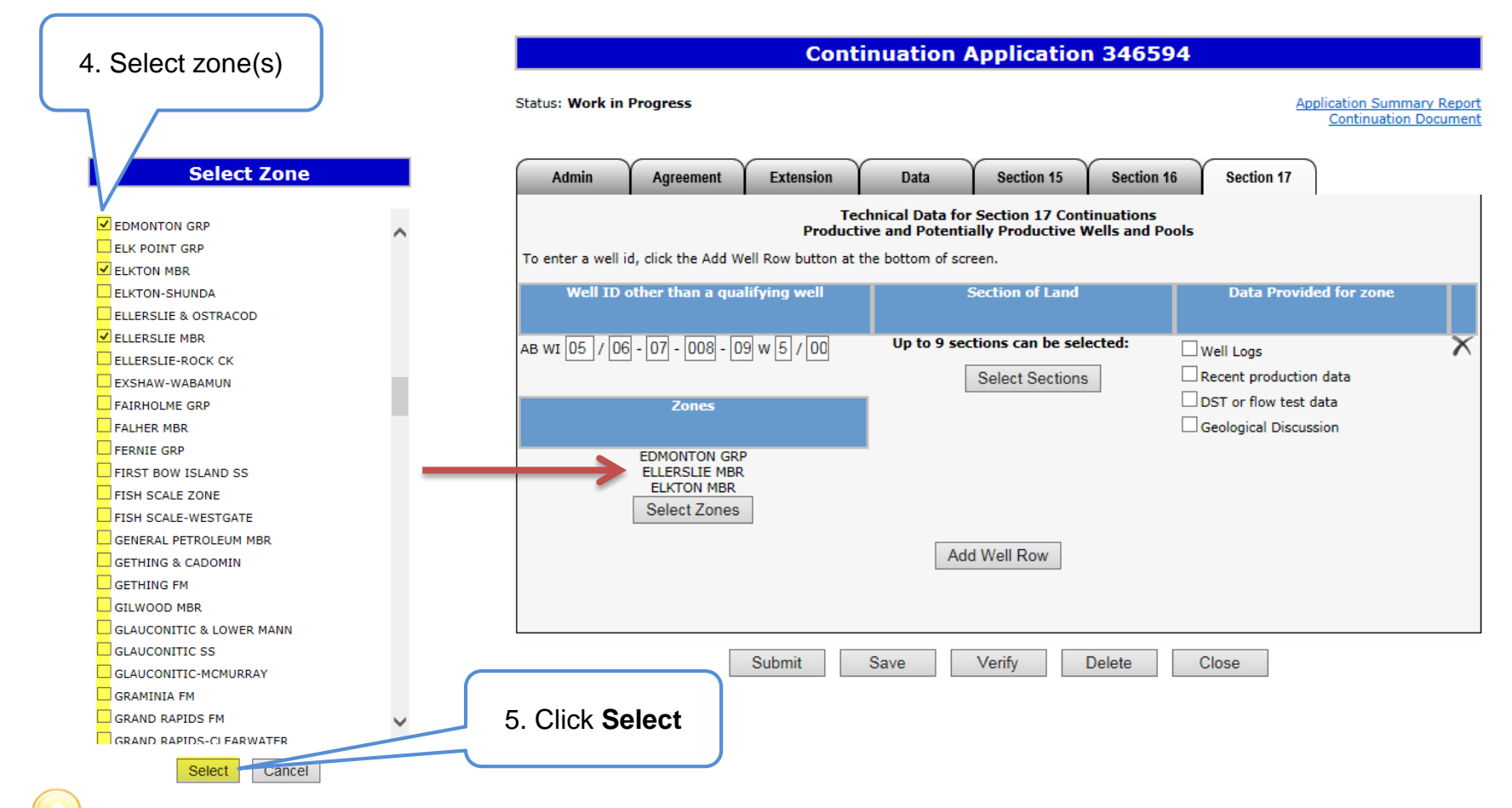

When selecting a zone from the list, first click on any zone and type the first letter of the zone you are searching for. The system will navigate alphabetically.

Alberta

## PNG Continuation Government of Alberta

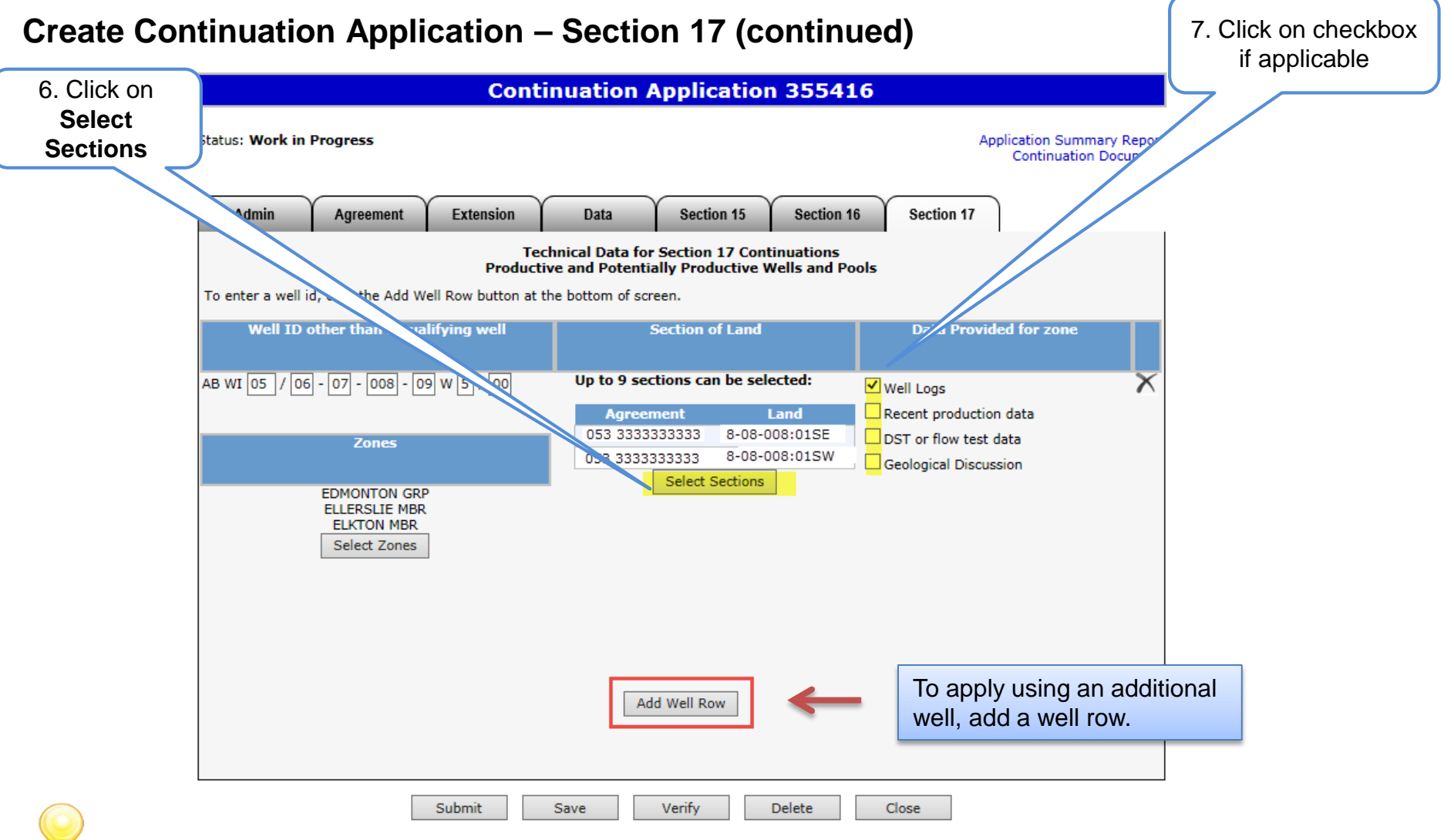

If the Geological Discussion option is checked, you must attach the related document in the Admin tab.

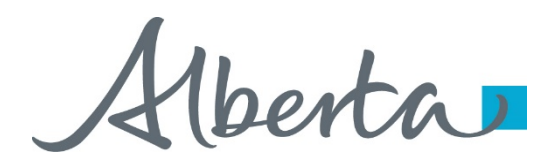

#### **View Continuation Document**

The Continuation Document is a PDF document which details the information in your application.

If an application contains multiple agreements, before it is submitted, all the agreements will show on this document. Once the application has been submitted, ETS separates the agreements and each agreement will show on a separate Continuation Document.

Please do not mail a printed application to Alberta Energy.

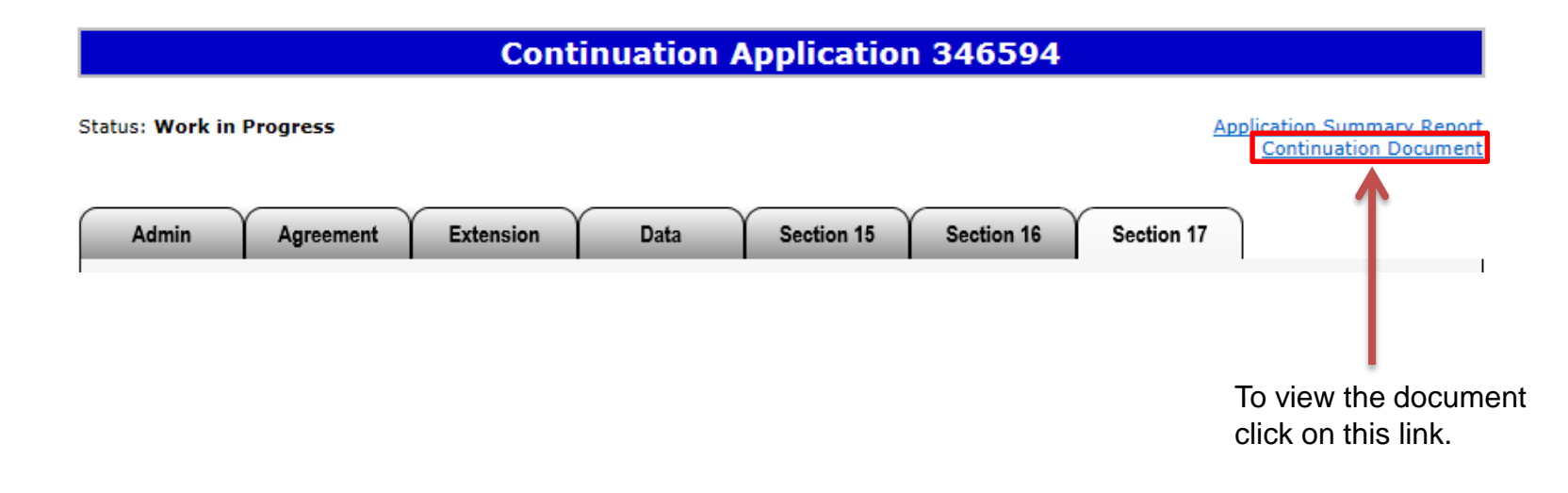

The Continuation Document can be viewed at any time after the application has been saved.

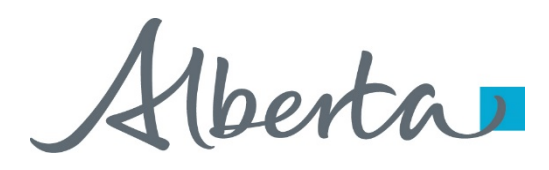

## **View Continuation Document (continued)**

After the application has been submitted, you should open the document and print a copy for your records.

Please note the document will reflect any amended information if the application has been amended.

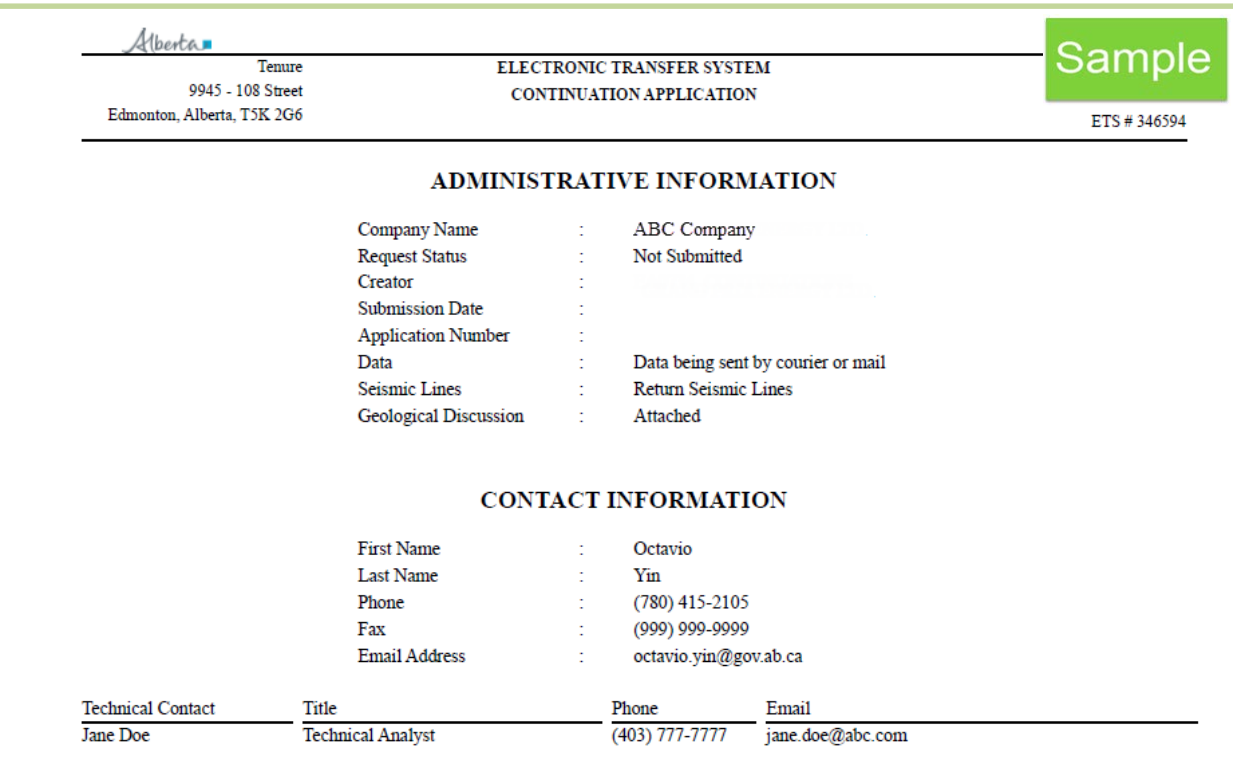

Hberta

## PNG Continuation Government of Alberta

#### **Continuation Application 355416**

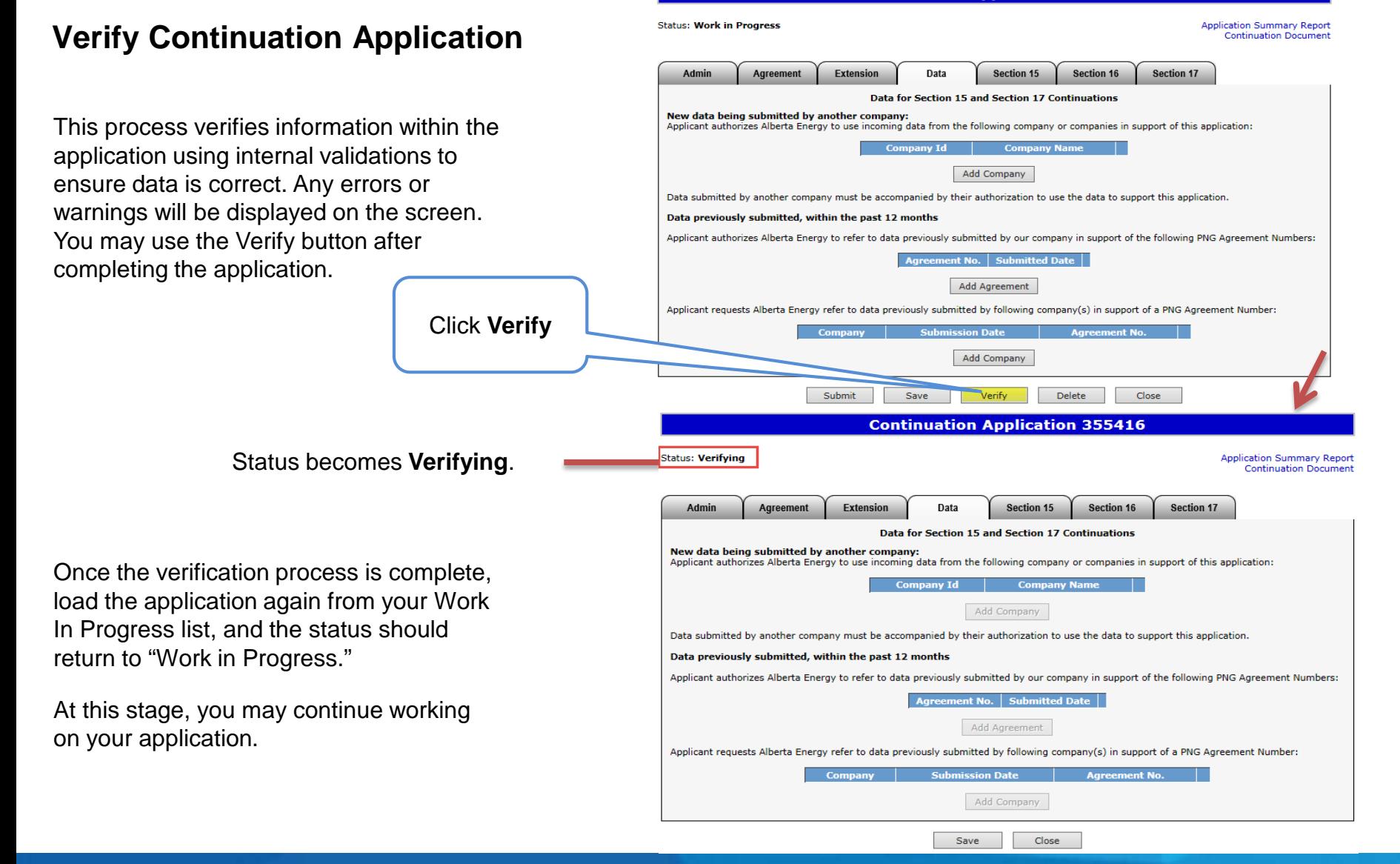

Classification: Protected A Page 43 of 83

Verta

#### **Submit Continuation Application**

You must have the Submitter role to submit an application.

Verifying your application at various steps when completing can be a useful tool; however, verification is not required prior to submission.

When the application is complete, click the submit button. The application will go through the verification process and if no errors are identified, the application will automatically be submitted.

If there are errors, the application goes back into work in progress so it can be corrected and resubmitted. The contact person identified on the application will also receive an email indicating that action is required.

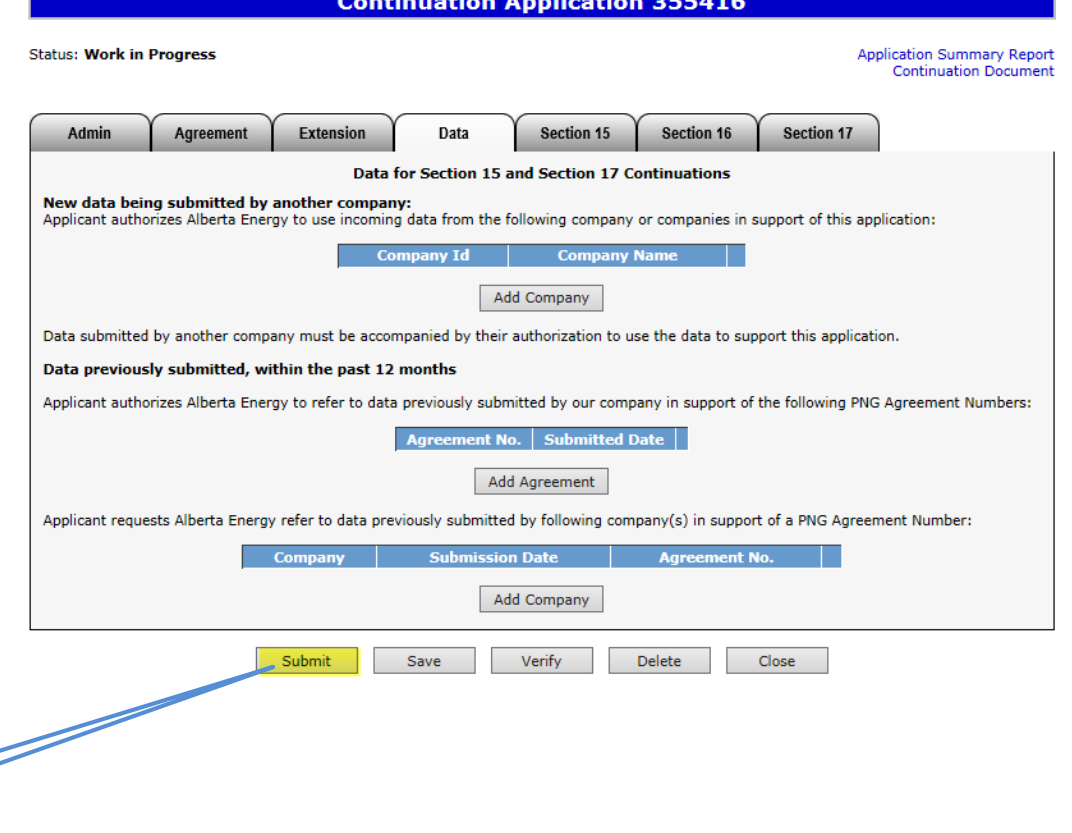

1. Click **Submit**

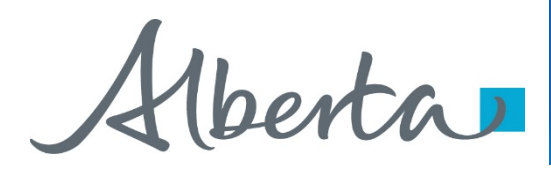

#### **Submit Continuation Application (continued)**

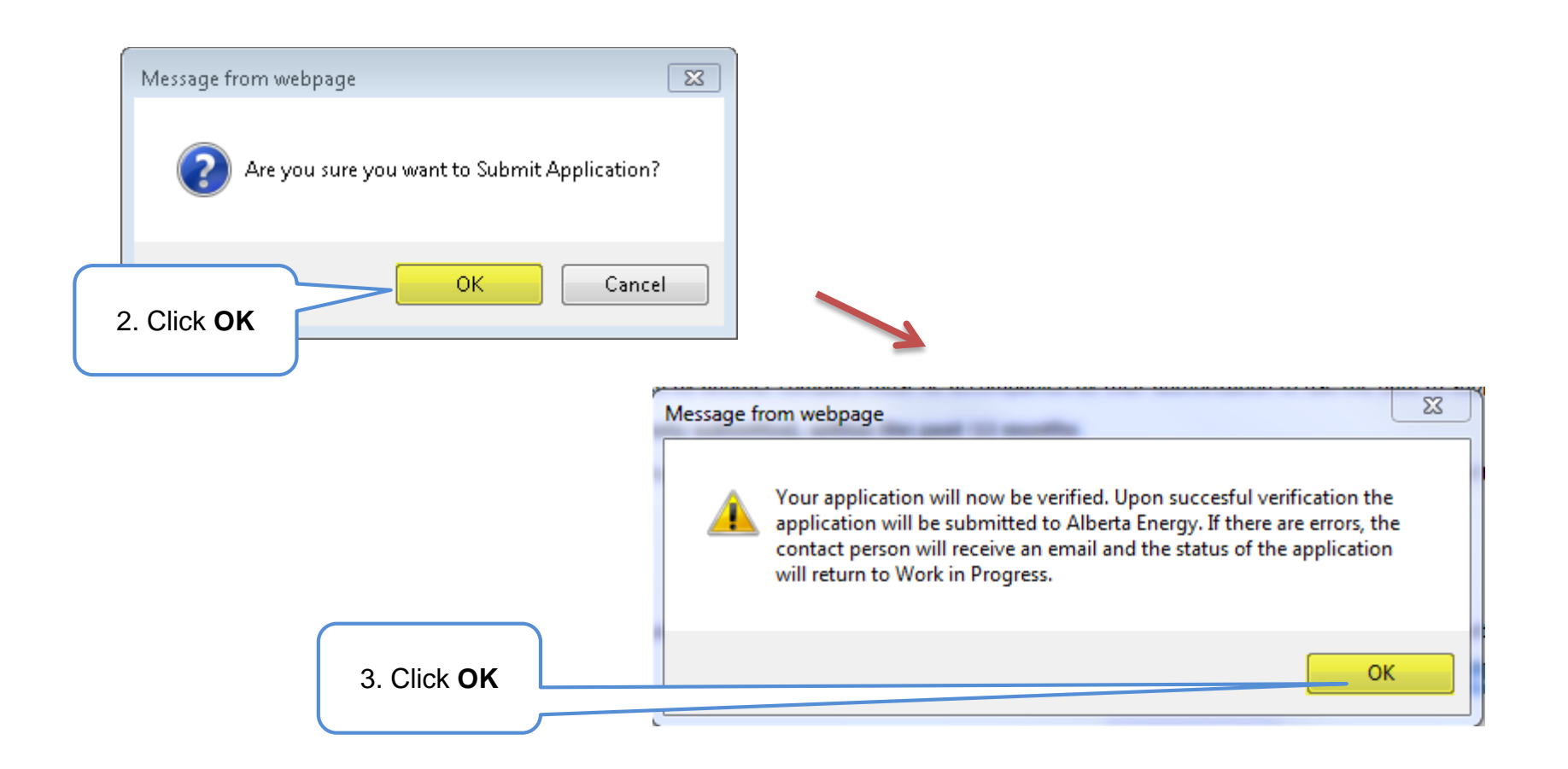

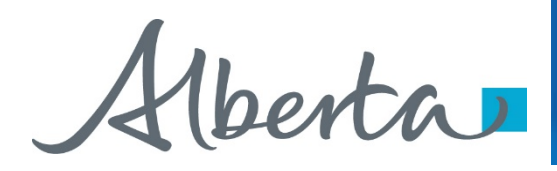

#### **Submit Continuation Application (continued)**

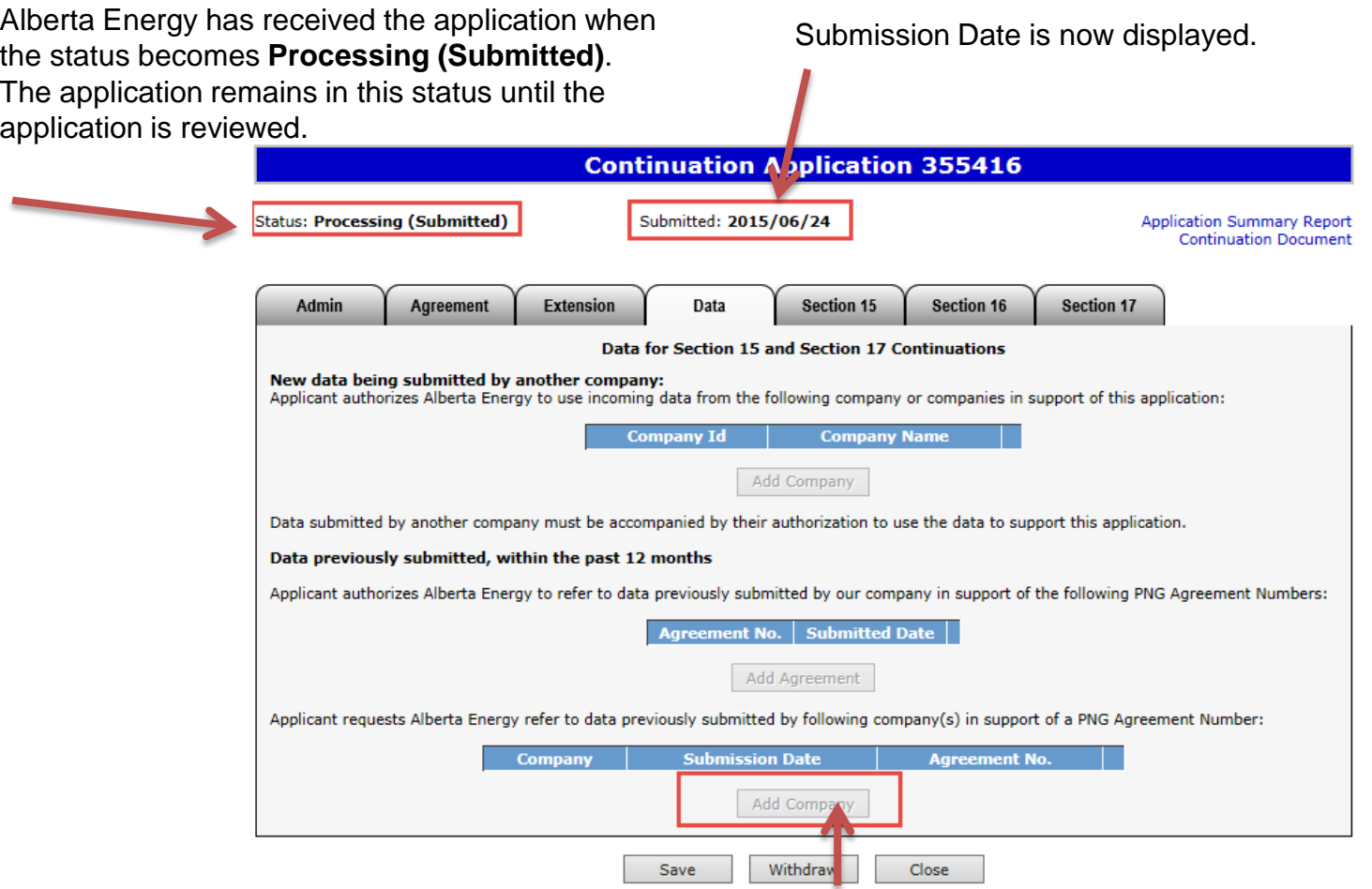

At this stage the application cannot be edited (except Contact Information).

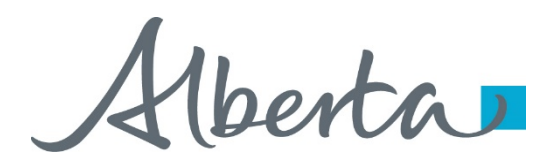

#### **View Application Summary Report**

The Application Summary Report is a PDF document which details the information contained within your application and whether it is was received by the internal system. The Application Summary Report displays all agreements that are applied for together and which share an Application Reference Number. Please note that the continuation document only displays one agreement.

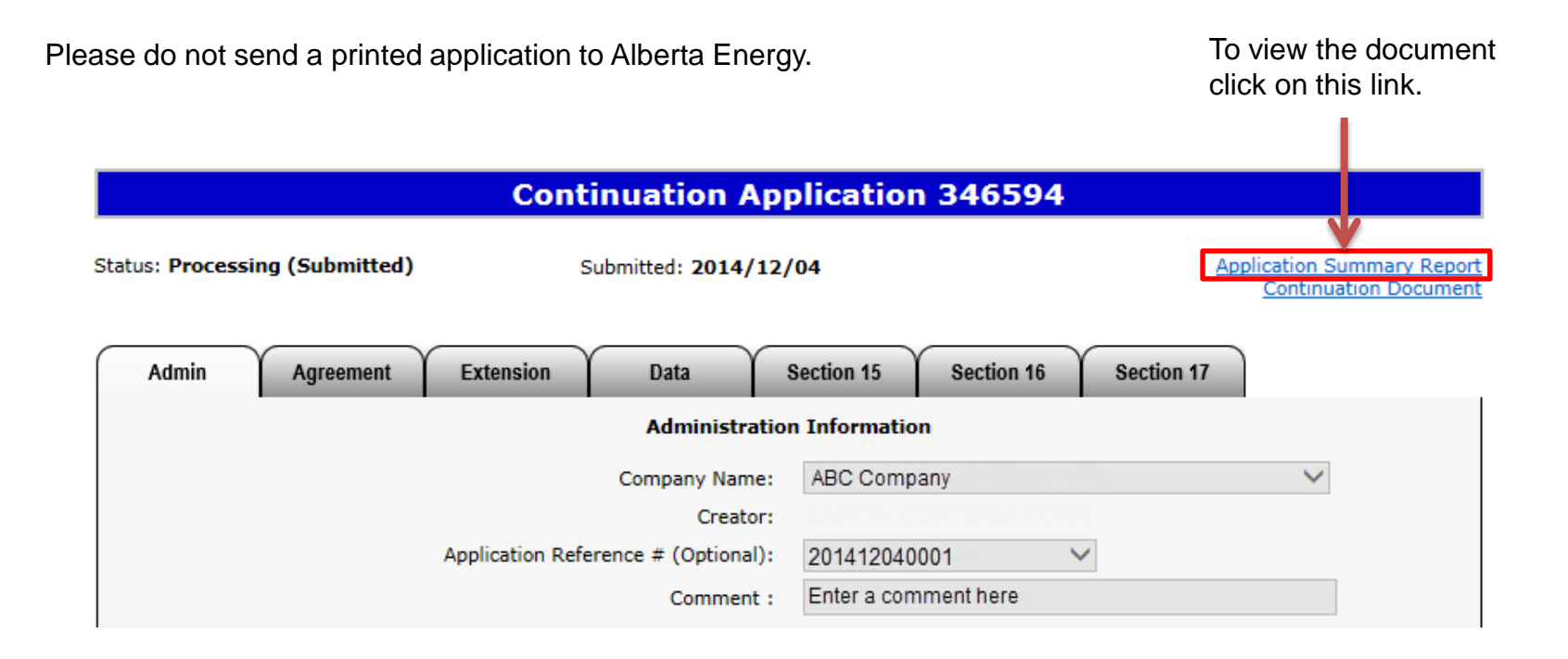

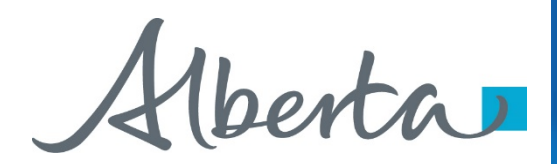

## **Work In Progress**

- You can use the Work In Progress screen to retrieve all active applications submitted by your company.
- Please note that certain applications may have been archived and will no longer be in your Work in Progress list.

Alberta

**Work In Progress**

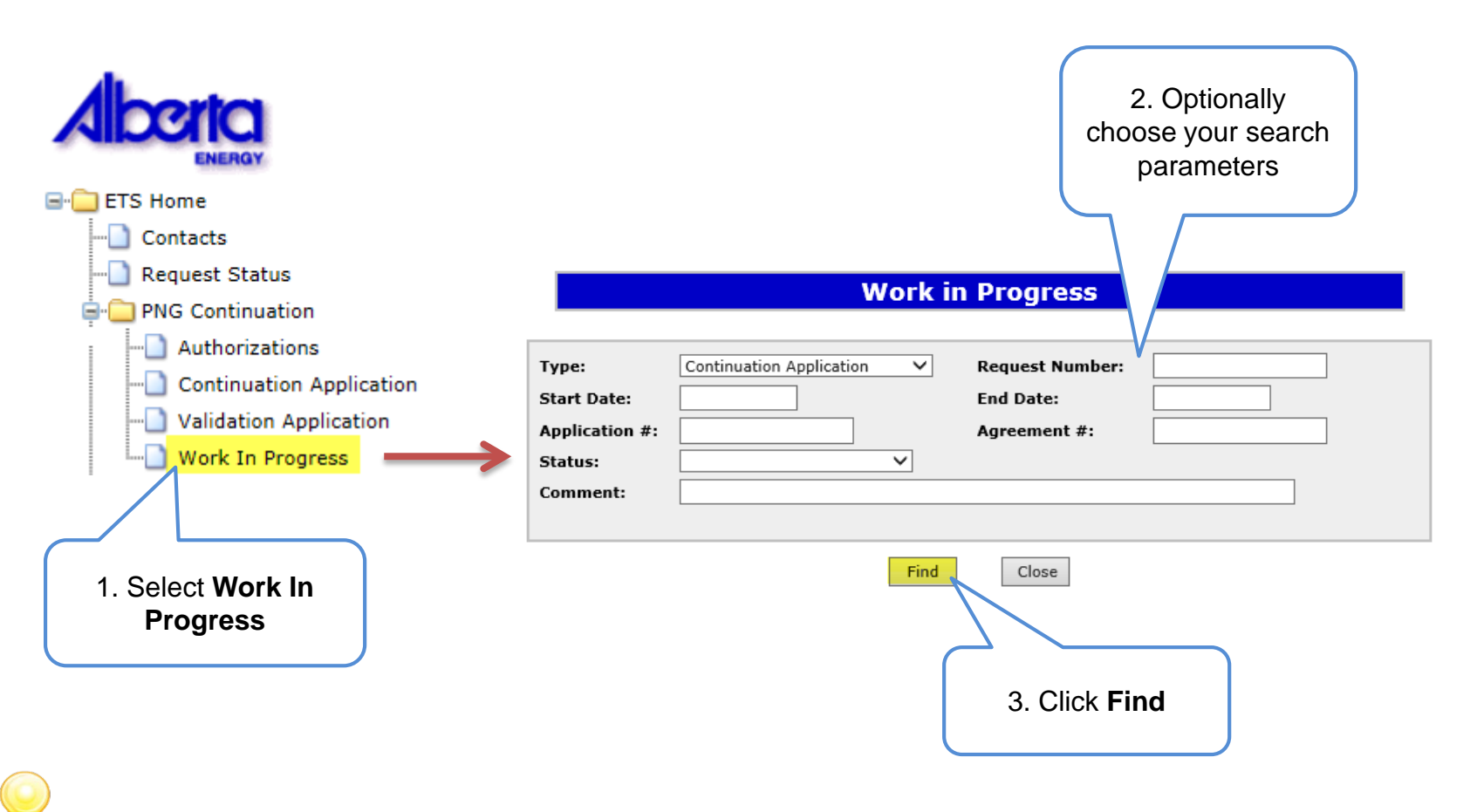

Remove the default date search parameters if you wish to retrieve all active Continuation applications.

Alberta

#### **Work In Progress - Search Parameters and Result**

You can utilize the search parameter fields to filter search results.

The table on the right shows the correlation between the parameter fields and each corresponding result column.

Below is a highlighted colour illustration of the Work in Progress search screen to further demonstrate the relationship between the data.

#### **Work in Progress**

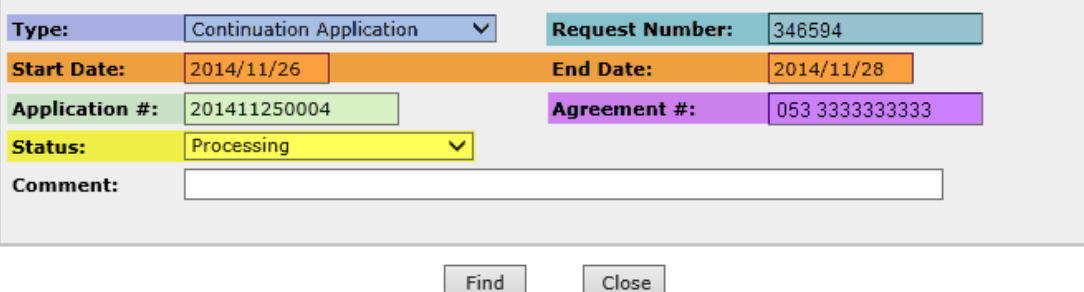

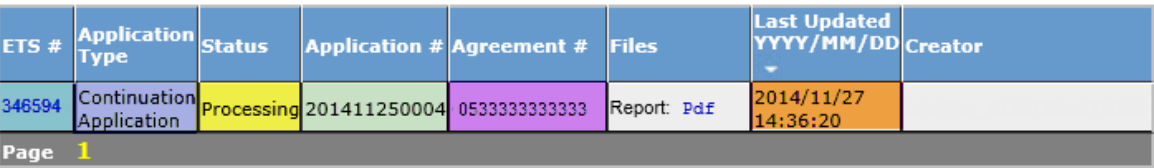

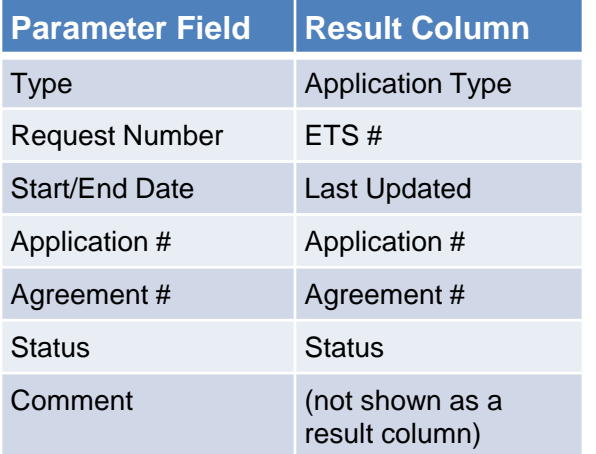

Alberta

#### **Work In Progress – Search Result**

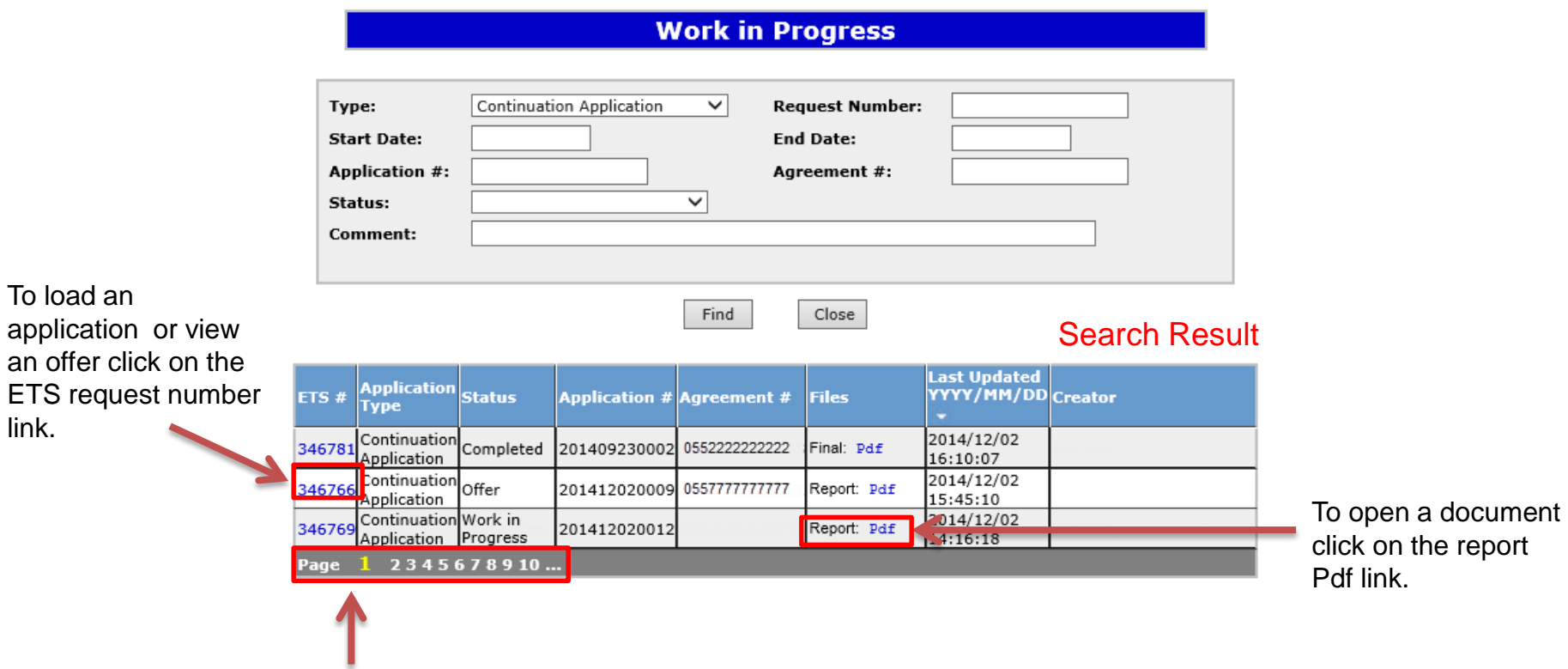

Navigate with these page numbers if there are multiple pages of search result.

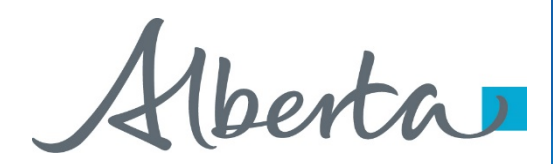

## **Cancel or Withdraw an Application**

You can:

- Cancel an application in Work in Progress status.
- Withdraw a previously submitted application prior to expiry. Please note that withdrawing an application will remove it from Alberta Energy's records.

You must have the Submitter role to cancel or withdraw an application.

Alberta

#### **Cancel an Application**

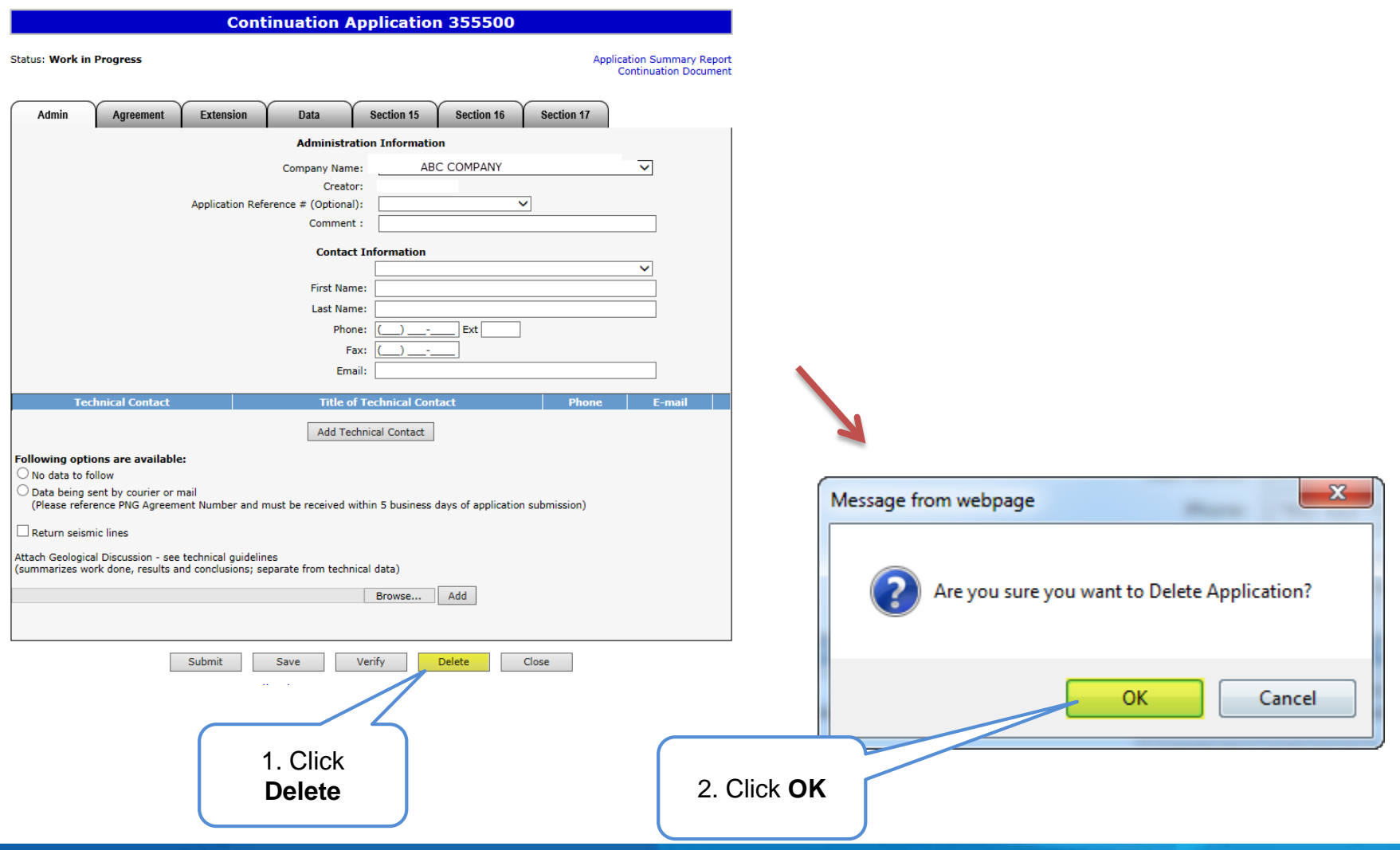

Alberta

#### **Cancel an Application (continued)**

Status becomes **Client Cancelled**.

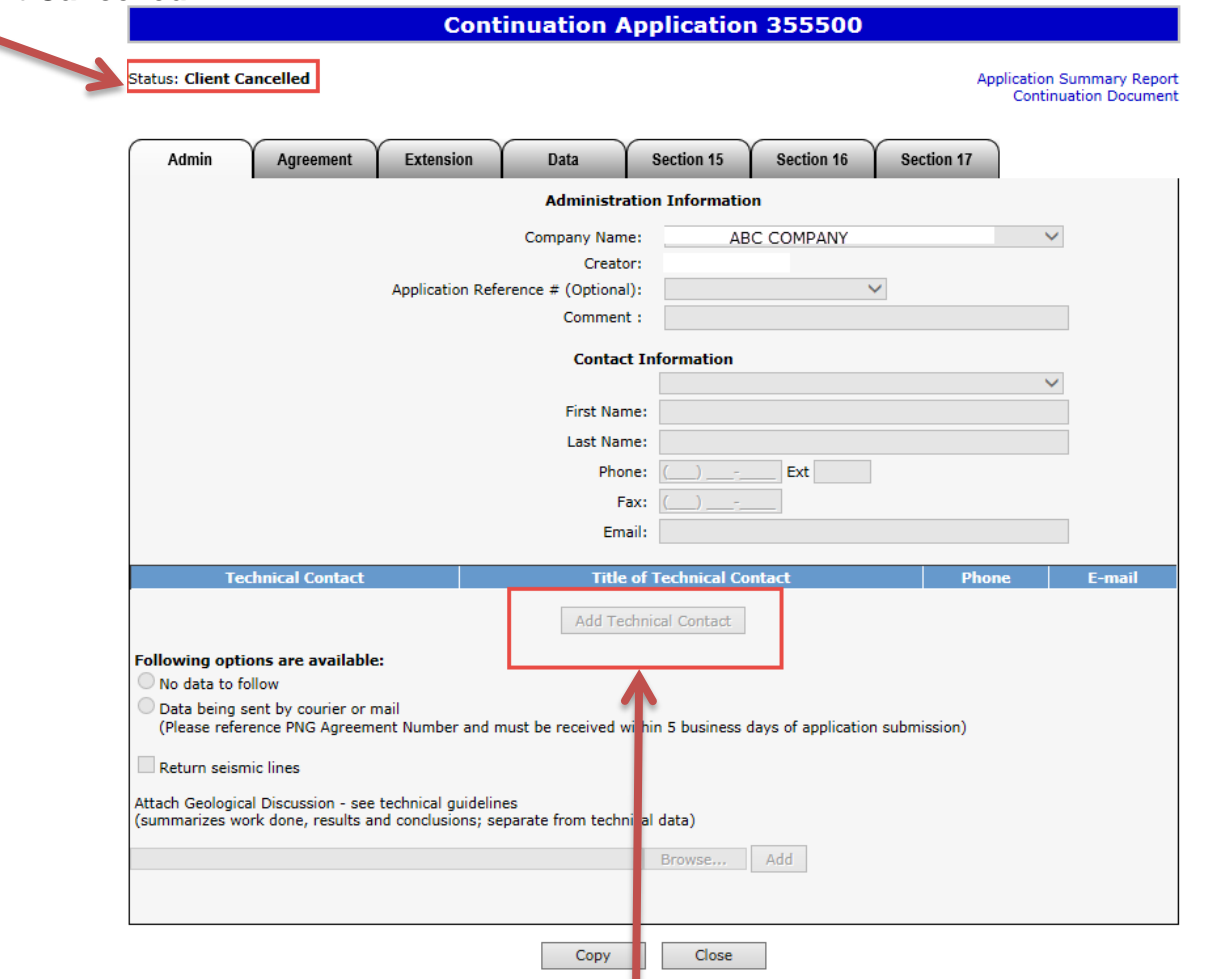

At this stage, the application is no longer editable.

Alberta

#### PNG Continuation Government of Alberta

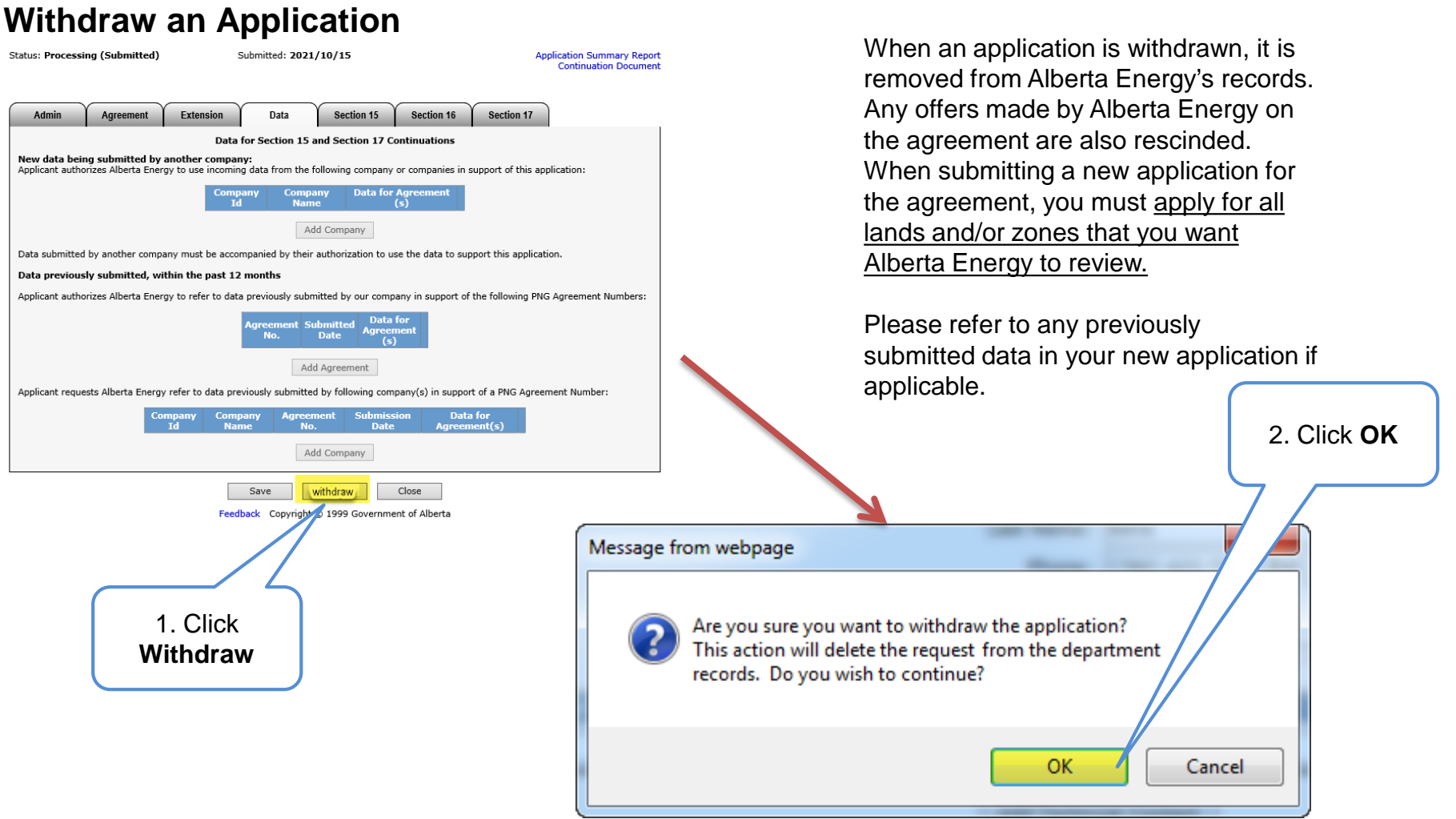

Alberta

۹

#### **Withdraw an Application (continued)**

Status becomes **Client Withdrawn**.

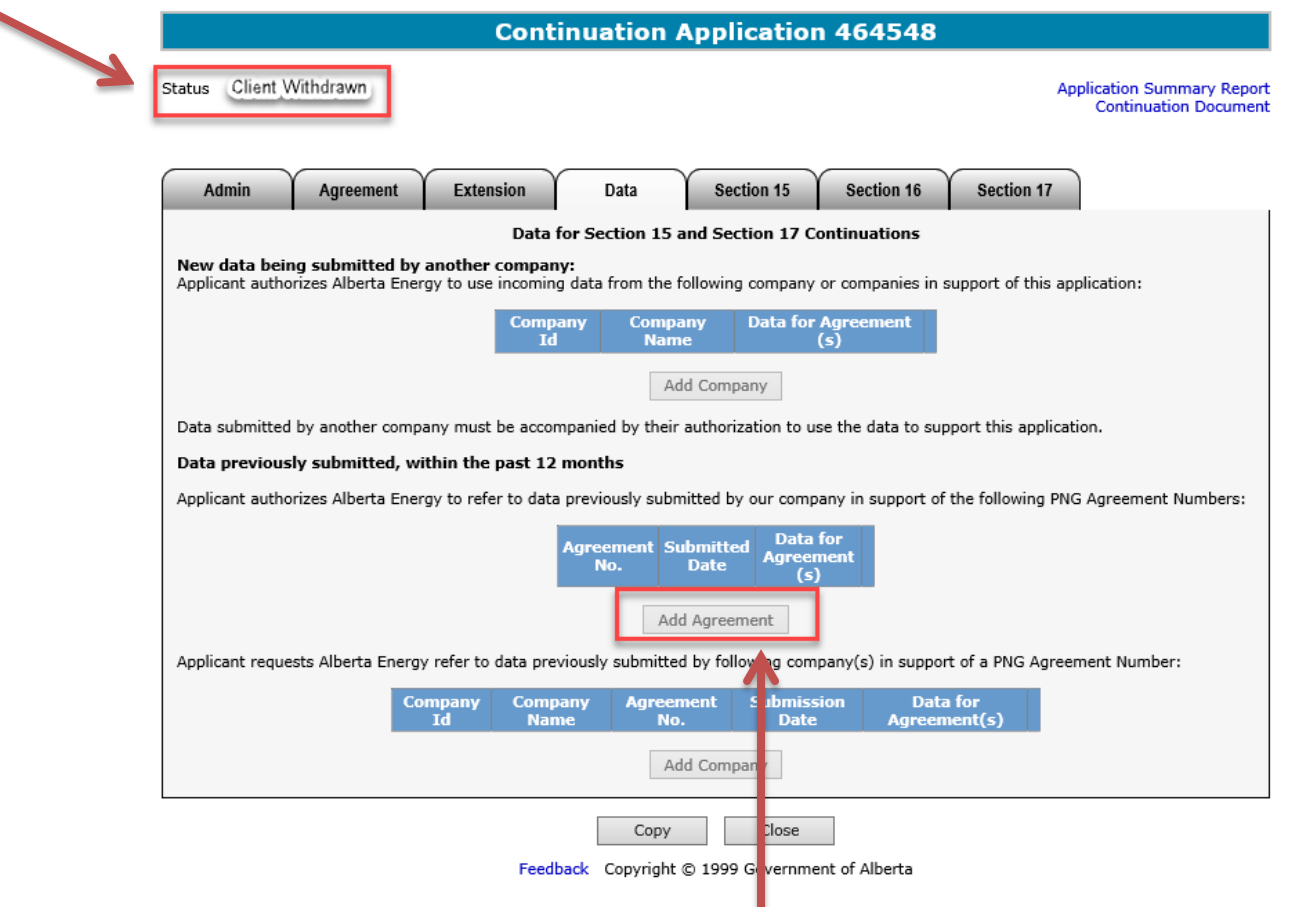

At this stage, the application cannot be edited.

Alberta

#### **Copy an Application**

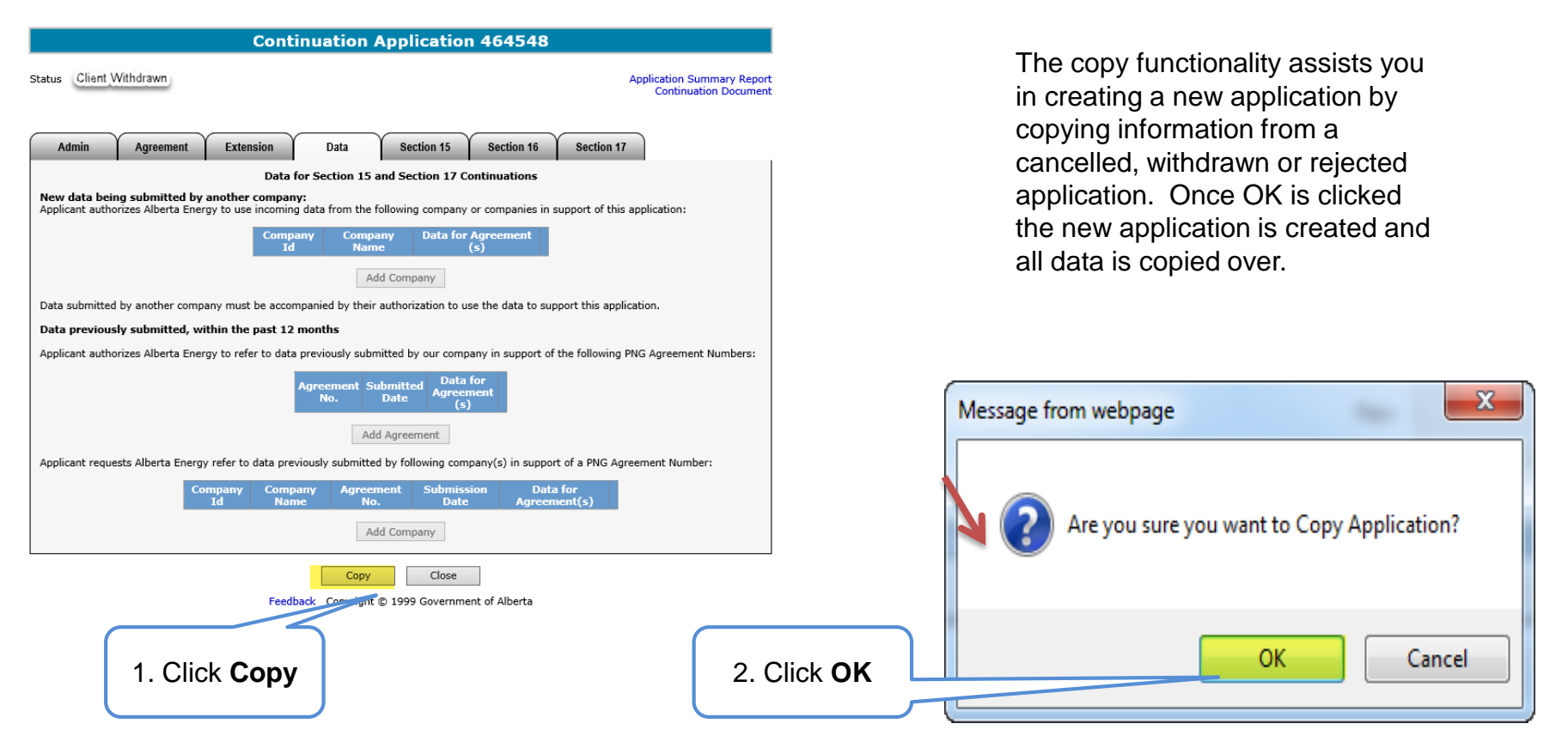

Please note that if an application was withdrawn, any offers by Alberta Energy are also rescinded. All lands and zones must be re-applied for. Please refer to any previously submitted data in your new application if applicable.

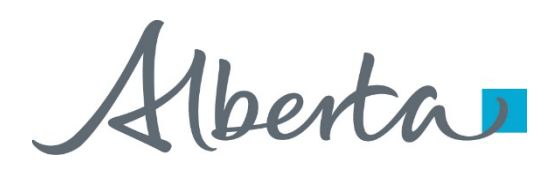

## **Offer**

- If an offer is received by ETS, the application status becomes Offer.
- An email may be sent from ETS informing your company's contact that an offer is available for review and response. These email notifications are considered a courtesy and should not be relied on to track PNG Continuation Applications in ETS.
- When submitting an application through ETS, it is your responsibility to continually check your Work in Progress to determine if an offer has been sent.
- The offer can have one or more options for you to choose from.
- You have until the Offer Expiry Date to respond to the offer.
- If the Offer Expiry Date has passed without a response, the application will be sent back to the internal system, and the status will become "Processing (No Response)." The agreement expiry will be processed as set out in the offer letter.

Alberta

#### **Review Offer**

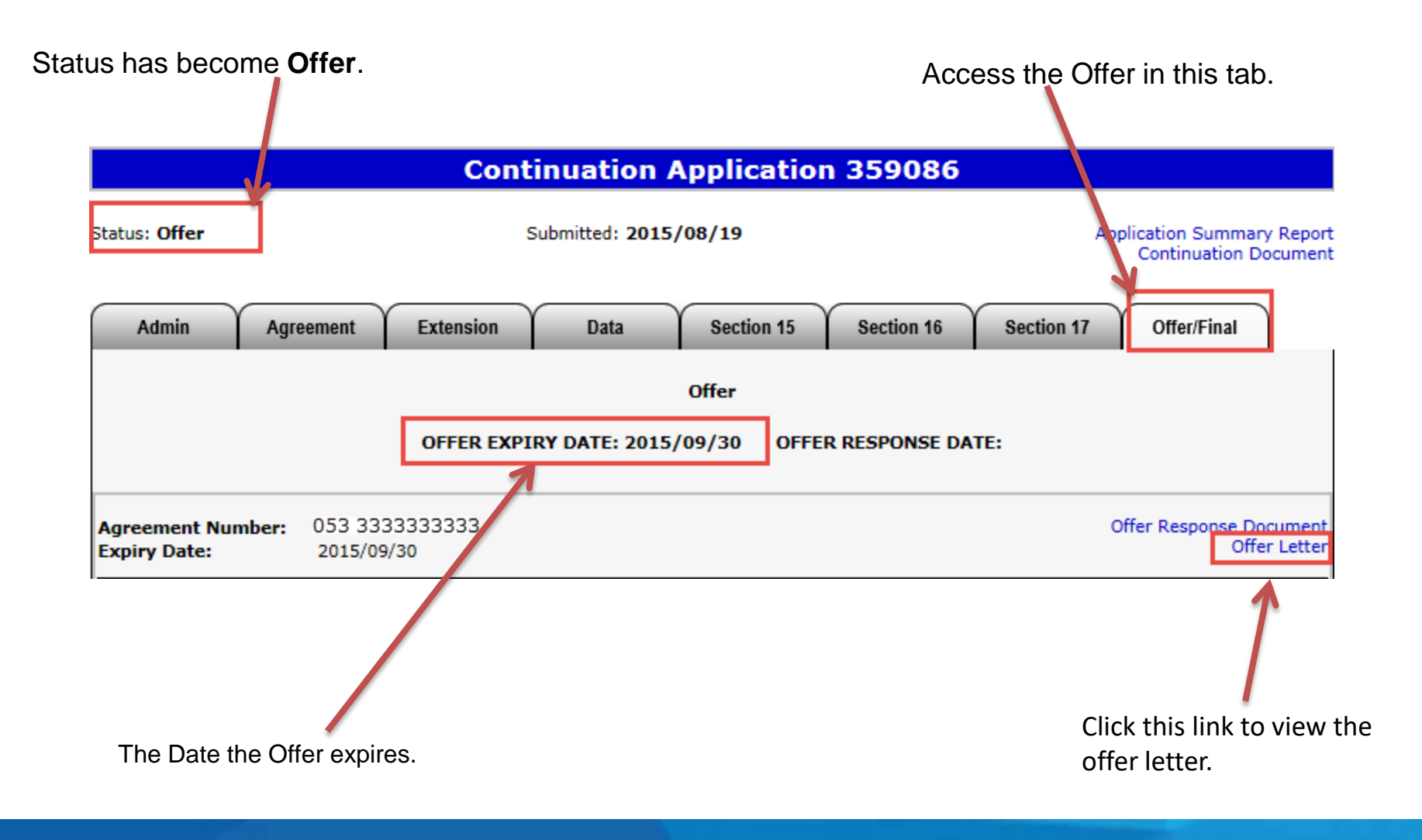

Alberta

#### **Review Offer (continued)**

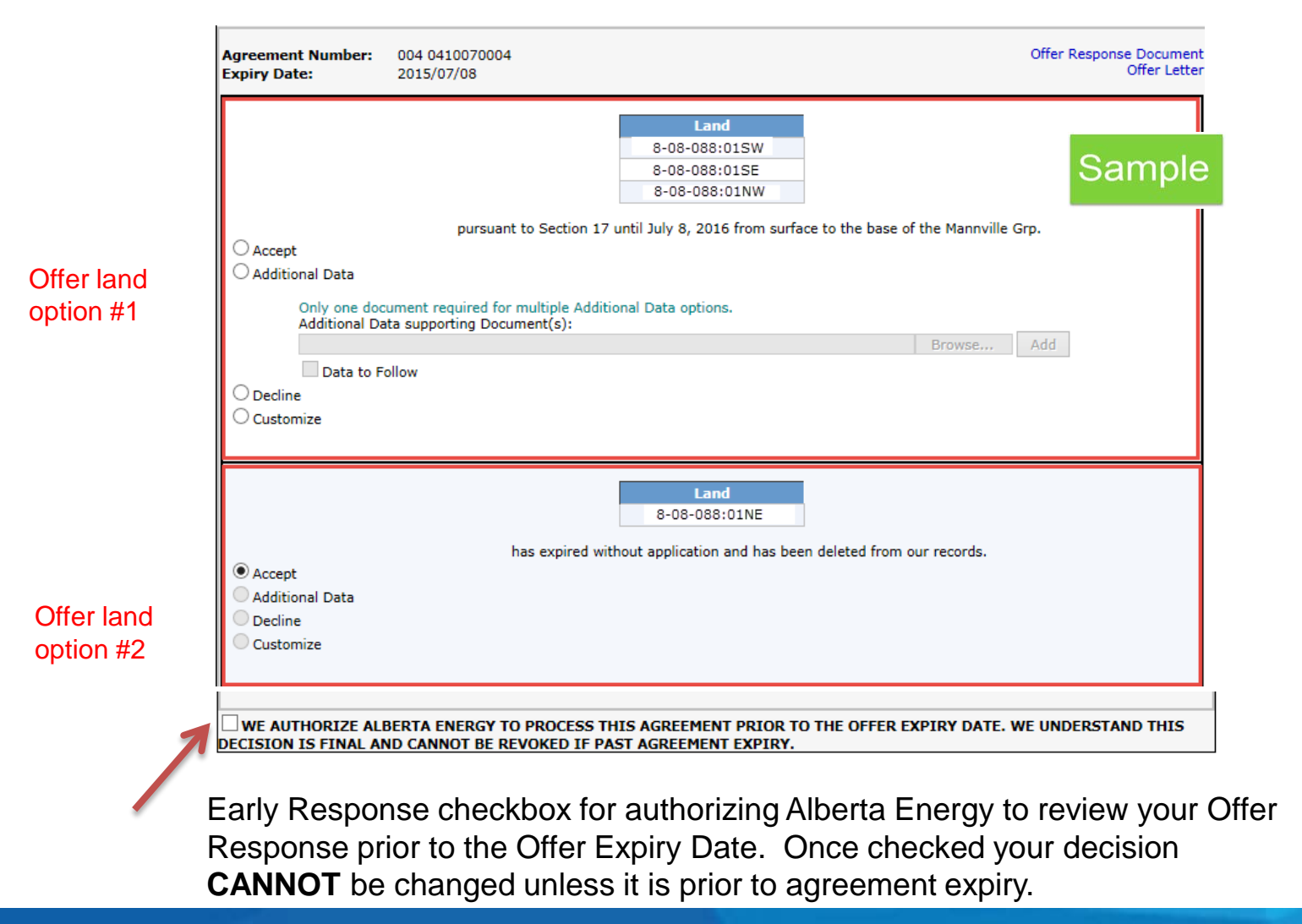

Hberta

#### **Respond to Offer**

For each offer option, you can choose one of these responses:

- Accept
- Decline
- Additional Data (before expiry) / Request for Review (after expiry)
- Customize

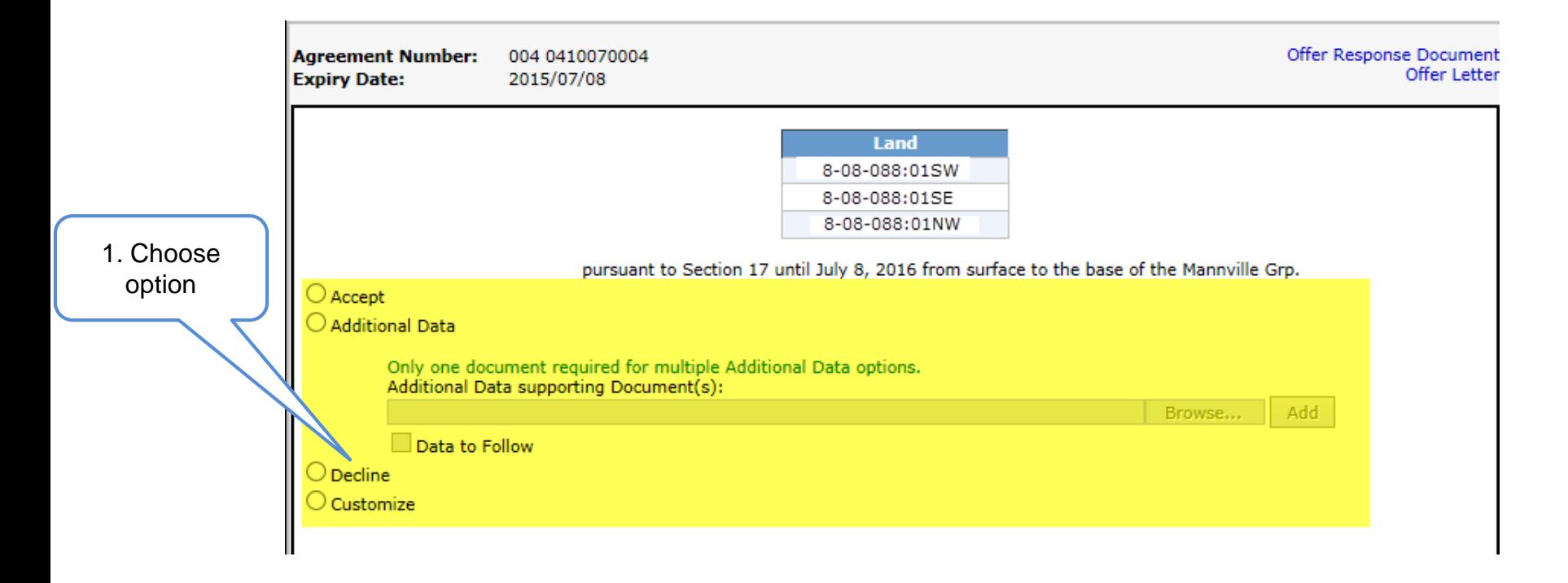

Alberta

#### **Respond to Offer – Add Document**

Add a supporting document if your choice is

• **Additional Data** (before expiry) or **Request for Review** (after expiry)

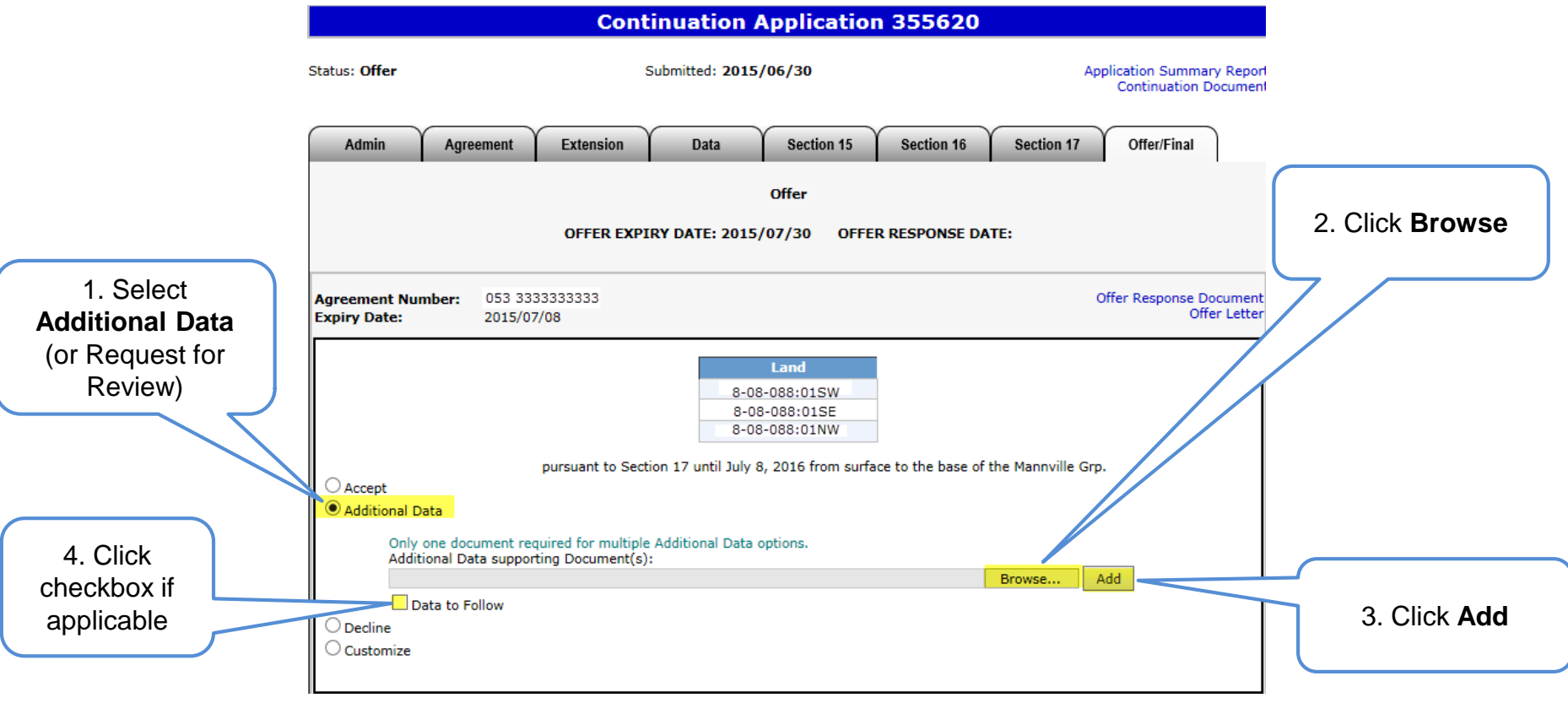

Only one document is required for multiple Additional Data (or Request for Review) options. However, you may add as many documents as needed.

Alberta

#### **Respond to Offer – Customize**

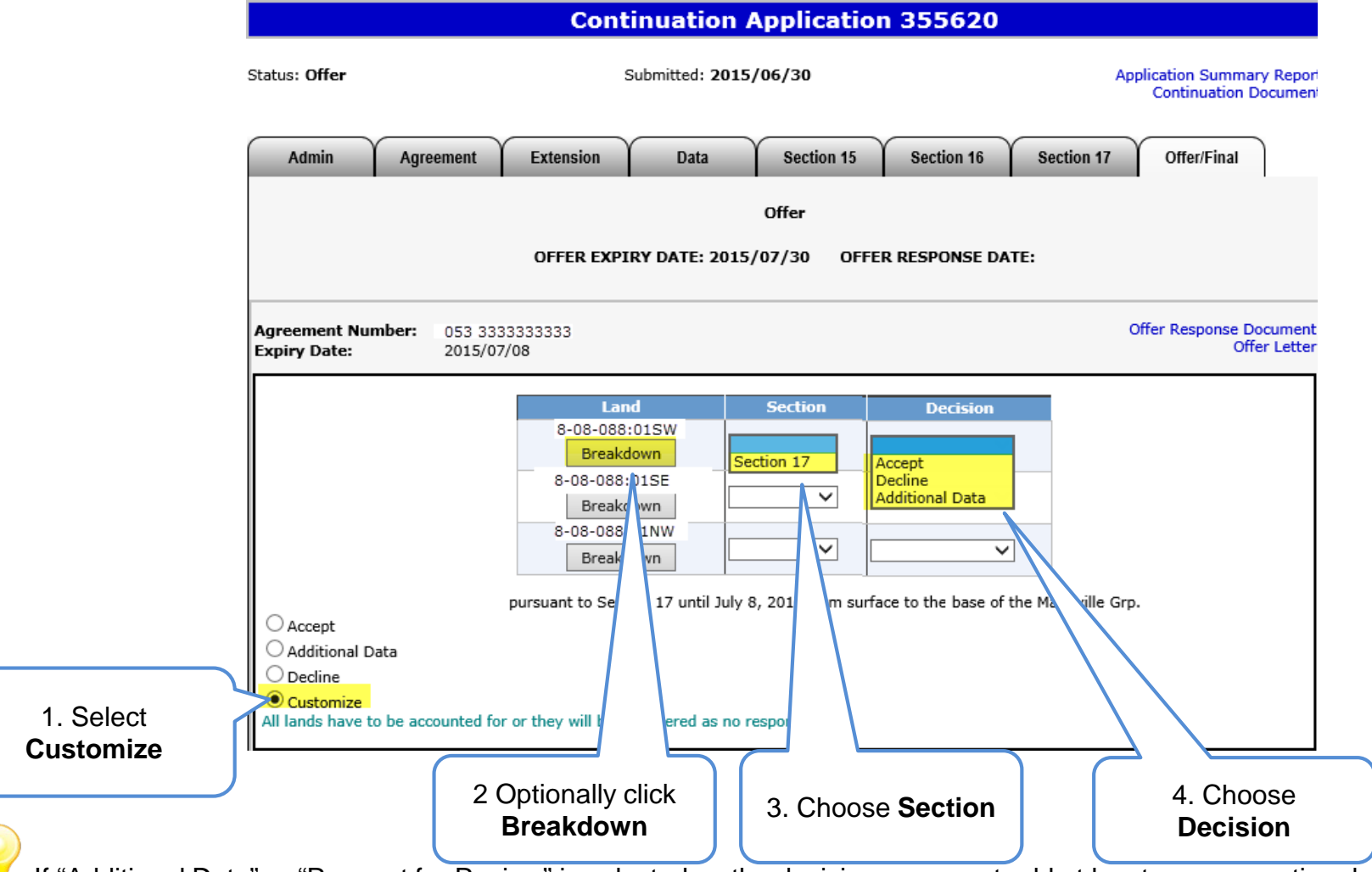

If "Additional Data" or "Request for Review" is selected as the decision, you must add at least one supporting document.

#### Classification: Protected A Page 63 of 83

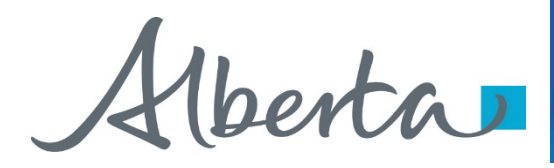

#### **View Offer Response Document**

Once your offer response is completed you can review it with the Offer Response Document.

The Offer Response Document is a PDF file that shows your offer response.

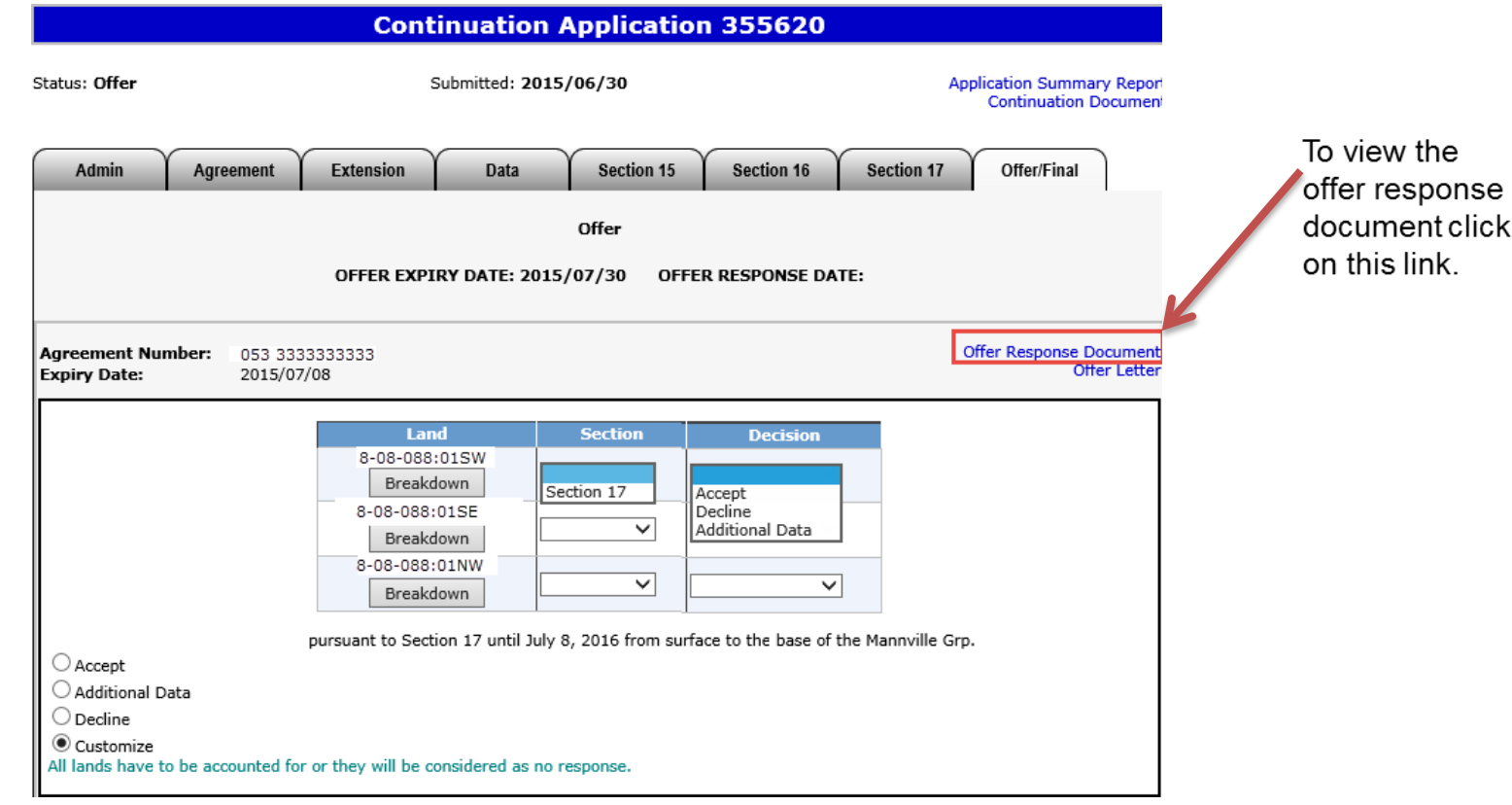

Alberta

#### **View Offer Response Document (continued)**

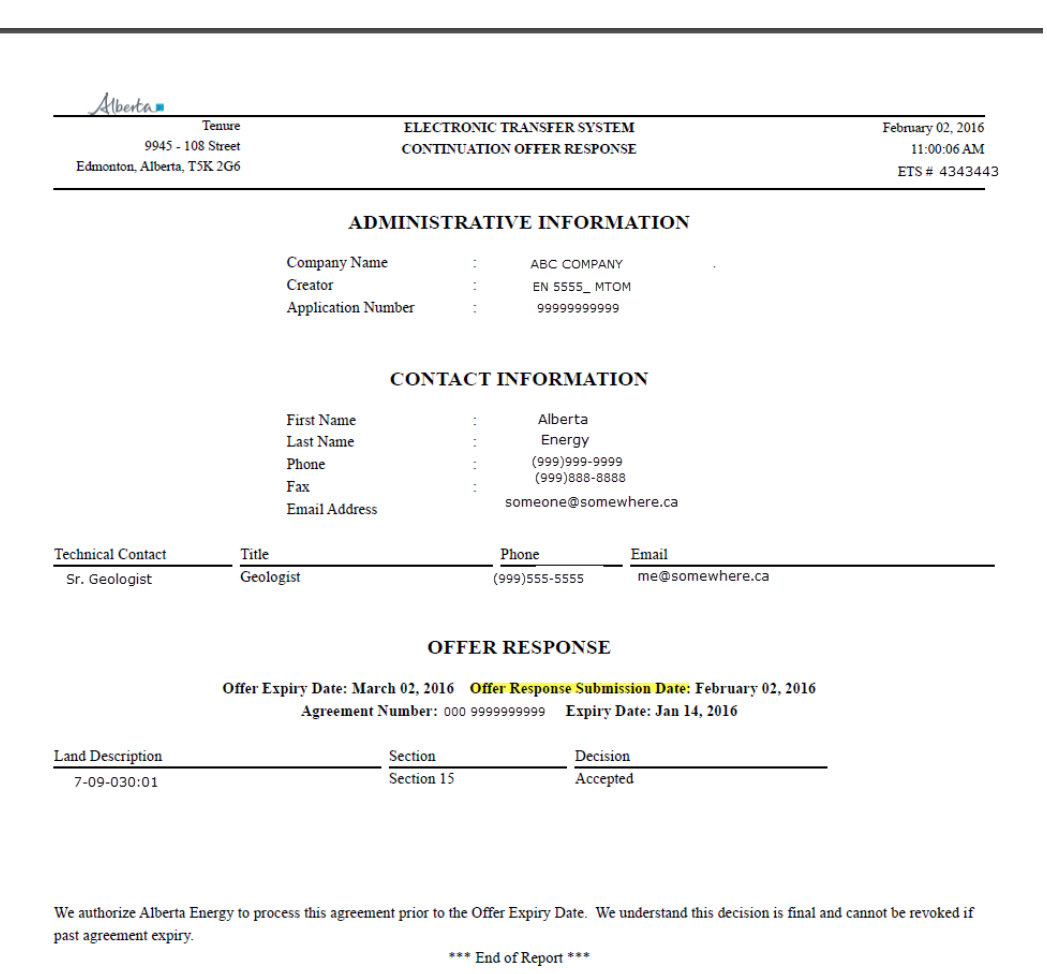

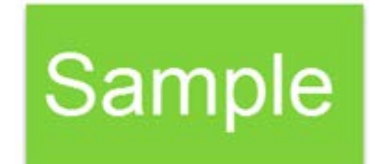

Classification: Protected A Page 65 of 83

Verta

#### **Respond to Offer – Early Response Checkbox**

- If the early offer response box is **unchecked**, changes can be made to the offer response, up to and including, the **Offer Expiry Date.** The Status will become **"Offer Response Pending."** Once the Offer Expiry Date passes, the offer response is sent to the internal system and the status will become **"Processing (Offer Response Submitted)."**
- If the early offer response box is **checked**, **NO changes** can be made to the offer response **unless** it is prior to expiry as the offer response has been submitted to the internal system. Once the internal system has received the offer response, the status will become **"Processing (Offer Response Submitted)."** At this point Alberta Energy may finalize the agreement at any point after agreement expiry.
- If you are submitting additional data or a request for review, it is **advantageous** to check the **Early Response** box because this ensures that your response is sent right away. If you do not check the early response box, the response is not sent until after the offer expiry date.

**Note**: Authorizing Alberta Energy to finalize the agreement before the **Offer Expiry Date** does not flag the agreement as a rush. It simply means that the agreement is placed into the offer response work list sooner. Alberta Energy has one month from the Offer Response received date to process and this may fluctuate.

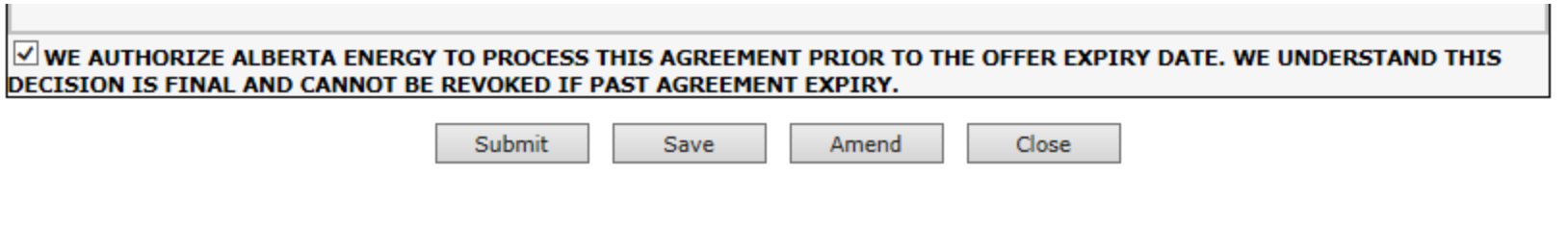

Hlberta

## PNG Continuation Government of Alberta

**Continuation Application 355620** 

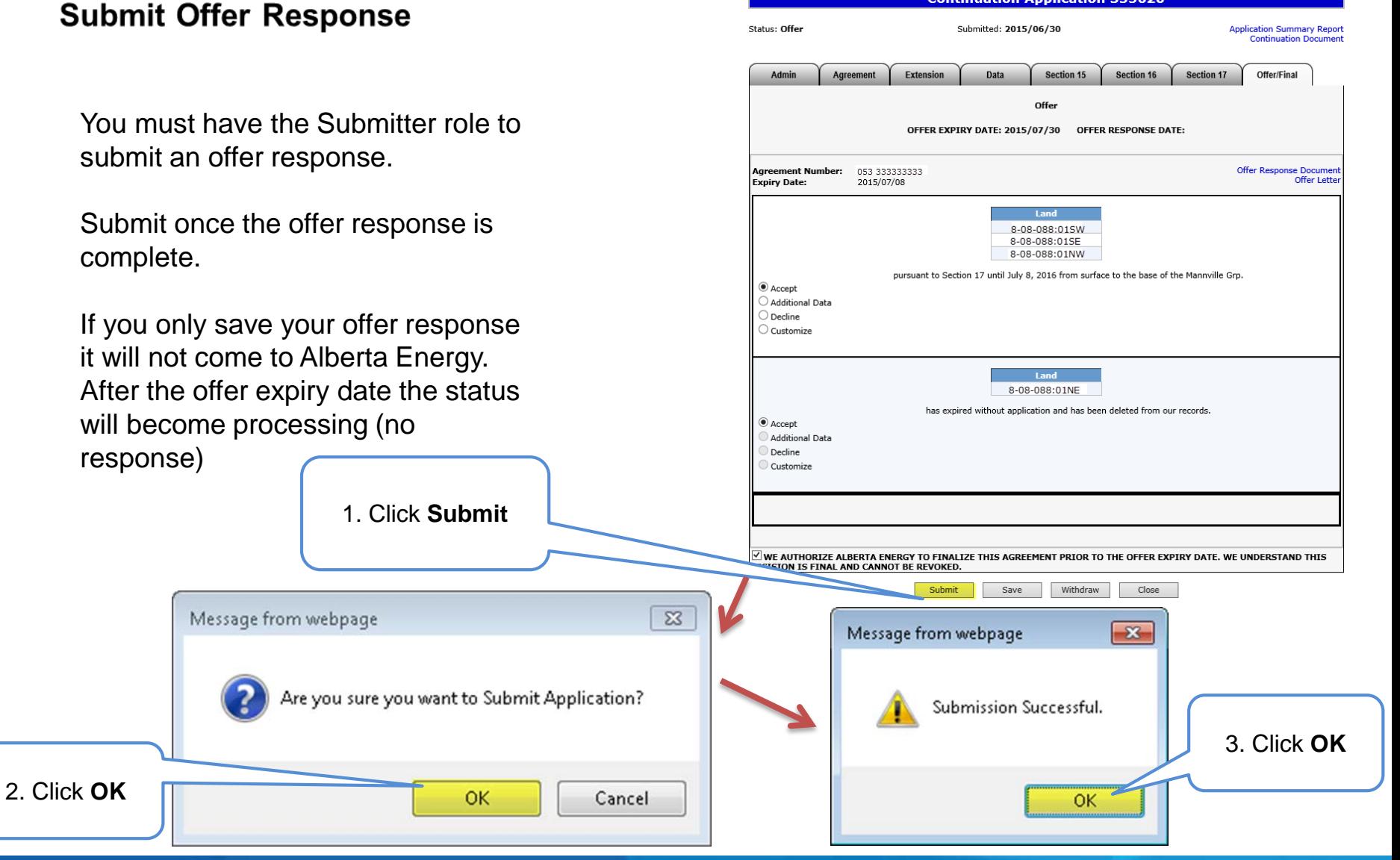

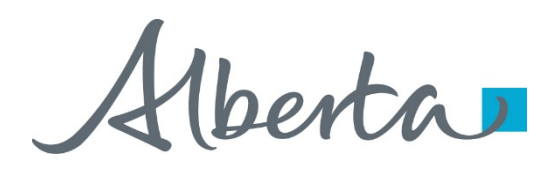

# **Final**

- If a final document is received by ETS, the application status becomes Completed.
- An email may be sent from ETS informing your company, and the applicant if applicable, that a final document is available for viewing. These email notifications are considered a courtesy and should not be relied on to track PNG Continuation Applications in ETS.
- Where the Designated Representative and the Authorized Applicant are the same, the email goes to the company's contact person for the request.
- Where the Designated Representative and the Authorized Applicant are different, the Designated Representative email goes to whomever has PNG Continuation Documents form type (assigned by the Site Admin) and the Authorized Applicant email goes to the company's contact person for the request.
- A final document contains a final letter and if applicable, an amended appendix.

Alberta

#### **View Final (as Applicant)**

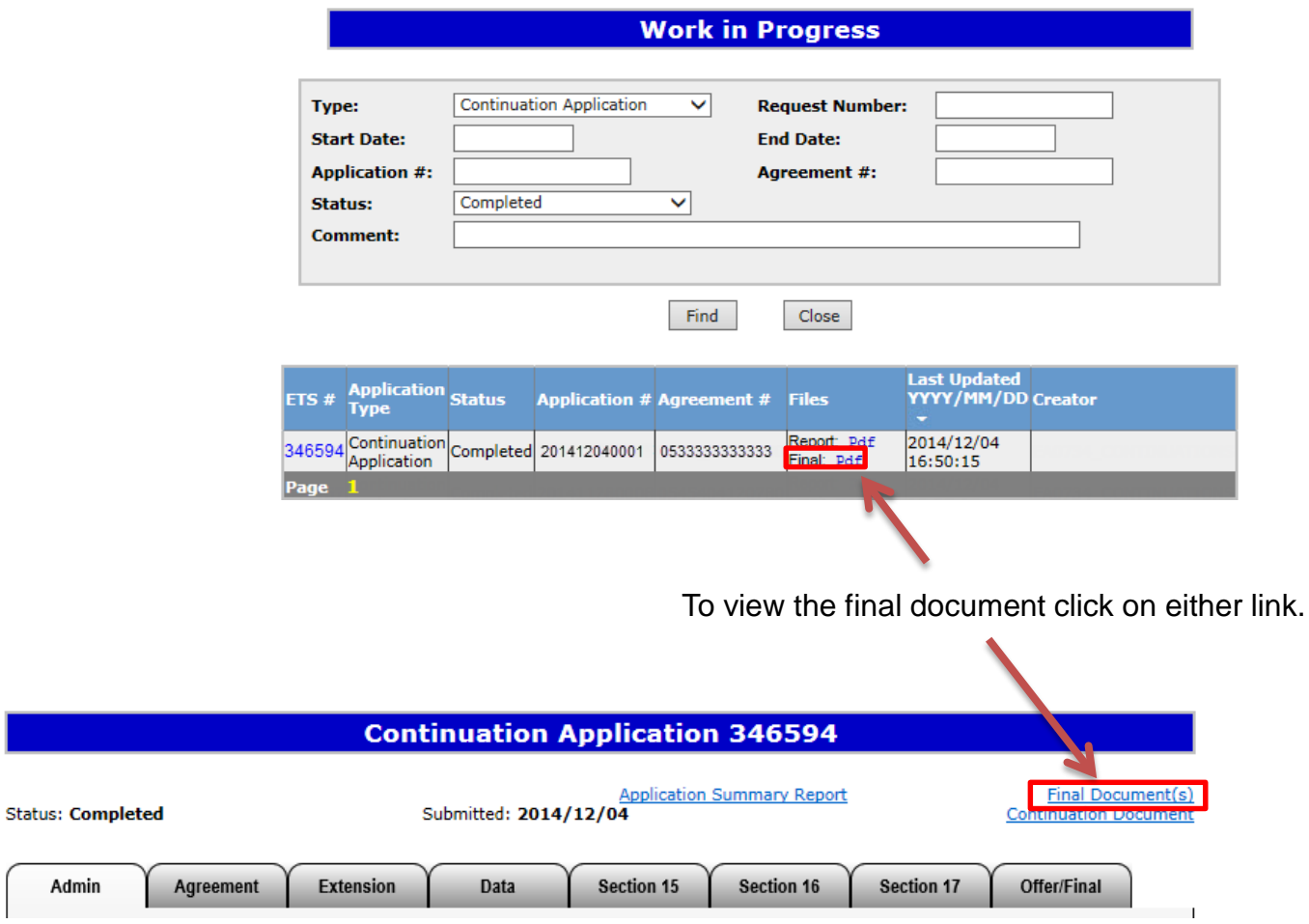

Hberta

#### **View Final (as Designated Representative)**

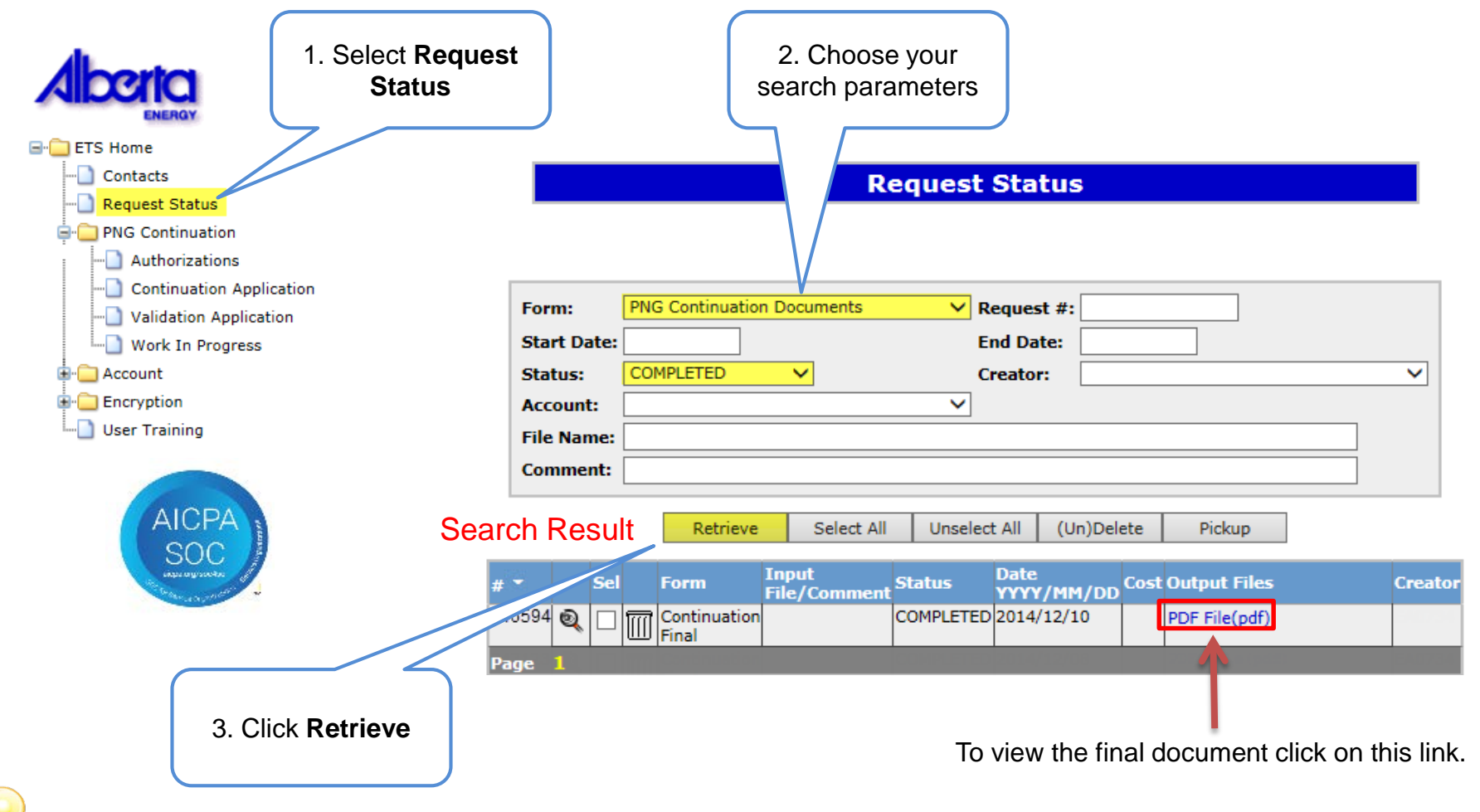

In order to view documents in Request Status you must have PNG Continuation Documents form type assigned.

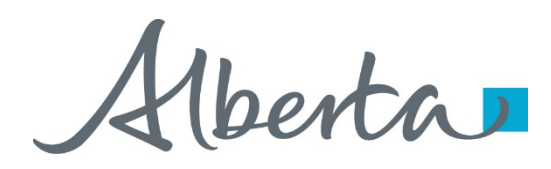

## **Offer Withdrawn**

- If an offer is withdrawn, Alberta Energy will contact the company. ETS will not send an email notification.
- Once the offer is withdrawn, it is removed and is no longer accessible (cannot be seen in the Offer tab).
- Offer Withdrawn Applications will return to Processing (Submitted) status.
- "No Application" or Correction Application with the offer withdrawn will become Offer Withdrawn status.

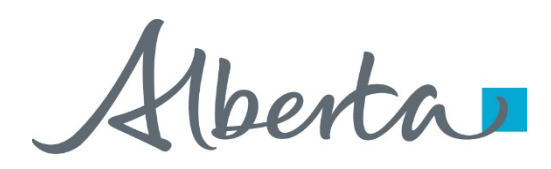

## **Amend a Continuation Application**

- You can only amend a submitted (Processing) application and only if the agreement has not expired.
- You must have the Creator role to amend an application and the Submitter role to submit it.
- Extensions, zones, land and wells can be added as amendments to the request; however, they are considered a late amendment. Existing data cannot be removed.
- The request will not continue until the amendment is submitted.
Alberta

#### **Amend Continuation Application**

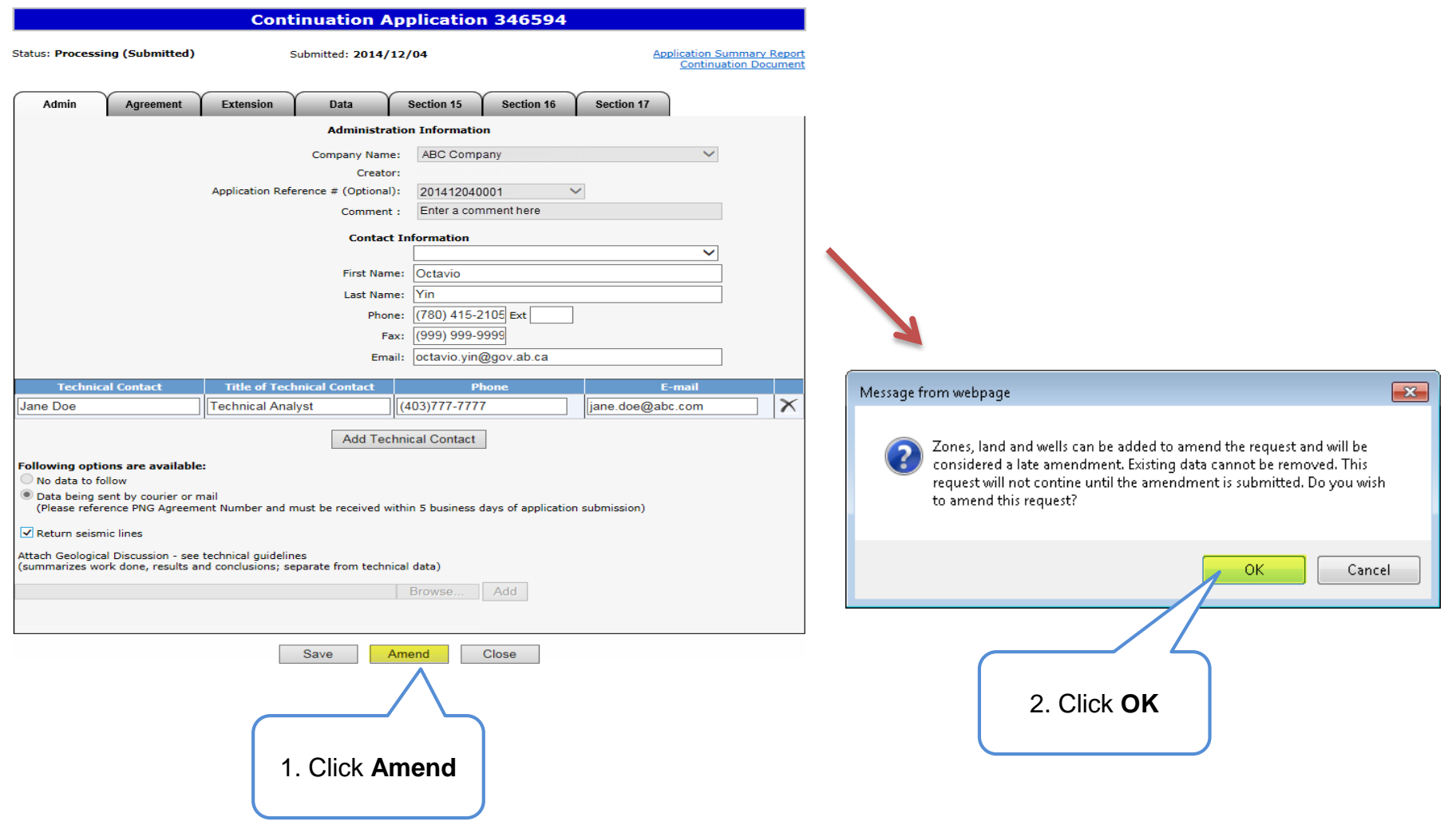

Hberta

### **Amend Continuation Application (continued)**

Status becomes **Amendment in Progress**.

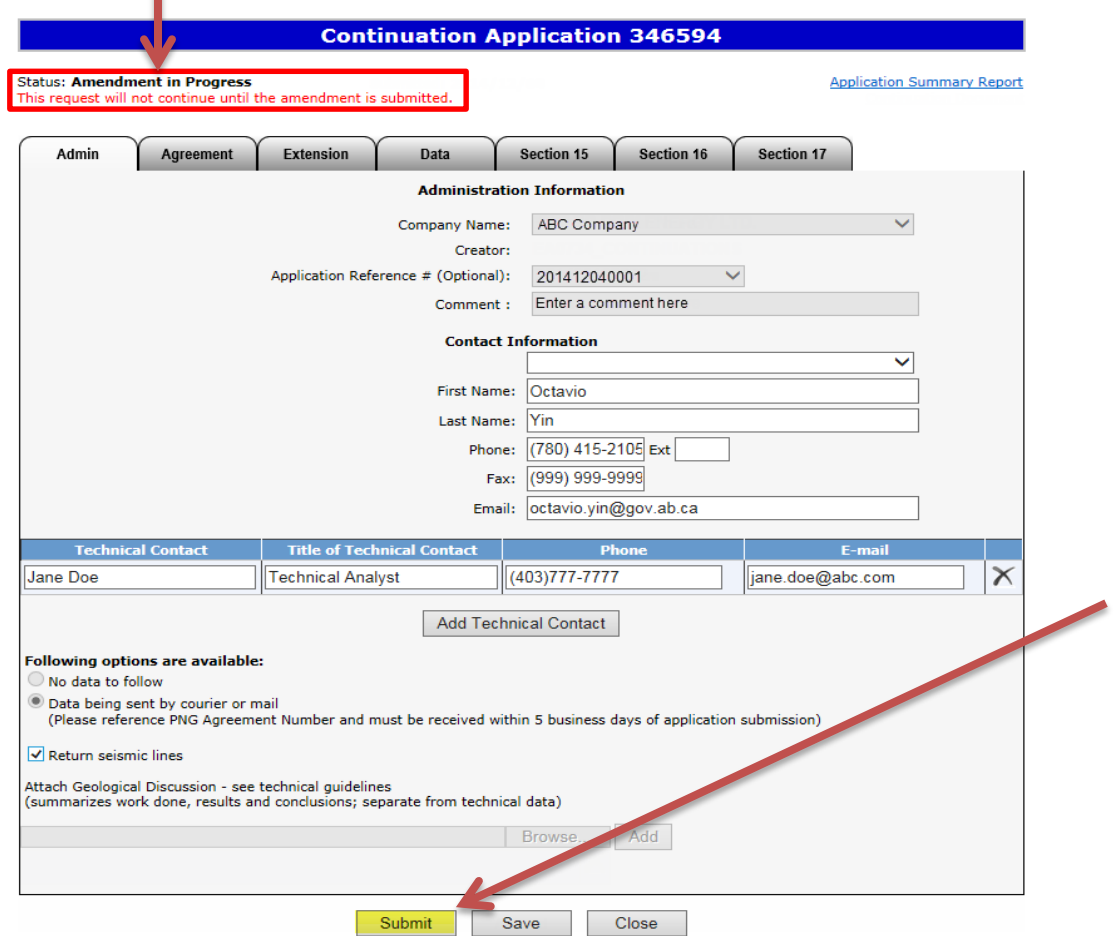

When amending an application, the following information can be edited:

- Zones, land and wells to the existing agreement(s)
- Attach Geological Discussion documents
- The Data tab
- Information under Extension, Section 15, and Section 16 tabs

Once the amendment is completed, click Submit to send the application back to the internal system.

Status will become **Processing (Amended).**

#### Classification: Protected A Page 74 of 83

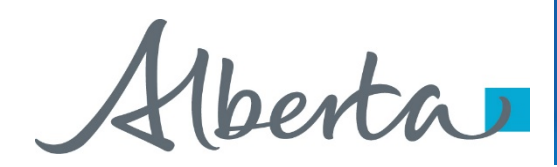

# **No Application**

- If you fail to apply for continuation and we determine there is an obligation to offer continuation under the PNG Tenure Regulation, Alberta Energy will initiate the process by creating an application, offer or final through our internal system. The system generated application will have a request number assigned and the Designated Representative name populated.
- If there is an offer it will be available in the Work in Progress, if only a final is sent, it will display in Request Status.
- ETS will send an email informing your company's site administrator that an application has been created and action is required.
- If an offer is sent you may review the offer and if satisfactory, accept or decline by completing the offer response and submitting. If no response is submitted by the Offer Expiry date, the agreement will be continued as outlined in the Offer. A Request for Review is not available on a no application offer.
- Contact Information must be provided in order to submit No Application Offers.
- If there is no obligation to offer continuation, a cancellation letter is sent and it will be available in the Request Status. Some of the agreements that you receive a final cancellation letter for may also appear on the monthly Agreement Cancellation Report.

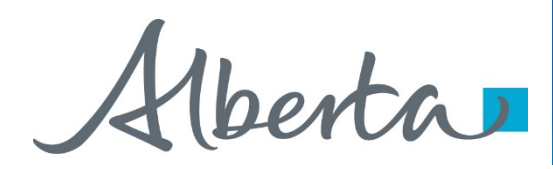

# **Correction Application**

- At times Alberta Energy may create a correction application on your company's behalf to send you an offer or final. This will occur when an agreement was previously finalized by Alberta Energy and a correction is required.
- An email will be sent from ETS informing your company that an offer or a final is available for your review and/or action.
- If an offer is sent, it will be available in your Work In Progress list. The process to respond to the offer remains the same. If a final is sent, you must retrieve it from the Request Status page.
- Contact Information must be provided in order to submit Correction Task Offers.

Hberta

#### **List of ETS Statuses**

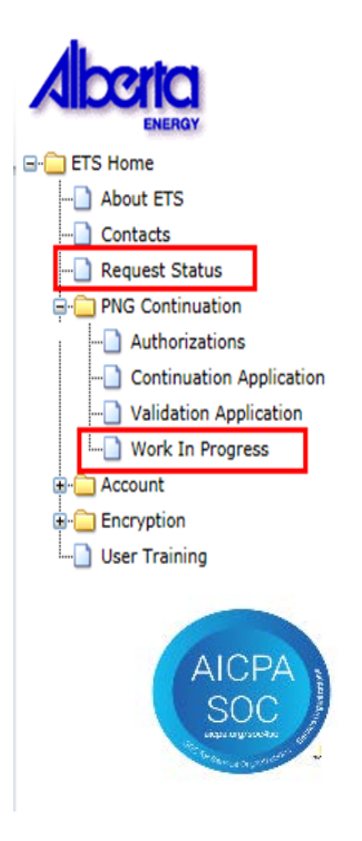

Designated Representatives can find Completed (Finals) ETS Requests submitted by an Authorized Applicant under "**Request Status**"

Designated Representatives can find Completed (Finals) ETS Requests for applications that have expired without submission under "**Request Status"**

Designated Representatives can find all other ETS Requests under "**Work in Progress"**

Authorized Applicants can find all ETS Requests under "**Work in Progress"**

Alberta

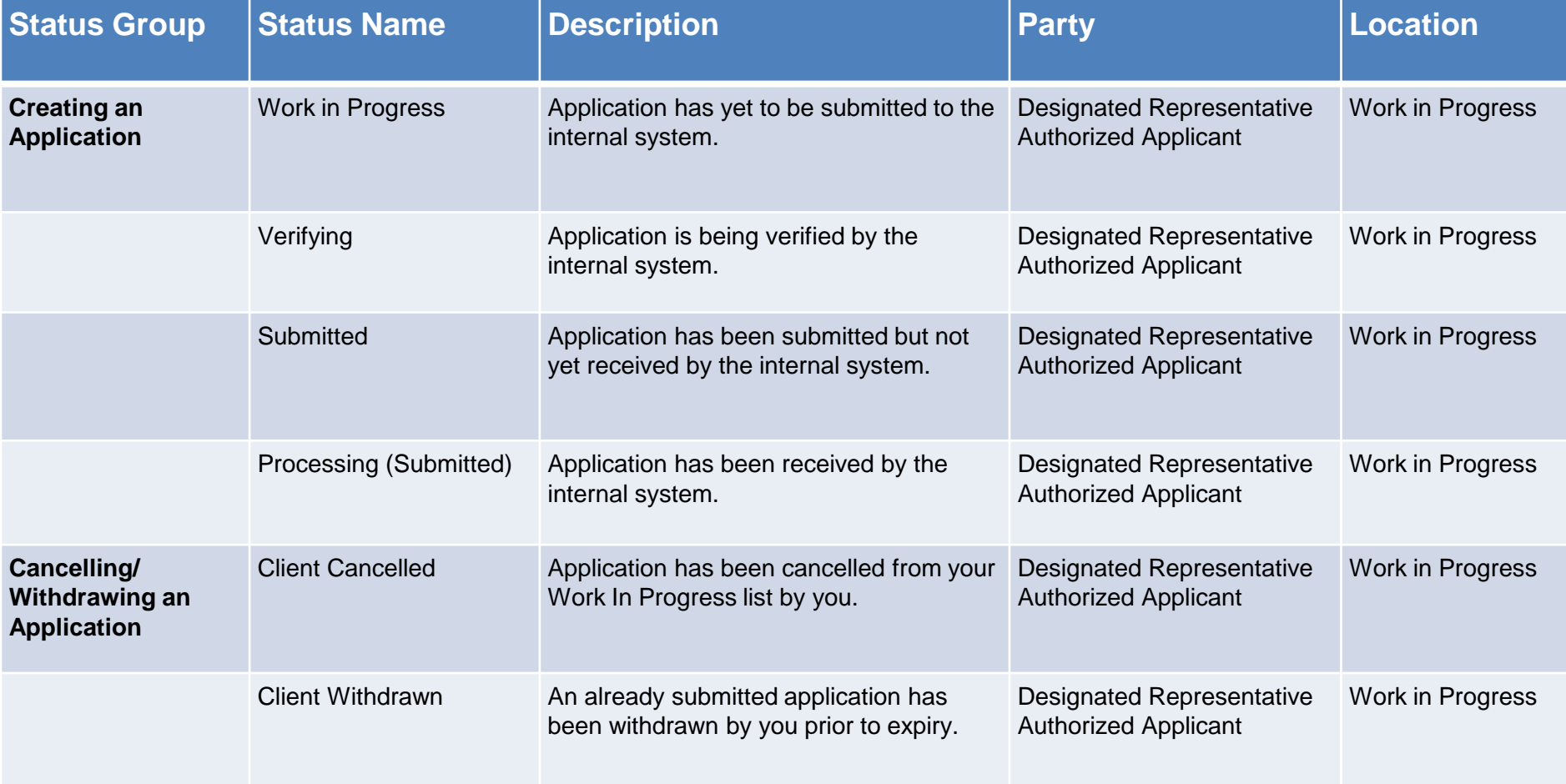

Alberta

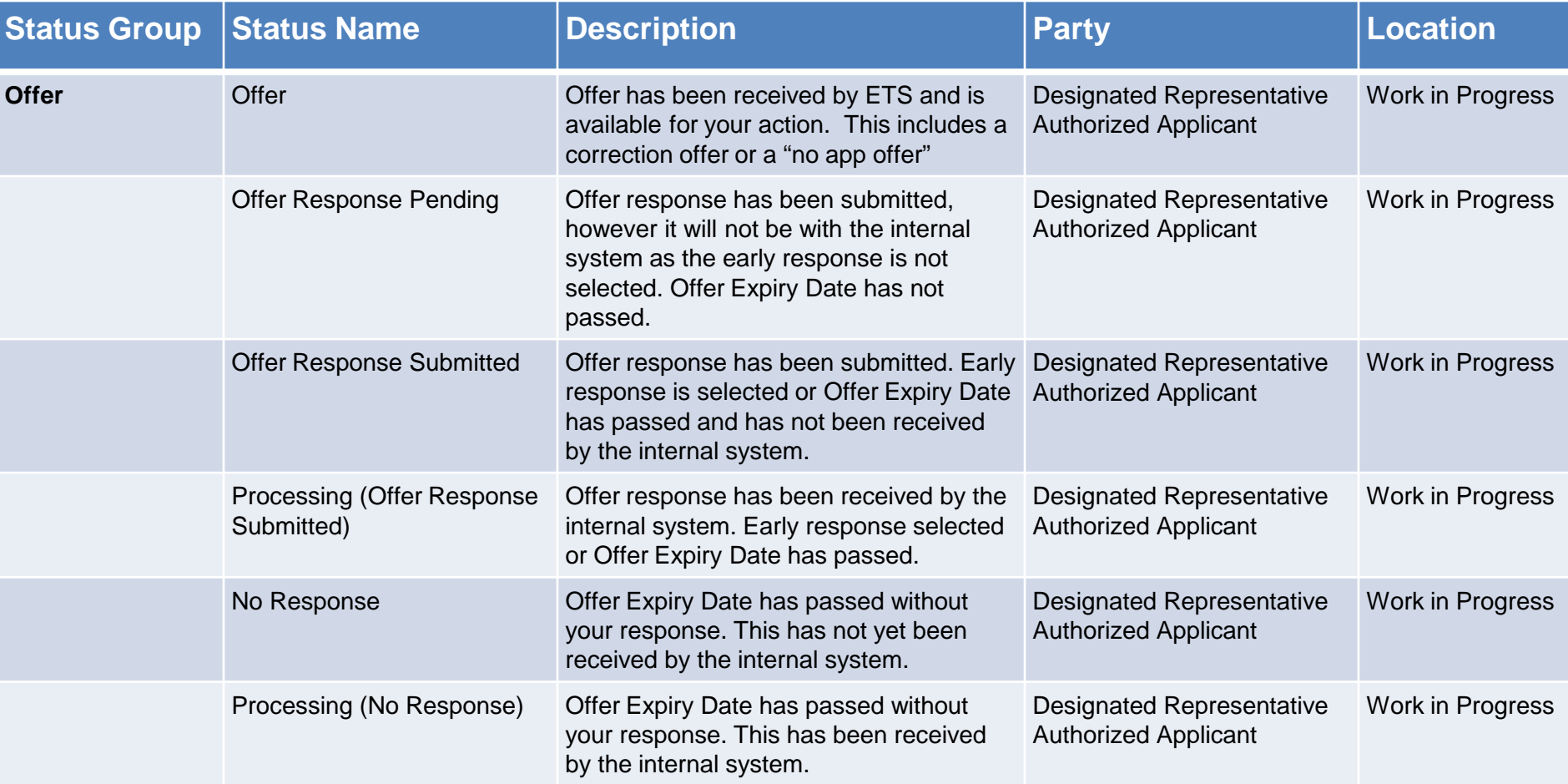

Alberta

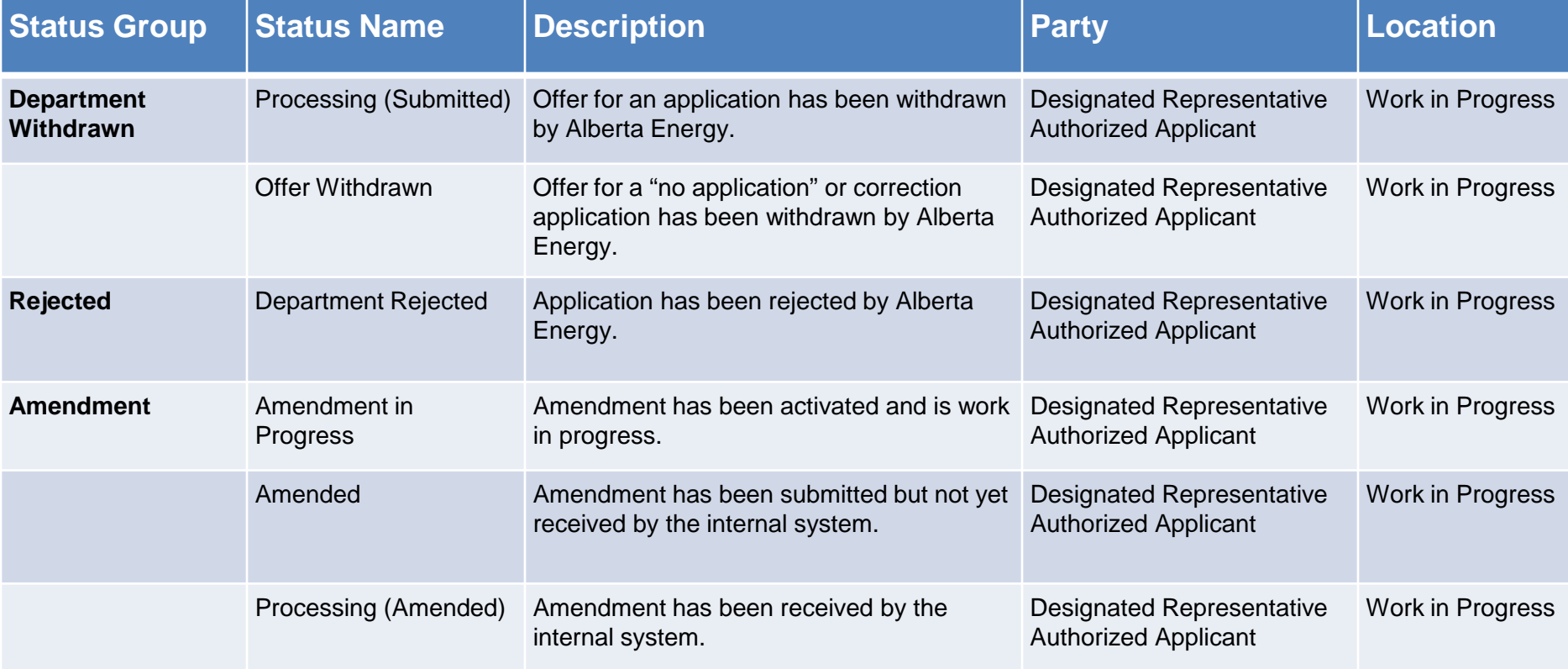

Alberta

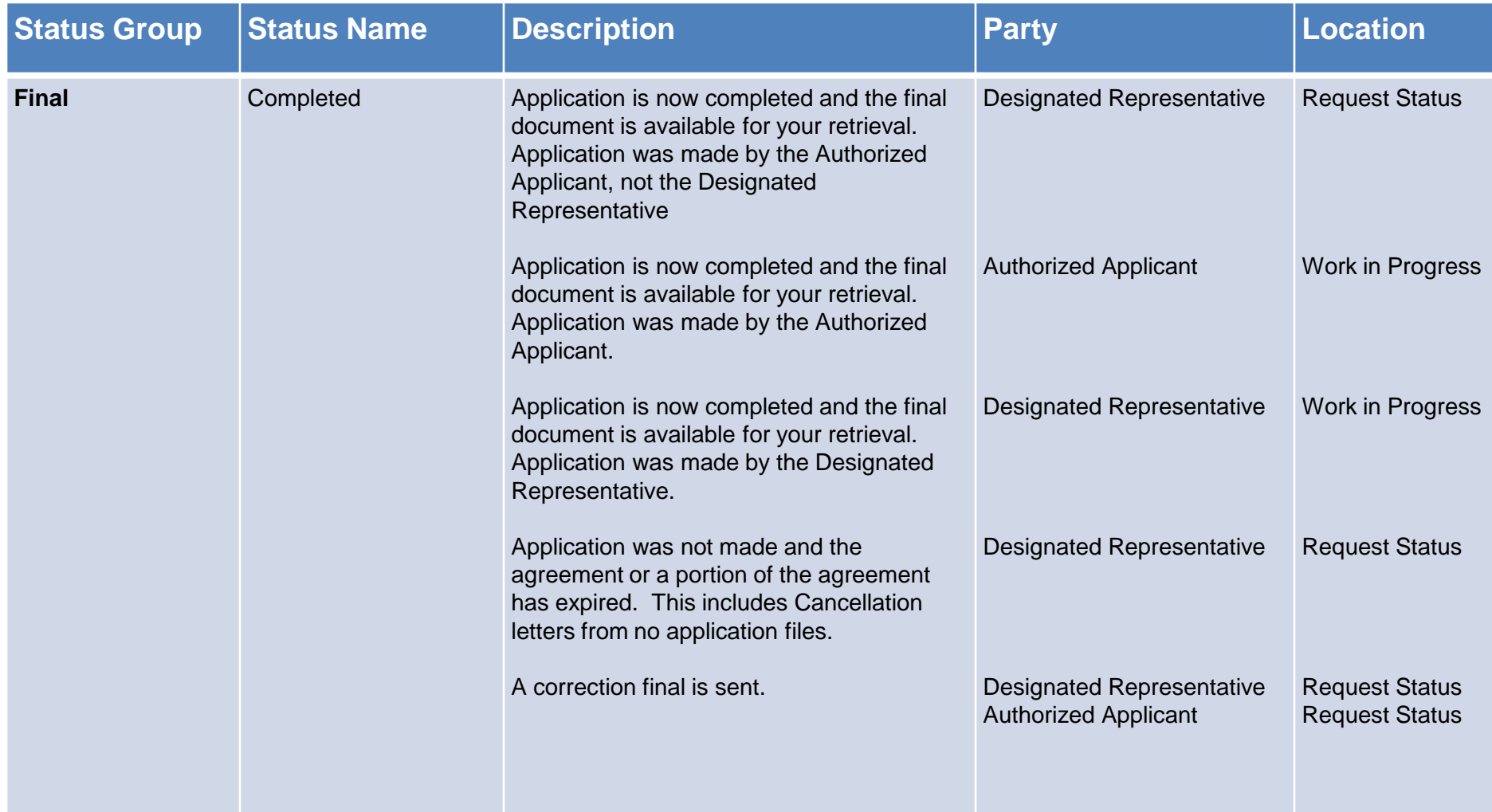

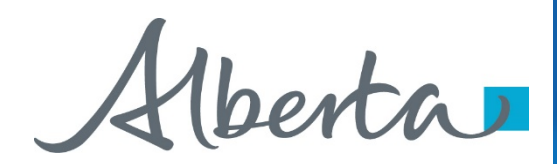

# **Resources**

[ETS Support and Online Learning p](https://training.energy.gov.ab.ca/Pages/PNG%20Continuation.aspx)rovides access to relevant guides, courses and other information.

If you have questions, please contact PNGContinuations. Energy@gov.ab.ca or the PNG Tenure Help Line at (780) 644-2300.

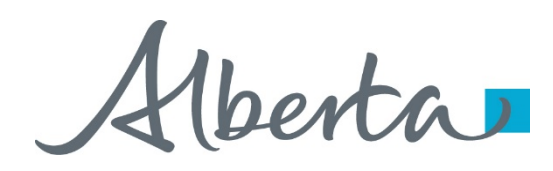

PNG Continuation Government of Alberta

Congratulations!

**You have completed the ETS – PNG Continuation: Continuation Online Training Course**

To access **Courses, Guides** and **Forms** for all your ETS Business please see [ETS Support and Online Learning.](https://training.energy.gov.ab.ca/Pages/default.aspx)

If you have any comments or questions on this training course, please contact:

> Crown Agreement Management Helpdesk: (780) 644-2300 Email inquires: [PNGContinuations.Energy@gov.ab.ca](mailto:PNGContinuations.Energy@gov.ab.ca)